Dell OpenManage Server Administrator バージョン 7.0

インストールガイド

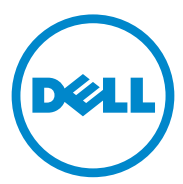

# メモおよび注意

■ メモ:コンピュータを使いやすくするための重要な情報を説明しています。

注意:手順に従わない場合は、ハードウェアの損傷やデータの損失の可能性がある ことを示しています。

#### 本書の内容は予告なく変更されることがあります。 **© 2011** すべての著作権は **Dell Inc.** にあります。

\_\_\_\_\_\_\_\_\_\_\_\_\_\_\_\_\_\_\_

Dell Inc. の書面による許可のない複製は、いかなる形態においても厳重に禁じられています。

本書で使用されている商標:Dell™、DELL™ ロゴ、PowerEdge™、OpenManage™ は Dell Inc. の商 標です。Microsoft®、Windows®、Internet Explorer®、Active Directory®、および Windows Server® は米国およびその他の国における Microsoft Corporation の商標または登録商標です。Java® は Oracle および / またはその関連会社の登録商標です。Novell® および SUSE® は、米国およびその他の国にお ける Novell, Inc. の登録商標です。Red Hat<sup>®</sup> および Red Hat Enterprise Linux® は、米国およびその他 の国における Red Hat, Inc. の登録商標です。VMware® は米国およびその他の管轄域における VMware, Inc. の登録商標で、VMware vSphere、ESX Server™ および ESXi Server™ は同社の商標で す。Citrix®、Xen® および XenServer® は米国および / またはその他の国における Citrix Systems, Inc. の登録商標または商標です。Altiris™ は、Altiris, Inc. の商標です。

Server Administrator には、Apache Software Foundation(**apache.org**)によって開発されたソフト ウェアが含まれています。Server Administrator は OverLIB JavaScript ライブラリを利用しています。

商標または製品の権利を主張する事業体を表すためにその他の商標および社名が使用されていること があります。それらの商標や会社名は、一切 Dell Inc. に帰属するものではありません。

2011 – 12

# 目次

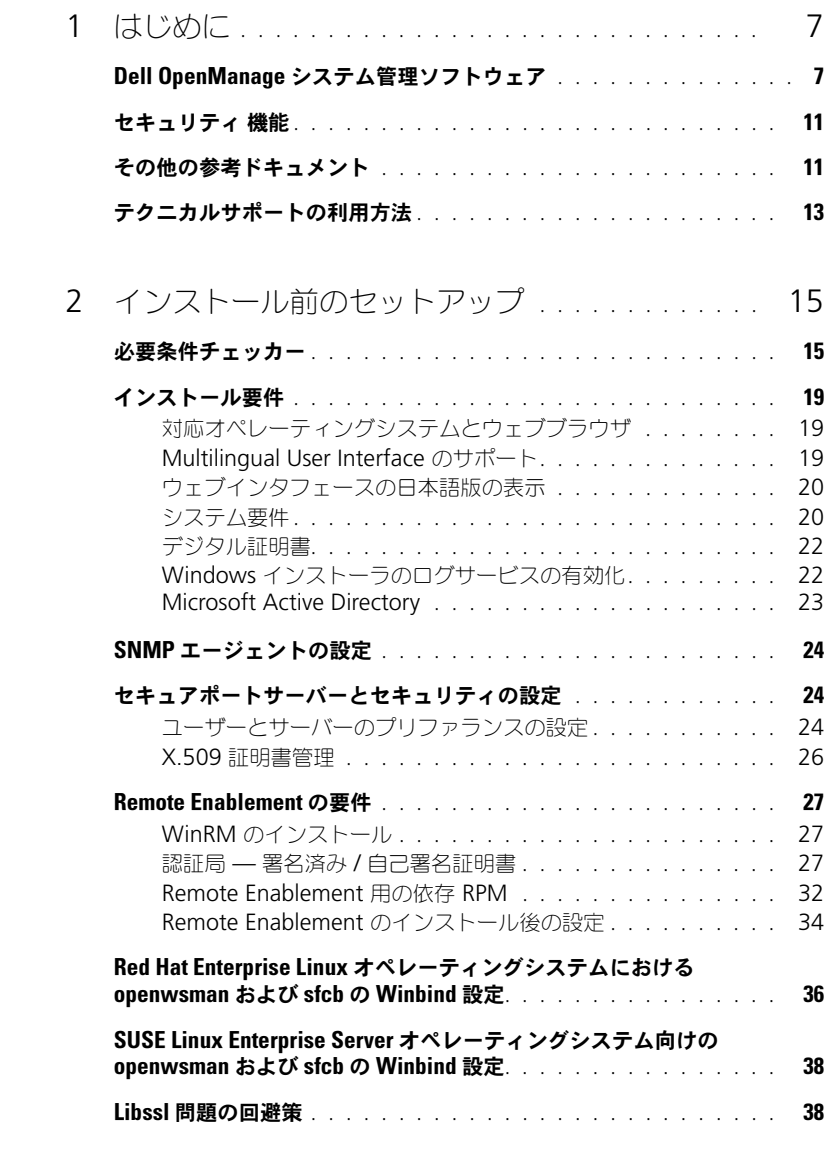

目次 | 3

# 3 [Microsoft Windows](#page-40-0)

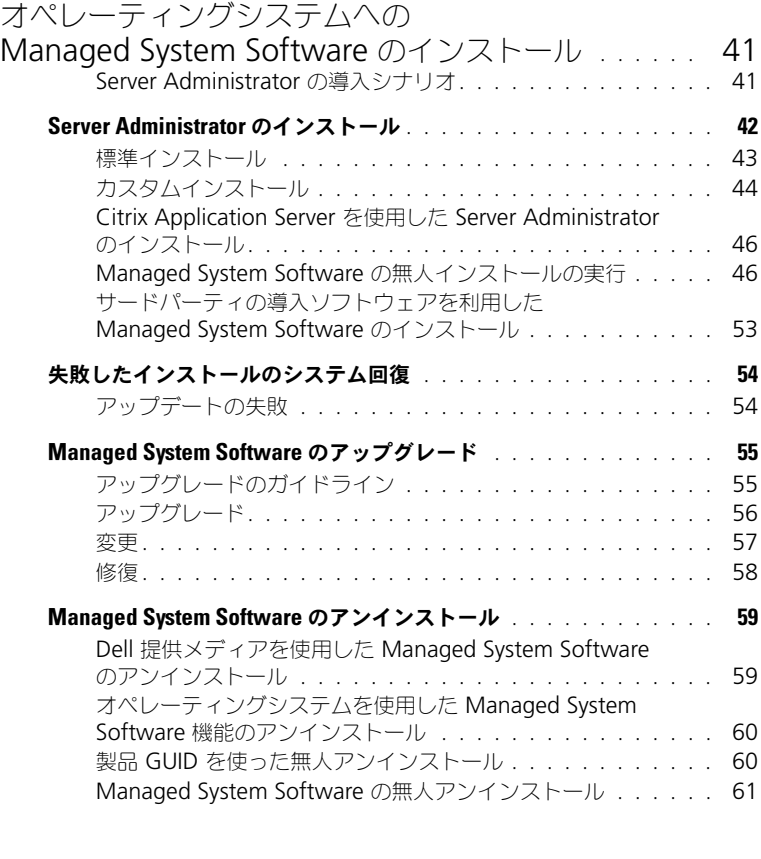

## 4 対応 Linux および [VMware ESX](#page-62-0)

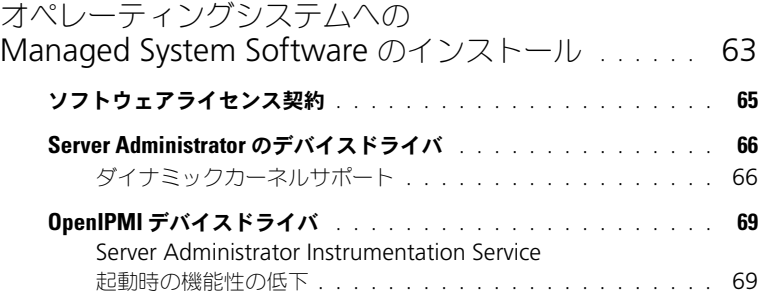

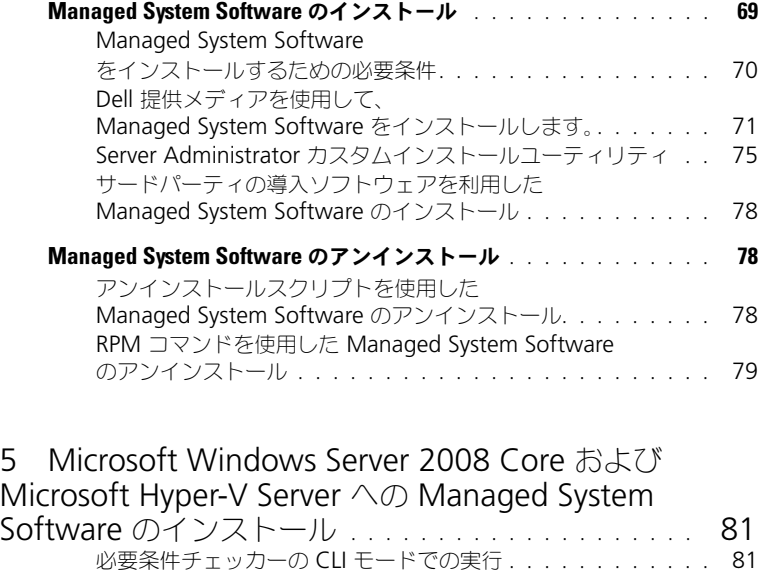

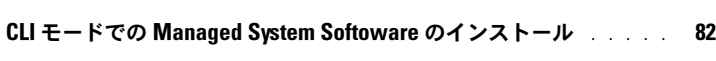

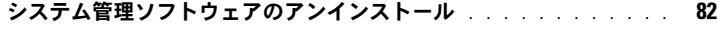

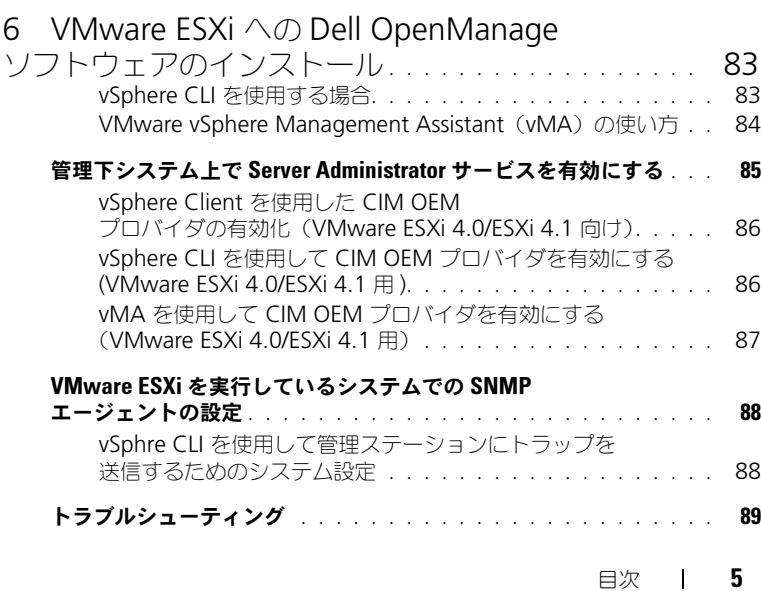

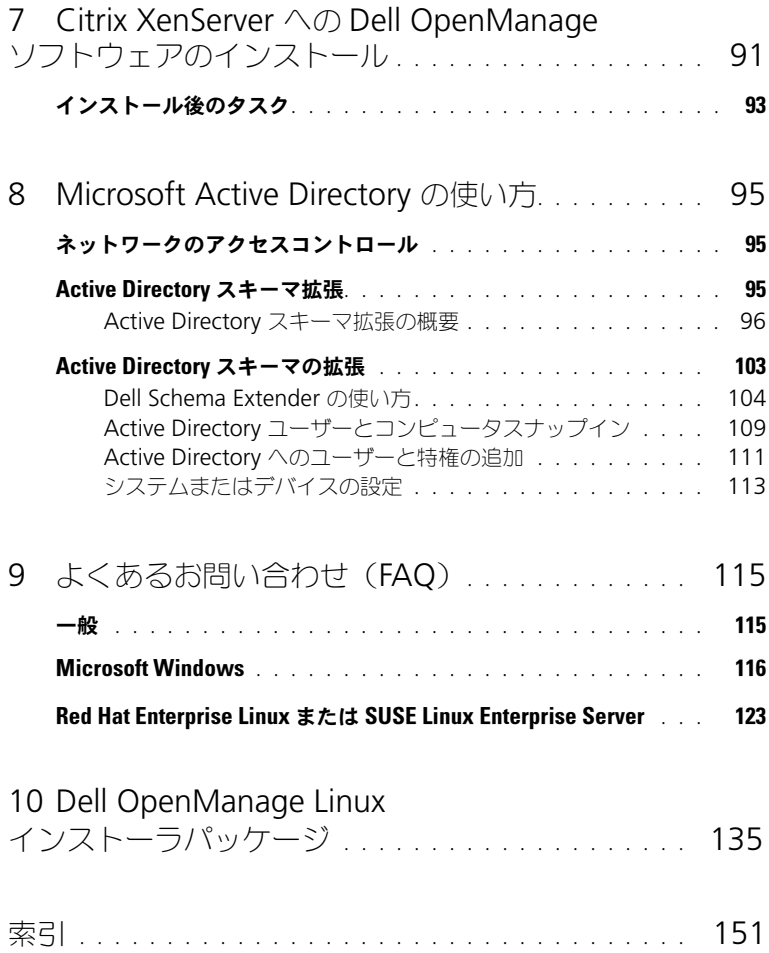

# <span id="page-6-0"></span>はじめに

本ガイドには、次に関する説明が記載されています。

- 管理下システムへの Dell OpenManage Server Administrator (OMSA) のインストール。
- Remote Enablement 機能のインストールと使い方。
- OpenManage Server Administrator Web Server を使用したリモートシ ステムの管理。
- 導入およびアップグレード前、およびその最中におけるシステムの設定。

■ メモ:管理ステーションと管理下システムソフトウェアを同じシステムにインス トールする場合は、システムの競合を避けるために、同じバージョンのソフトウェ アをインストールしてください。

# <span id="page-6-1"></span>Dell OpenManage システム管理ソフトウェア

Dell OpenManage システム管理ソフトウェアは、プロアクティブな監視、通 知、およびリモートアクセスでのシステム管理を可能にするアプリケーションス イートです。

Dell OpenManage システム管理ソフトウェアは、次の 3 枚の DVD で構成され ています。

- Dell Systems Management Tools and Documentation (Dell Systems Management ツールおよびマニュアル)
- Dell OpenManage Server Update Utility (Dell OpenManage Server アップデートユーティリティ)
- **Dell Management Console (Dell 管理コンソール)**
- **グメモ: これらの DVD の詳細については、 support.dell.com/support/edocs/software/omswrels/index.htm** にある 『Dell OpenManage Software インストールガイド』を参照してください。

# 管理下システム上の Server Administrator コンポーネント

セットアッププログラムでは、次のオプションが提供されます。

- **•** カスタムセットアップ
- **•** 標準セットアップ

カスタムセットアップオプションでは、インストールするソフトウェアコンポー ネントを選択できます。表 [1-1](#page-7-0) には、カスタムインストール時にインストールで きる、さまざまな管理下システムソフトウェアのコンポーネントが記載されてい ます。詳細については、[「カスタムインストール](#page-43-1)」を参照してください。

| コンポーネント                                              | インストールされ<br>る機能                                                                       | 導入シナリオ                                                                                                    | インストール先シ<br>ステム                                                                                                    |
|------------------------------------------------------|---------------------------------------------------------------------------------------|----------------------------------------------------------------------------------------------------|----------------------------------------------------------------------------------------------------|
| <b>Server</b><br><b>Administrato</b><br>r Web Server | システムをローカ<br>ルまたはリモート<br>で管理することを<br>可能にするウェブ<br>ベースのシステム<br>管理機能                      | 管理下システムをリモート<br>で監視する場合にのみイン<br>ストールしてください。管<br>理下システムに物理的にア<br>クセスする必要はありませ<br>$\mathcal{h}_{\nu_{\alpha}}$                                                                                                    | 任意のシステム。<br>たとえば、ラップ<br>トップ、デスク<br>トップ、または<br>Dell PowerEdge<br>システム。                                                                                                    |
| <b>Server</b><br>on                                  | Server<br><b>Instrumentati</b> Administrator CLI<br>および<br>Instrumentation<br>Service | お使いのシステムを管理下<br>システムとして使用するた<br>めにインストールします。<br>Server Instrumentation<br>と Server Administrator<br>Web Server サーバーをイ<br>ンストールすると、Server<br>Administrator がインス<br>トールされます。Server<br>Administrator を使用し<br>て、システムを監視、設定、<br>および管理することができ<br>ます。<br>メモ:Server<br>Instrumentation (Remote<br>Enablement を選択せず)<br>のみをインストールする場<br>合、Server Administrator<br>Web Server もインストール<br>する必要があります。 | サポートされてい<br>る Dell<br>PowerEdge シス<br>テム。サポートさ<br>れている Dell<br>PowerEdge シス<br>テムのリストにつ<br>いては、<br>support.dell.c<br>om/support/ed<br>ocs/software/o<br>mswrels にある<br>『Dell システムソ<br>フトウェア サポー<br>トマトリクス』を<br>参照してくださ<br>い。 |

<span id="page-7-0"></span>表 1-1. 管理下システムソフトウェアのコンポーネント

表 1-1. 管理下システムソフトウェアのコンポーネント *(続き)* 

| コンポーネント                             | インストールされ<br>る機能                                                                | 導入シナリオ                                                                                                    | インストール先シ<br>ステム                                                                                                    |
|-------------------------------------|--------------------------------------------------------------------------------|----------------------------------------------------------------------------------------------------|----------------------------------------------------------------------------------------------------|
| <b>Storage</b><br><b>Management</b> | Server<br>Administrator<br>Storage<br>Management                               | これをインストールして<br>ハードウェア RAID ソ<br>リューションを実装し、シ<br>ステムに取り付けられたス<br>トレージコンポーネントを<br>設定します。Storage<br>Management の詳細につ<br>いては、<br>support.dell.com/sup<br>port/edocs/software/o<br>mswrels または docs<br>ディレクトリにある『Dell<br>OpenManage Server<br><b>Administrator Storage</b><br>Management ユーザーズ<br>ガイド』参照してください。               | Server<br>Instrumentation<br>または Remote<br>Enablement が<br>インストールされ<br>たシステムのみ。                                                                                                    |
| Remote<br><b>Enablement</b>         | Server<br>Administrator<br>CLI.<br>Instrumentation<br>Service、および<br>CIM プロバイダ | リモートのシステム管理タ<br>スクを実施するためにイン<br>ストールします。お使いの<br>システムに Remote<br>Enablement をインストー<br>ルして、別のシステム(た<br>とえば、システム X)には<br>Server Administrator<br>Web Server のみをインス<br>トールすることができます。<br>そうすることにより、シス<br>テム X を使用して、システ<br>ムをリモート監視および管<br>理できます。 システム X を<br>使用すると、Remote<br>Enablement がインストー<br>ルされた、任意の数のシス<br>テムを管理できます。 | サポートされてい<br>る Dell<br>PowerEdge シス<br>テム。サポートさ<br>れている Dell<br>PowerEdge シス<br>テムのリストにつ<br>いては、<br>support.dell.c<br>om/support/ed<br>ocs/software/o<br>mswrels にある<br>『Dell システムソ<br>フトウェア サポー<br>トマトリクス』を<br>参照してくださ<br>$U_{\alpha}$ |

表 1-1. 管理下システムソフトウェアのコンポーネント *(続き)* 

| コンポーネント                                      | インストールされ<br>る機能                                                                                                    | 導入シナリオ                                                                                                    | インストール先シ<br>ステム                                                                                                    |
|----------------------------------------------|----------------------------------------------------------------------------------------------------|----------------------------------------------------------------------------------------------------|----------------------------------------------------------------------------------------------------|
| Remote<br><b>Access</b><br><b>Controller</b> | Server<br>Administrator<br>CLI.<br>Instrumentation<br>Service、および<br>iDRAC または<br>DRAC 5、または<br>DRAC4 (お使いの<br>Dell PowerEdge<br>システムによって<br>異なります) | 電圧、温度、およびファン<br>速度に関連する警告または<br>エラーの E- メール警告を受<br>信するためにインストール<br>します。Remote Access<br>Controller は、イベント<br>データと最新のクラッシュ<br>画面 (Microsoft<br>Windows オペレーティン<br>グシステムが稼動するシス<br>テムでのみ使用可能)も記<br>録するため、システムク<br>ラッシュについて考えられ<br>る原因を診断するのに役立<br>ちます。 | Server<br>Instrumentation<br>または Remote<br>Enablement が<br>インストールされ<br>たシステムのみ。                                        |
| <b>Intel SNMP</b><br>エージェント                  | Intel Simple<br><b>Network</b><br>Management<br>Protocol (SNMP)<br>エージェント                                                                           | Server Administrator $\vec{D}$<br>ネットワークインタフェー<br>スカード (NIC) に関する<br>情報を入手できるようにす<br>るためにインストールしま<br>す。                                                                                                    | Server<br>Instrumentation<br>がインストールさ<br>れ、Microsoft<br>Windows オペ<br>レーティングシス<br>テムが稼動する<br>Dell PowerEdge<br>システムのみ。 |
| <b>Broadcom</b><br>SNMP エージェ<br>ント           | <b>Broadcom SNMP</b><br>エージェント                                                                                                    | Server Administrator $\vec{\mathcal{D}}$<br>NIC に関する情報を入手で<br>きるようにインストールし<br>ます。                                                                                                    | Server<br>Instrumentation<br>がインストールさ<br>れ、Microsoft<br>Windows オペ<br>レーティングシス<br>テムが稼動する<br>Dell PowerEdge<br>システムのみ。 |

# <span id="page-10-0"></span>セキュリティ 機能

Dell OpenManage システム管理ソフトウェアのコンポーネントは、次のセキュ リティ機能を提供しています。

- ハードウェアに保存されたユーザー ID とパスワード、またはオプションの Microsoft Active Directory を使用したユーザー認証。
- Linux オペレーティングシステム用 Network Information Services (NIS)、Winbind、Kerberos、Lightweight Directory Access Protocol (LDAP)認証プロトコルのサポート。
- ユーザーごとに特定の特権を設定できる役割ベースの権限。
- ウェブベースのインタフェースまたはコマンドラインインタフェース(CLI) を使用したユーザー ID とパスワードの設定(ほとんどの場合)。
- SSL 暗号化(オートネゴシエート および **128** ビット以上)。 ■ メモ:Telnet は SSL 暗号化をサポートしていません。
- ウェブベースのインタフェースを使用したセッションタイムアウト設定(分 単位)。
- Dell OpenManage システム管理ソフトウェアの、ファイアウォールを経 由したリモートデバイスへの接続を可能にするポート構成。

■ メモ:各種 Dell OpenManage システム管理コンポーネントが使用するポー トについては、各コンポーネント用のユーザーガイドを参照してください。

セキュリティ管理の詳細については、**support.dell.com/manuals** にある 『Dell OpenManage Server Administrator ユーザーズガイド』を参照してく ださい。

# <span id="page-10-1"></span>その他の参考ドキュメント

本書に加え、『Dell Systems Management Tools and Documentation 』(Dell Systems Management ツールおよびマニュアル) DVD、または **support.dell.com/manuals** で次のガイドをご利用いただけます。**Manuals** (マニュアル)ページで、**Software**(ソフトウェア)→ **Systems Management**(システム管理)をクリックします。右側の適切な製品リンクを クリックして、マニュアルにアクセスしてください。

- 『Dell Unified Server Configurator User's Guide』(Dell Unified Server Configurator ユーザーズガイド)は、Unified Server Configurator の使い方を説明しています。
- 『Dell Management Console User's Guide 』(Dell Management Console ユーザーズガイド)は、Dell 管理コンソールのインストール、設 定、使用について説明しています。
- 『Dell システムビルドおよびアップデートユーティリティユーザーズガイ ド』では、システムビルドおよびアップデートユーティリティの使い方が説 明されています。
- 『Dell システムソフトウェアサポートマトリックス』は、各種 Dell システ ム、これらのシステムでサポートされているオペレーティングシステム、こ れらのシステムにインストールできる Dell OpenManage コンポーネント についての情報を提供しています。
- 『Dell OpenManage Server Administrator ユーザーズガイド』は、 Server Administrator のインストールと使い方について説明しています。
- 『Dell OpenManage Server Administrator SNMP リファレンスガイド』 では、SNMP の管理情報ベース(MIB)について説明しています。
- 『Dell OpenManage Server Administrator CIM リファレンスガイド 』 には、標準の管理オブジェクトフォーマット(MOF)ファイルの拡張形式 である Common Information Model (CIM) のプロバイダが記載されて います。本書では、管理オブジェクトのサポートされているクラスについて 説明しています。
- 『Dell OpenManage Server Administrator Messages Reference Guide』(Dell OpenManage Server Administrator メッセージリファレ ンスガイド)には、Server Administrator ホームページの警告ログやオペ レーティングシステムのイベントビューアに表示されるメッセージについて 記載されています。このガイドでは、Server Administrator が表示する各 警告メッセージのテキスト、重要度、原因について説明しています。
- 『Dell OpenManage Server Administrator Command Line Interface Guide』(Dell OpenManage Server Administrator コマンドラインイン タフェースガイド)は、システムステータスの表示、ログへのアクセス、レ ポートの作成、コンポーネントの各種パラメータの設定、重要なしきい値の 設定などを CLI コマンドを使って実行する方法のほか、Server Administrator のコマンドラインインタフェースについても詳しく説明し ています。
- 『Dell OpenManage IT Assistant ユーザーズガイド』には、IT Assistant のインストール、設定、使用に関する情報が記載されています。
- 『Dell Remote Access Controller 5 ユーザーズガイド』では、DRAC 5 コ ントローラのインストールと設定方法、および DRAC 5 を使用した作動不 能システムへのアクセス方法に関する詳しい情報を提供します。
- 『Integrated Dell Remote Access Controller User's Guide』(統合 Dell emote Access Controller ユーザーズガイド)では、システムとその共有 リソースをネットワークを介してリモートから管理 / 監視するために組み込 まれた Dell Remote Access Controller の設定と使用法を詳しく説明して います。
- 『Dell Update Packages ユーザーズガイド』は、システムアップデート対 策の一環として、Windows および Linux 用 Dell Update Packages の入 手と使用法について説明しています。
- 『Dell OpenManage Server Update Utility ユーザーズガイド』は、Dell OpenManage Server Update Utility の使用に関する情報を提供します。
- ソフトウェアキット(DVD)には、メディアに収録されているアプリケー ションの readme ファイルが含まれています。

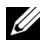

■ メモ:製品が予期した通りに動作しない、またはこのガイドで説明されている手順 が理解できない場合は、お使いのシステムの『ハードウェアオーナーズマニュア ル』で困ったときは を参照してください。

# <span id="page-12-0"></span>テクニカルサポートの利用方法

米国にお住まいの方は、800-WWW-DELL(800-999-3355)までお電話くださ い。

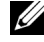

■■ メモ:お使いのコンピュータがインターネットに接続されていない場合は、購入時 の納品書、出荷伝票、請求書、またはデルの製品カタログで連絡先をご確認くださ  $\left\langle \cdot \right\rangle_{\sim}$ 

テクニカルサポートについての詳細は、**dell.com/contactus** を参照してくだ さい。

さらに、**dell.com/training** で Dell 企業向けトレーニングおよび資格認証もご 利用いただけます。

# <span id="page-14-0"></span>インストール前のセットアップ

Server Administrator をインストールする前に、次のタスクを実行するように してください。

- お使いのオペレーティングシステムのインストール手順をお読みください。
- 「[インストール要件」](#page-18-0)をお読みになり、お使いのシステムが最小要件を満た していることを確認してください。
- **http://support.dell.com/support/edocs/software/omswrels** に ある、該当する Dell OpenManage readme ファイルおよび『Dell シス テムソフトウェア サポートマトリクス』をお読みください。
- Server Administrator アプリケーションをインストールする前に、システ ムで実行されているすべてのアプリケーションを閉じてください。

Linux では、Server Administrator RPM に必要なオペレーティングシス テム RPM パッケージがすべてインストールされていることを確認してくだ さい。工場出荷時において、VMware ESX、Red Hat Enterprise Linux、 または SUSE Linux Enterprise Server がお使いのシステムにインストール されている場合、Managed System Software のインストール前に手動で インストールする必要のある RPM の情報について「[Remote](#page-31-0)  [Enablement](#page-31-0) 用の依存 RPM」の項を参照してください。通常は、RPM を 手動でインストールする必要はありません。

# <span id="page-14-1"></span>必要条件チェッカー

**setup.exe (\SYSMGMT\srvadmin\windows にある) が必要条件チェッ** カーを開始します。必要条件チェッカープログラムは、実際のインストールを開 始せずに、ソフトウェアコンポーネントの必要条件を調べます。このプログラム は、ソフトウェア機能のインストールや操作に影響する可能性のあるハードウェ アとソフトウェアの情報をステータスウィンドウに表示します。

メモ:シンプルワーク管理プロトコル(SNMP)の対応エージェントを使用する場 合は、Server Administrator のインストール前後に、オペレーティングシステムの SNMP 規格サポートをインストールする必要があります。SNMP のインストールの 詳細については、システムで稼動するオペレーティングシステムのインストール手 順を参照してください。

必要条件チェッカーをサイレントに実行するには、『Dell Systems Management Tools and Documentation』(Dell Systems Management ツールおよびマニュアル)DVDの

**SYSMGMT\srvadmin\windows\PreReqChecker** ディレクトリにある runprereqchecks.exe /s を実行します。

必要条件チェッカーを実行すると、HTML ファイル(**omprereq.htm**)が **%Temp%** ディレクトリに作成されます。このファイルには必要条件チェッカー の結果が含まれます。**Temp** ディレクトリは **X:\Documents and Settings\***username***\Local Settings\Temp** です。**%TEMP%** を見つけるに は、コマンドラインプロンプトで echo %TEMP% と入力します。 結果は管理下システムの次のキーに書き込まれます。

#### **HKEY\_LOCAL\_MACHINE\Software\Dell Computer Corporation\OpenManage \PreReqChecks\MN\**

必要条件チェッカーをサイレントに実行する場合、**runprereqchecks**.**exe** か ら返されるコードは、すべてのソフトウェア製品の状態のうち最も重大度が高い ものに対応した番号になります。戻りコード番号はレジストリで使用される番号 と同じです。表 [2-1](#page-15-0) では、戻りコードの詳細が説明されています。

#### <span id="page-15-0"></span>表 2-1. 必要条件チェッカーがサイレントに実行されている間の戻りコード

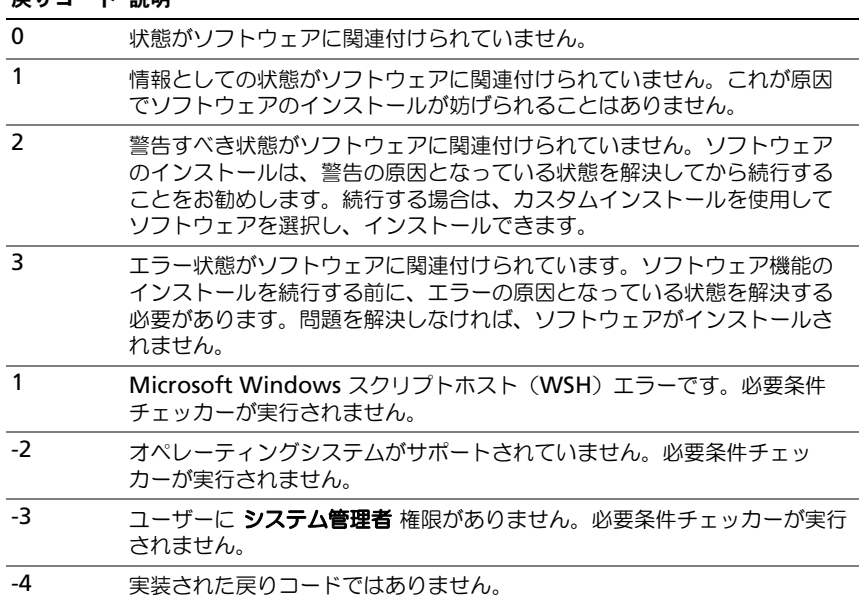

ーーーーーー<br>戻り ユード 部門

表 2-1. 必要条件チェッカーがサイレントに実行されている間の戻りコード / 続き /

|  | ν. | 54 O.C<br>31. L<br>п |
|--|----|----------------------|
|--|----|----------------------|

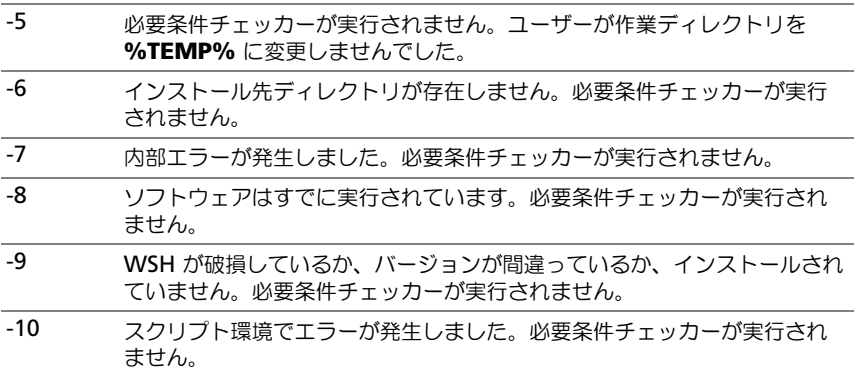

- メモ:負の戻りコード (-1 ~ -10) は、必要条件チェッカーツール自体の実行に失 敗したことを示します。負の戻りコードの原因には、ソフトウェアポリシーの制 限、スクリプトの制限、フォルダへのアクセス許可がない、サイズ制限などが考え られます。
- **メモ:**戻りコード が「2」または 「3」の場合は、Windows の一時フォルダ **%TEMP%** にある **omprereq.htm** ファイルを調べることをお勧めします。 **%TEMP%** を見つけるには、echo %TEMP% コマンドを実行します。

必要条件チェッカーから 2 の戻り値が返される一般的な理由:

- ストーレジコントローラまたはドライバの 1 つに、古いファームウェアまた はドライバがあります。**%TEMP%** フォルダにある **firmwaredriverversions\_**<lang>**.html**(**<***lang***<sup>&</sup>gt;** <sup>は</sup>言語を示す)、ま たは **firmwaredriverversions.txt** を参照してください。**%TEMP%** を見つけるには、echo %TEMP% コマンドを実行します。
- システムにデバイスが検出されないと、RAC コンポーネントソフトウェア のバージョン 4 は、デフォルトインストールに選択されません。この場合 は、必要条件チェッカーによって警告メッセージが表示されます。
- システムに該当するデバイスが検出される場合にのみ、Intel および Broadcom エージェントがデフォルトインストールに選択されます。該当 するデバイスが見つからない場合、必要条件チェッカーによって警告メッ セージが表示されます。
- お使いのシステムで実行されているドメインネームシステム(DNS)または Windows インターネットネームサービス(WINS)サーバーが RAC ソフ トウェアの警告状態の原因となる場合があります。詳細については、Server Administrator readme の該当する項を参照してください。

• 管理下システムと管理ステーション RAC コンポーネントを同じシステムに インストールしなでください。管理下システムの RAC コンポーネントは必 要な機能を提供しているため、管理下システムの RAC コンポーネントのみ をインストールしてください。

必要条件チェッカーから3(エラー)の戻りコードが返される一般的な理由:

- ビルトインの システム管理者 特権でログインしていない。
- MSI パッケージが破損しているか、必要な XML ファイルの 1 つが破損して いる。
- DVD からコピーしている間のエラー、または共有ネットワークからコピー している間のネットワーク問題。
- 別の MSI パッケージのインストールが現在実行中、または再起動待ちであ ることが、必要条件チェッカーによって検出された。 **HKEY\_LOCAL\_MACHINE\\SOFTWARE\\Microsoft\Windows\Curre ntVersion\Installer\InProgress** は、別の MSI パッケージがインストー ル中であることを示します。 HKEY\_LOCAL\_MACHINE\\SYSTEM\\CurrentControlSet\\Contr **ol\\Session Manager\\PendingFileRenameOperations** は、再 起動待ちであることを示します。
- 特定のコンポーネントのインストールが無効になっているため、Windows Server 2008 Core の 64 ビット版を実行している。

Dell OpenManage ソフトウェアコンポーネントのインストールを行う前に、す べてのエラーまたは警告が解決されていることを確認してください。

必要条件チェッカーを実行すると、各ソフトウェアに値が関連付けられます。 表 [2-2](#page-17-0) は、各ソフトウェア機能の機能 ID のリストです。機能 ID は 2 ~ 5 文字で 指定されます。

<span id="page-17-0"></span>**■ メモ:「表 [2-2](#page-17-0)」で言及されるソフトウェア機能 ID は、大小文字が区別されます。** 表 2-2. 管理下システムソフトウェアのソフトウェア機能 ID

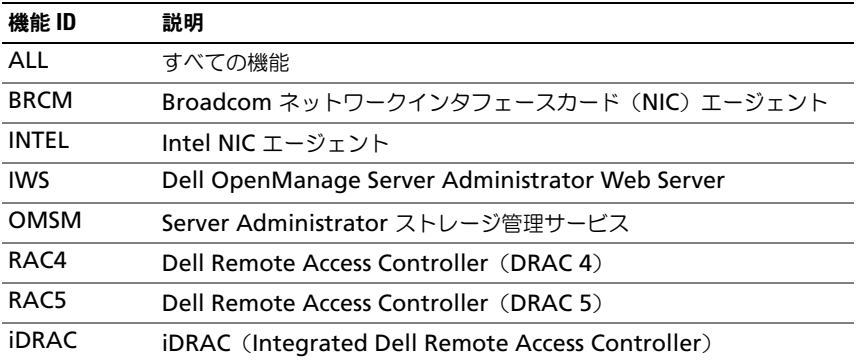

#### 表 2-2. 管理下システムソフトウェアのソフトウェア機能 ID / 続き /

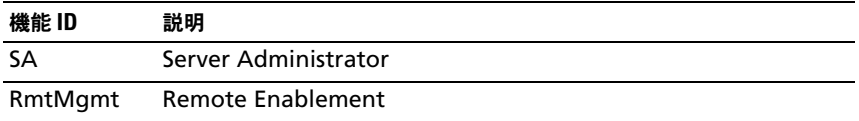

# <span id="page-18-0"></span>インストール要件

本項では、Dell OpenManage Server Administrator の一般的な要件を説明 し、対応オペレーティングシステムおよびウェブブラウザ についての情報を提供 します。

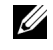

■ メモ: オペレーティングシステム固有の必要条件がインストール手順として記載さ れています。

### <span id="page-18-1"></span>対応オペレーティングシステムとウェブブラウザ

対応オペレーティングシステムおよびウェブブラウザについては、

**http://support.dell.com/support/edocs/software/omswrels** にある 『Dell システムソフトウェア サポートマトリクス』を参照してください。

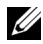

■ メモ:ウェブブラウザがローカルアドレス用のプロキシサーバーをバイパスするよ うに設定されていることを確認します。

### <span id="page-18-2"></span>Multilingual User Interface のサポート

Dell OpenManage インストーラは、次のオペレーティングシステムで使用可能 な Multilingual User Interface(MUI)のサポートを提供します。

- Windows Server 2008 (64 ビット)
- Windows Server 2008 (64 ビット) R2
- Windows Server 2008 (64 ビット) R2 SP1

MUI パックは、言語固有のリソースファイル一式で、英語バージョンの対応 Windows オペレーティングシステムに追加することができます。ただし、Dell OpenManage 7.0 インストーラでサポートされているのは、英語、ドイツ語、 スペイン語、フランス語、簡体字中国語 、日本語の 6 言語のみです。

メモ:MUI が 簡体字中国語のような Unicode 以外の言語に設定されている場合 は、システムのロケールを簡体字中国語に設定します。これによって、必要条件 チェッカーのメッセージを表示できるようになります。これは、Unicode 非対応の アプリケーションは、システムのロケール(XP では 非 **Unicode** プログラムの言 語 とも呼ばれます) がアプリケーションと同じ言語に設定されている場合にのみ実 行可能なためです。

#### <span id="page-19-0"></span>ウェブインタフェースの日本語版の表示

Windows でローカライズバージョンのウェブインタフェースを表示するには、 コントロールパネル で 地域と言語のオプション を選択します。

### <span id="page-19-1"></span>システム要件

管理される各システムに Dell OpenManage Server Administrator ソフト ウェアをインストールする必要があります。対応ウェブブラウザを使用して、 Server Administrator を実行している各システムをローカルまたはリモートで 管理できます。

#### 管理対象システムの要件

- 対応オペレーティングシステムおよびウェブブラウザの 1 つ。
- 最低 2 GB の RAM。
- 512 MB 以上のハードドライブ空き容量。
- システム管理者権限。
- リモートシステム管理を円滑にするための、管理下システムおよびリモート システムにおける TCP/IP 接続。対象システム
- [対応システム管理プロトコル標準](#page-20-0) のいずれか。詳細については、「対応[シ](#page-20-0) [ステム管理プロトコル標準](#page-20-0)」を参照してください。
- 最小解像度が 800 x 600 のモニタ。少なくとも 1024 x 768 の画面解像度が 推奨されます。
- Server Administrator Remote Access Controller サービスには、管理下 システムに Remote Access Controller(RAC)がインストールされてい る必要があります。ソフトウェアとハードウェアの全要件については、該当 する『*Dell Remote Access Controller* ユーザーズガイド』を参照してく ださい。

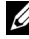

■ メモ:管理下システムが RAC インストールのすべての必要条件を満たせば、 RAC ソフトウェアは標準セットアップ の一部としてインストールされます。

• Server Administrator Storage Management Service では、管理下シス テムに Dell OpenManage Server Administrator がインストールされて いる必要があります。ソフトウェアとハードウェアの全要件については、 『Dell OpenManage Server Administrator Storage Management User's Guide』(Dell OpenManage Server Administrator Storage Management ユーザーズガイド)を参照してください。

- Microsoft Software Installer (MSI) バージョン 3.1 以降。
	- <u>《イメモ:Dell OpenManage ソフトウェアがシステムの MSI のバージョンを</u>検 出します。バージョンが 3.1 より古い場合は、必要条件チェッカーが MSI バージョン 3.1 にアップグレードするためのプロンプトを表示します。MSI をバージョン 3.1 にアップグレードした後、Microsoft SQL Server などその 他のソフトウェアアプリケーションをインストールするために、システムの 再起動が必要になる場合があります。

#### <span id="page-20-0"></span>対応システム管理プロトコル標準

管理ステーションや管理下システムソフトウェア をインストールする前に、対応 するシステム管理プロトコルを管理下システムにインストールする必要がありま す。サポートされている Windows および Linux オペレーティングシステムで は、Dell OpenManage ソフトウェアは Common Information Model (CIM)、Windows Management Instrumentation(WMI)、およびシンプル ネットワーク管理プロトコル(SNMP)をサポートしています。オペレーティン グシステム付属の SNMP パッケージをインストールする必要があります。OMSA のインストール後に SNMP がインストールされた場合、OMSA サービスを再起動 する必要があります。

■ メモ:管理下システムに対応システム管理プロトコル標準をインストールする方法 については、ご利用のオペレーティングシステムのマニュアルを参照してくださ  $\langle \cdot \rangle$ .

表 [2-3](#page-20-1) は、各対応オペレーティングシステムで使用可能なシステム管理標準を示 しています。

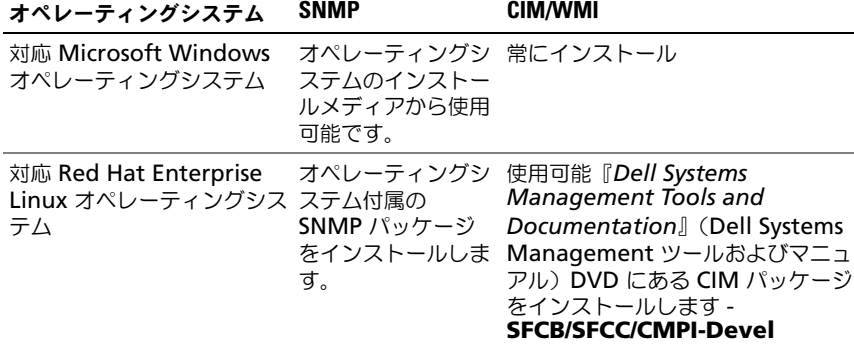

#### <span id="page-20-1"></span>表 2-3. オペレーティングシステム別のシステム管理プロトコルの使用可能状況

表 2-3. オペレーティングシステム別のシステム管理プロトコルの使用可能状況 / 続き /

| オペレーティングシステム                                               | <b>SNMP</b> | <b>CIM/WMI</b>                                                                                                    |
|------------------------------------------------------------|-------------|----------------------------------------------------------------------------------------------------|
| 対応 SUSE Linux<br>Enterprise Server オペレー ステム付属の<br>ティングシステム | ਰੋ          | オペレーティングシ 使用可能『Dell Systems<br>Management Tools and<br>SNMP パッケージ Documentation』 (Dell Systems<br>をインストールしま Management ツールおよびマニュ<br>アル) DVD にある CIM パッケージ<br>をインストールします -<br><b>SFCB/SFCC/CMPI-Devel</b> |
|                                                            |             |                                                                                                    |

メモ: SFCB、SFCC、OpenWSMAN、および CMPI-Devel パッケージは、オペ レーティングシステムメディア(利用可能な場合)からインストールすることをお 勧めします。

### <span id="page-21-0"></span>デジタル証明書

Microsoft 用の Server Administrator パッケージはすべて Dell の証明書を 使ってデジタル署名されているため、インストールパッケージの整合性の維持に 役立っています。これらのパッケージが再パッケージ化や編集、その他の方法で 操作されると、デジタル署名は無効になります。これらの操作を行うと、インス トールパッケージは非対応となり、必要条件チェッカー によってそのソフトウェ アはインストールできなくなります。

### <span id="page-21-1"></span>Windows インストーラのログサービスの有効化

Windows には、Windows インストーラ問題の診断に役立つレジストリによっ て有効になるログ記録サービスが含まれています。サイレントインストール中に このログ記録サービスを有効にするには、レジストリエディタを開いて次のパス とキーを作成します。

HKEY\_LOCAL\_MACHINE\Software\Policies\Microsoft\Windows\Instal ler

Reg\_SZ: Logging

Value: voicewarmup

値フィールドの文字の順序は自由です。文字によって、オンになるログモードが 異なります。MSI バージョン 3.1 の場合、各文字の実際の機能は次のとおりで す。

v - 冗長出力 o - ディスク容量不足メッセージ i - ステータスメッセージ c - 初期 UI パラメータ e - すべてのエラーメッセージ w - 致命的でない警告 a - 処置の開始 r - 処置固有の記録 m - メモリ不足または致命的終了の情報 u - ユーザーリクエスト p - ターミナルプロパティ + - 既存ファイルに追加 ! - 各行をログにフラッシュ "\*" - ワイルドカード、v オプション以外の全情報をログに記録します。v オプ ションを含めるには、「/l\*v」と指定します。

有効になると、生成されたログファイルは %TEMP% ディレクトリに格納されま す。このディレクトリには、次のようなログファイルが生成されます。

- **•** 管理下システムのインストール
	- **SysMgmt.log**
- **•** 管理ステーションのインストール **– MgmtSt.log**

これらのログファイルは、必要条件チェッカー のユーザーインタフェース(UI) が実行されている場合にはデフォルトで作成されます。

## <span id="page-22-0"></span>Microsoft Active Directory

Active Directory サービスソフトウェアを使用している場合は、ネットワークへ のアクセスを制御するようにこれを設定できます。Dell ではこの Active Directory データベースを変更して、リモート管理の認証と許可をサポートでき るようにしています。Dell OpenManage Server Administrator(OMSA)、 IT Assistant (ITA)、Integrated Dell Remote Access Controller (iDRAC)、 Dell Chassis Management Controller(CMC)、および Dell Remote Access Controllers(RAC)は、Active Directory との連携が可能です。Active Directory を使用することにより、ひとつの中央データベースからユーザーや特 権を追加したり制御することができます。詳細については、「[Microsoft Active](#page-94-3)  [Directory](#page-94-3) の使い方」を参照してください。

# <span id="page-23-0"></span>SNMP エージェントの設定

Dell OpenManage ソフトウェアは、すべての対応オペレーティングシステムに おいて SNMP システム管理規格をサポートしています。SNMP サポートは、利 用しているオペレーティングシステム、またオペレーティングシステムのインス トール方法によってインストールされていない場合があります。Dell

OpenManage ソフトウェアをインストールする前に、対応するシステム管理プ ロトコル標準(SNMP など)をインストールする必要があります。詳細について は、「[インストール要件](#page-18-0)」および「対応[システム管理プロトコル標準](#page-20-0)」を参照して ください。

SNMP エージェントを設定すると、コミュニティ名を変更したり、Set 操作を有 効にしたり、管理ステーションにトラップを送ることができます。IT Assistant などの管理アプリケーションと正しく相互作用するように SNMP エージェントを 設定するには、**support.dell.com/manuals** の『Dell OpenManage Server Administrator ユーザーズガイド』で説明されている手順を実行します。

# <span id="page-23-1"></span>セキュアポートサーバーとセキュリティの設定

本項には次のトピックがあります。

- [ユーザーとサーバーのプリファランスの設定](#page-23-2)
- X.509 [証明書管理](#page-25-0)

#### <span id="page-23-2"></span>ユーザーとサーバーのプリファランスの設定

プリファランス ウェブページでは、Server Administrator および IT Assistant のユーザーとセキュアポートサーバーのプリファランスを設定できます。一般設 定 をクリックし、ユーザー タブまたは **Web Server** タブのいずれかをクリック します。

■■ メモ: ユーザーまたはサーバーのプリファランスを設定またはリセットするには、 システム管理者特権でログインする必要があります。

ユーザープリファランスをセットアップするには、次の手順を実行します。

- 1 グローバルナビゲーションバーの プリファランス をクリックします。 プリファランス ホームページが表示されます。
- 2 一般設定 をクリックします。
- 3 事前に選択されている電子メールの受取人を追加するには、指定するサービ ス連絡先の電子メールアドレスを 宛先: フィールドに入力し、変更の適用 をクリックします。
	- ■■ メモ:任意のウィンドウで 電子メール をクリックすると、そのウィンドウ の添付 HTML ファイルと一緒に電子メールアドレスに送信するメッセージが 送信されます。

4 ホームページの外観を変更するには、スキン または スキーム フィールドで 別の値を選択して 変更の適用 をクリックします。

セキュアなポートサーバーのプリファランスをセットアップするには、次の手順 を実行します。

- 1 グローバルナビゲーションバーの プリファランス をクリックします。 プリファランス ホームページが表示されます。
- 2 一般設定 と **Web Server** タブをクリックします。
- 3 サーバープリファランス ウィンドウで、必要に応じたオプションを設定し ます。
	- セッションタイムアウト セッションがアクティブ状態に維持される 時間の制限を設定します。有効 を選択して、特定の時間(分単位)内 にユーザー操作がない場合のタイムアウトを設定します。セッションが タイムアウトした後、ユーザーは操作を続行するために再度ログインす る必要があります。Server Administrator のセッションタイムアウト 機能を無効にするには、無効 を選択します。
	- **HTTPS** ポート Server Administrator のセキュアポートを指定しま す。Server Administrator のデフォルトのセキュアポートは 1311 で す。

■ メモ:ポート番号を、無効な番号または使用中のポート番号に変更す ると、その他のアプリケーションまたはブラウザが管理下システムの Server Administrator にアクセスできなくなる可能性があります。

• バインドする **IP** アドレス — セッション開始時に Server Administrator がバインドする管理下システムの IP アドレスを指定し ます。お使いのシステムに該当するすべての IP アドレスにバインドする には、すべて を選択します。特定の IP アドレスにバインドするには、 特定 を選択します。

- メモ: システム管理者特権を持つユーザーは、リモートからシステム にログインする際、Server Administrator を使用できません。
- メモ:バインドする **IP** アドレス の値を すべて 以外の値に変更する と、他のアプリケーションやブラウザが管理下システムの Server Administrator にリモートでアクセスできなくなる可能性があります。
- メール送信先 OMSA GUI から送信される E- メールにデフォルトの E- メールアドレスを設定することができます。

• **SMTP** サーバー名 と **SMTP** サーバー用の **DNS** サフィックス — 組織 のシンプルメール転送プロトコル(SMTP)とドメインネームサーバー (DNS)のサフィックスを指定します。Server Administrator で電子 メール送信を有効にするには、適切なフィールドに所属会社または組織 の SMTP サーバーの IP アドレスと DNS サフィックスを入力する必要 があります。

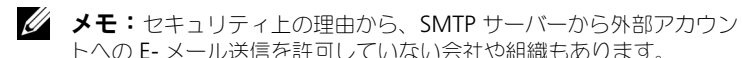

- コマンドログサイズ コマンドログファイルの最大ファイルサイズを MB 単位で指定します。
- サポートリンク 管理下システムのサポートを提供する事業体のウェ ブアドレスを指定します。
- カスタム区切り文字 エクスポート ボタンを使用して作成されたファ イルのデータフィールドを区切るために使用する文字を指定します。**;** 文字はデフォルトの区切り文字です。その他のオプションは **!**、**@**、**#**、 **\$**、**%**、**^**、**\***、**~**、**?**、**:**、**|**、および **,** です。
- 4 変更の適用 をクリックします。

#### <span id="page-25-0"></span>X.509 証明書管理

ウェブ証明書は、リモートシステムとの間でやり取りされる ID および情報を、他 人が閲覧または変更できないようにするために必要です。システムのセキュリ ティを確保するには、新しい X.509 証明書を生成するか、既存の X.509 証明書 を再利用するか、あるいは認証局(CA)からルート証明書または証明書チェーン をインポートすることをお勧めします。承認されている CA には、VeriSign、 Entrust、Thawte があります。

■ メモ:証明書を管理するには、システム管理者特権でログインする必要がありま す。

Server Administrator と IT Assistant の X.509 証明書は、それぞれの プリ ファランス ページから管理できます。一般設定 クリックし、**Web Server** タブ をクリックした後、**X.509** 証明書 をクリックします。

#### X.509 証明書の管理におけるベストプラクティス

Server Administrator 使用中におけるお使いのシステムのセキュリティのため、 次を確認してください。

- 固有のホスト名 **S**erver Administrator がインストールされているすべ てのシステムには固有のホスト名が必要です。
- 「**localhost**」を固有の名前に変更 ホスト名を **localhost** に設定してい るシステムはすべて固有のホスト名に変更する必要があります。

# <span id="page-26-0"></span>Remote Enablement の要件

Remote Enablement 機能は、現在次のオペレーティングシステムでサポートさ れています。

- Microsoft Windows
- Microsoft Hyper-V
- Hyper-V Server
- Red Hat Enterprise Linux
- SUSE Enterprise Linux
- VMware ESXi および ESX
- Citrix XenServer 6.0

Remote Enablement 機能をインストールするには、システムに以下が設定され ている必要があります。

- Windows リモート管理 (WinRM)
- CA/ 自己署名証明書
- WinRM HTTPS リスナーポート
- WinRM および Windows Management Instrumentation (WMI) Servers 用の認証

### <span id="page-26-1"></span>WinRM のインストール

Windows Server 2008 R2 と Windows 7 では、デフォルトで WinRM 2.0 が インストールされています。Windows Server 2008 では、デフォルトで WinRM 1.1 がインストールされています。

### <span id="page-26-2"></span>認証局 — 署名済み / 自己署名証明書

お使いのシステムに Remote Enablement 機能をインストールして設定するに は、CA 署名付き証明書または自己署名証明書(SelfSSL ツールで生成)が必要に なります。

■ メモ: CA 署名付き証明書の使用をお勧めします。

### CA 署名付き証明書の使用

CA 署名付き証明書を使用するには次の手順を実行します。

- 1 有効な CA 署名付き証明書をリクエストします。
- 2 CA 署名付き証明書で HTTP リスナーを作成します。

#### 有効な CA 署名付き証明書のリクエスト

有効な CA 署名付き証明書をリクエストするには、次の手順を実行します。

- 1 スタート → ファイル名を指定して実行 の順にクリックします。
- 2 mmc と入力して **OK** をクリックします。
- 3 **File** (ファイル) → Add/Remove Snap-in (スナップインの追加と削 除)の順にクリックします。
- 4 **Certificates** (証明書) を選択して、Add (追加) をクリックします。
- 5 **Certificates snap-in** (証明書のスナップイン) ダイアログボックスで **Computer account** (コンピュータアカウント) を選択し、Next (次 へ)をクリックします。
- 6 **Local Computer**(ローカルコンピュータ)を選択して **Finish**(完了) をクリックします。
- **7 Close** (閉じる) をクリックして OK をクリックします。
- 8 **Console window** (コンソールウィンドウ)の左のナビゲーションペイ ンで **Certificates**(**Local Computer**)(証明書(ローカルコンピュー タ))を展開します。
- 9 **Personal** (個人) を右クリックし、All tasks (すべてのタスク) → Request New Certificate (新しい証明書を要求)を選択します。
- 10 **Next** (次へ) をクリックします。
- 11 適切な証明書タイプ **Mostly**(**Computer**)(ほとんどの場合、コン ピュータ)を選択し、**Enroll**(登録)をクリックします。
- **12 Finish** (完了) をクリックします。

#### 有効な CA 署名証明書を使用した HTTPS リスナーの作成

インストーラを実行し、必要条件チェッカーのリンクをクリックして、HTTPS リ スナーを作成します。

### SelfSSL ツールを使用した自己署名証明書の生成

SelfSSL ツールを使用して自己署名証明書を生成するには、次の手順を実行しま す。

- 1 証明書を作成します。
- 2 証明書を追加し、サムプリントを取得します。
- 3 WinRM HTTPS リスナーを作成します。
- 4 WinRM 用のエンベロープサイズを設定します。

#### 証明書の作成

1 **microsoft.com/downloads/details.aspx?FamilyID=56fc92eea71a-4c73-b628-ade629c89499&displaylang** から **IIS** リソース キット をダウンロードします。

- 2 **iis60rkt.exe** を実行します。
- **3 Next** (次へ) をクリックします。
- 4 **End-User License Agreement**(エンドユーザー使用許諾契約書)画面 で **I Agree**(同意する)を選択し、**Next**(次へ)をクリックします。
- **5 Next** (次へ) をクリックします。
- 6 **Select Type**(タイプの選択)画面で **Custom**(カスタム)を選択し、 **Next** (次へ) をクリックします。
- 7 **Next**(次へ)をクリックします。
- 8 **Select Features**(機能 の選択)画面で **SelfSSL 1.0** を選択し、**Next** (次へ)をクリックします。
- **9 Next** (次へ) をクリックします。
- **10 Finish** (完了) をクリックします。 **SelfSSl** がインストールされます。
- 11 スタート → プログラム → **IIS Resource**→ **SelfSSL**→ **SelfSSL** の順に クリックします。
- 12 タイプ selfssl /T /N:CN=<computer\_name or domain\_name>。

#### 証明書の追加とサムプリントの取得

証明書を追加してサムプリントを取得するには、次の手順を実行します。

■ メモ:Internet Information Service (IIS) がシステムに既にインストールされてい る場合は、CertificateThumbprint(証明書のサムプリント)の値を空 白文字列にしてください。本項の手順を実行する必要はありません。たとえば、次 のとおりです。 winrm create winrm/config/Listener?Address= \*+Transport=HTTPS @{Hostname= "<host\_name>";CertificateThumbprint=""}

- 1 スタート → ファイル名を指定して実行 の順にクリックします。
- 2 mmc と入力して **OK** をクリックします。
- 3 **File** (ファイル) → Add/Remove Snap-in (スナップインの追加と削 除)の順にクリックします。
- **4 Add** (追加) をクリックします。
- 5 **Certificates**(証明書)をクリックして、**Add**(追加)をクリックしま す。
- 6 証明書のスナップイン ダイアログボックスで **Computer account**(コン ピュータアカウント)オプションを選択し、**Next**(次へ)をクリックしま す。
- 7 **Local Computer**(ローカルコンピュータ)を選択して **Finish**(完了) をクリックします。
- 8 **Close** (閉じる) をクリックします。
- 9 **OK** をクリックします。
- 10 **Console** (コンソール) ウィンドウ の左のナビゲーションペインで **Certificates**(**Local Computer**)(証明書(ローカルコンピュータ)) を展開します。
- 11 **Personal** (個人) を展開します。
- 12 **Certificates** (証明書) を選択します。
- 13 右ペインで、必要な証明書をダブルクリックします。 **Certificate**(証明書)画面が表示されます。
- 14 **Details** (詳細) タブをクリックします。
- 15 **Thumbprint** (サムプリント) を選択します。
- 16 サムプリントをクリップボードにコピーします。HTTP リスナーの作成中に このパラメータを使用できます。
- 17 **OK** をクリックします。

#### WinRM HTTPS リスナーの作成

WinRM で HTTPS リスナーを有効にするには、次のコマンドを入力します。

winrm create winrm/config/Listener?Address=\*+Transport= HTTPS @{Hostname="<host\_name>";CertificateThumbprint= "6e132c546767bf16a8acf4fe0e713d5b2da43013"}

Windows Server 2008 Small Business Server を使用している場合は、 CertificateThumbprint (証明書のサムプリント)の値を次のように空白のま まにします。

winrm create winrm/config/Listener?Address=\*+Transport= HTTPS @{Hostname="<host\_name>";CertificateThumbprint=""}

メモ:Hostname と CertificateThumbprint の値が正しいことを確 認します。

デフォルトで HTTP リスナーは有効になっており、ポート 80 でリッスンします。

#### WinRM と WMI サーバーのユーザー認証の設定

WinRM と WMI サービスへのアクセス権限を設定するには、適切なアクセスレ ベルを持つユーザーを明示的に追加する必要があります。

■ メモ: ユーザー認証の設定 - WinRM と WMI サーバーには、システム管理者権限 でログインする必要があります。

- Windows Server 2008 オペレーティングシステムには、ビルトイン管理者権限で ログインする必要があります。

■ メモ:システム管理者は、デフォルトで設定されています。

#### WinRM

WinRM サーバーのためのユーザー認証を設定するには、次の手順を実行します。

- 1 スタート ? ファイル名を指定して実行 の順にクリックします。
- 2 winrm configsddl と入力し、**OK** をクリックします。 WinRM 2.0 を使用している場合は、winrm configsddl default と入 力します。
- 3 Add (追加) をクリックし、必要なユーザーまたはグループ (ローカル/ド メイン)をリストに追加します。
- 4 それぞれのユーザーに適切な許可を提供し、**OK** をクリックします。

#### WMI

WMI サーバーのためのユーザー認証を設定するには、次の手順を実行します。

- 1 スタート → ファイル名を指定して実行 の順にクリックします。
- 2 wmimgmt.msc と入力し、**OK** をクリックします。 **Windows Management Infrastructure (WMI)** 画面が表示されま す。
- **3 左ペインの WMI Control (Local) (WMI コントロール (ローカル))** ノードを右クリックし、Properties(プロパティ)をクリックします。 **WMI Control**(**Local**)**Properties**(WMI コントロール(ローカル) プロパティ)画面が表示されます。
- 4 **Security**(セキュリティ)をクリックし、名前空間ツリーで **Root**(ルー ト)ノードを展開します。
- **5 Root** (ルート) → DCIM→ svsman に移動します。
- 6 **Security**(セキュリティ)をクリックします。 **Security**(セキュリティ)画面が表示されます。
- 7 **Add**(追加)をクリックし、必要なユーザーまたはグループ(ローカル / ド メイン)をリストに追加します。
- 8 それぞれのユーザーに適切な許可を提供し、**OK** をクリックします。
- 9 **OK** をクリックします。
- **10 Windows Management Infrastructure (WMI)** 画面を閉じます。

#### WinRM 用の Windows ファイアウォールの設定

WinRM 用の Windows ファイアウォールを設定するには、次の手順を実行しま す。

- 1 コントロールパネル を開きます。
- 2 Windows Firewall (Windows ファイアウォール) をクリックします。
- 3 **Exceptions** (例外) タブをクリックします。
- 4 **Windows Remote Management**(Windows リモート管理)チェッ クボックスを選択します。チェックボックスが表示されない場合は、**Add Program** (プログラムの追加) をクリックして Windows リモート管理を 追加します。

### WinRM 用 のエンベロープサイズの設定

WinRM 用のエンベロープサイズを設定するには、次の手順を実行します。

- 1 コマンドプロンプトを開きます。
- 2 winrm g winrm/config と入力します。
- 3 **MaxEnvelopeSizekb** 属性の値を確認します。値が **4608** より小さい場 合、次のコマンドを入力します。 winrm s winrm/config @{MaxEnvelopeSizekb="4608"}
- 4 **MaxTimeoutms** の値を 3 分に設定します。

winrm s winrm/config @{MaxTimeoutms ="180000"}

WinRM バージョン 2.0 では、ポート 443 を使用できるように、WinRM バー ジョン 2.0 の互換性モードを有効にします。WinRM バージョン 2.0 はデフォル トでポート 5986 を使用します。互換性モードを有効にするには、次のコマンド を入力します。

winrm s winrm/config/Service @{EnableCompatibilityHttpsListener="true"}

## <span id="page-31-0"></span>Remote Enablement 用の依存 RPM

Remote Enablement 機能をインストールする場合、その前に必要な依存 RPM をインストールし、これらの RPM を設定する必要があります。以下の RPM を インストールします。

- **libcmpiCppImpl0**
- **libwsman1**
- **openwsman-server**
- **sblim-sfcb**
- **sblim-sfcc**

依存 RPM は、『Dell Systems Management Tools and Documentation』 (Dell Systems Management ツールおよびマニュアル) DVD の **srvadmin\linux\RPMS\supportRPMS\opensource-**

**components\<0S>\<arch>にあります。** 

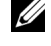

■ メモ:対応 SLES および Red Hat Enterprise Linux オペレーティングシステムには、 オペレーティングシステムメディアから上記 RPM をインストールすることを推奨 します (利用可能な場合).

#### 依存 RPM のインストール

オペレーティングシステムメディアにない依存 RPM をインストールするには、 次の手順を実行します。

- 1 Pegasus RPM がアンインストールされていることを確認します。
- 2 make-install を使用して openwsmand および sfcbd バイナリがすでにイ ンストールされているか確認します。チェックを行うには、以下のコマンド を実行します。

openwsman

または

sfcbd

または

**/usr/local/sbin** ディレクトリに上記のバイナリが存在するかをチェックで きます。

- 3 バイナリがインストールされている場合は、これらのインストール済みのバ イナリをアンインストールしてください。
- 4 「表 [2-4](#page-32-0)」に記載されている openwsman および sfcbd RPM に必要な依存 関係を確認します。

#### <span id="page-32-0"></span>表 2-4. 必要な依存関係

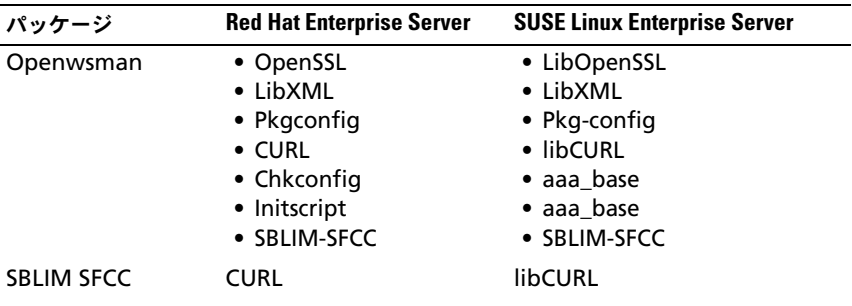

表 2-4. 必要な依存関係 / 続き )

| パッケージ             | <b>Red Hat Enterprise Server</b> | <b>SUSE Linux Enterprise Server</b> |
|-------------------|----------------------------------|-------------------------------------|
| <b>SBLIM SFCB</b> | $\bullet$ Zlib                   | $\bullet$ Zlib                      |
|                   | $\bullet$ CURL                   | • libCURL                           |
|                   | $\bullet$ PAM                    | $\bullet$ PAM                       |
|                   | • OpenSSL                        | • LibOpenSSL                        |
|                   | • Chkconfig                      | • aaa base                          |
|                   | • Initscript                     | • aaa base                          |

- 5 依存 RPM をインストールします。RPM は次のようにインストールできま す。
	- シングルコマンドでインストール

```
rpm -ivh rpm1 rpm2 rpm3 rpm4 … rpmN
```
または

• 個別にインストール

■ メモ:RPM を個別にインストールする場合は、次の順序に従ってください。

rpm -ivh sblim-sfcb-x.x.x.rpm

```
rpm -ivh sblim-sfcc-x.x.x.rpm
```
- メモ: libwsman および openwsman クライアント RPM は循環依存がある ため、同時にインストールします。
	- rpm -ivh libwsman1-x.x.x.rpm openwsman-client-x.x.x.rpm
	- rpm -ivh openwsman-server-x.x.x.rpm

### <span id="page-33-0"></span>Remote Enablement のインストール後の設定

本項では、Remote Enablement 機能がインストールされている場合に依存 RPM を設定する手順について詳しく説明します。

インストール後の設定スクリプトは、サーバーファイルシステムの **/opt/dell/srvadmin/etc/** にあります。

すべての依存 RPM と Remote Enablement 機能をインストールした後、 **autoconf cim component.sh** スクリプトを実行します。

**autoconf cim component.sh** スクリプトを実行する前に、Dell OpenManage がインストールされていることを確認してください。Dell OpenManage のインストールについての情報は、「対応 Linux および [VMware](#page-62-1)  ESX オペレーティングシステムへの [Managed System Software](#page-62-1) のインストー [ル](#page-62-1)」を参照してください。

sfbc と openwsman をデフォルト設定でもって設定するには、以下のコマンドを 実行します。

./ autoconf\_cim\_component.sh

メモ:管理下ノードの **openwsman** を別のポートで実行するように設定するに は、**autoconf\_cim\_component.sh** を伴う **-p <port>** オプションを使用します。 これはオプションで、デフォルトでは **openwsman** はポート 443 で実行されるよ うに設定されています。

#### WSMAN 用サーバー証明書の作成

WSMAN 用に新しい証明書を作成するか、既存の証明書を再利用することができ ます。

#### 新しい証明書の作成

**/etc/openwsman** ディレクトリにある、**owsmangencert.sh** を実行するこ とにより、WSMAN サーバー用の新しいサーバー証明書を作成できます。このス クリプトは、**openwsman** RPM によって提供されます。ウィザードの手順に 従い、サーバー証明書を作成します。

#### 既存の証明書の再利用

自己署名または CA 署名された証明書がある場合、

**/etc/openwsman/openwsman.conf** 内の [server] タグの下でグループ 化された ssl\_cert\_file と ssl\_key\_file の値を既存の証明書の値で更新す ることにより、openwsman サーバーに対して同じ署名書を使用できます。

#### openwsman クライアント用の CRL の設定

Server Administrator Web Server が使用する証明書失効リスト(CRL)を設 定する必要があります。これには、次の操作を行います。

- 1 **/etc/openwsman/openwsman\_client.conf** 内で有効な CRL ファイ ルを指定します。
- 2 空白のままにすると、CRL チェックは無視されます。

 $\mathscr{U}$  メモ: CRL は、SUSE Linux Enterprise Server バージョン 11 と Red Hat Enterprise Linux Server バージョン 5 アップデート 5 でのみサポートされていま す。その他のオペレーティングシステムを使用する場合は、オペレーティングシス テムのベンダーに問い合わせて、CRL サポートに必要な CURL ライブラリを入手し てください。

#### sfcb および openwsman の実行

**■ メモ: Red Hat Enterprise Linux 6 では、sfcb を sblim-sfcb に置き換えてくださ** い。

sfcb と openwsman を次のように実行します。

- /etc/init.d/sfcb start
- /etc/init.d/openwsmand start

Red Hat Enterprise Linux 6 で、再起動後に **sblim-sfcb** と **openwsman** を自 動で開始させるには、chkconfig ユーティリティを使用して実行レベルを変更す る必要があります。例えば、実行レベル 3 と 5 で sblim-sfcb を実行したい場 合、次のコマンドを使用します。

#chkconfig sblim-sfcb on --level 35

**ノモ: chkconfig およびその使用の詳細については、オペレーティングシステ** ムのマニュアルを参照してください。

これで、管理下システムは設定され、Server Administrator Web Server に よって使用される準備が整いました。

# <span id="page-35-0"></span>Red Hat Enterprise Linux オペレーティングシス テムにおける openwsman および sfcb の Winbind 設定

32 ビット OMI インストールで openwsman と sfcb を設定するには、以下の手 順に従います。64 ビットインストールの場合は、**lib** を **lib64** に置き換えてくだ さい。

- 1 次のファイルをバックアップします。
	- **/etc/pam.d/openwsman**
	- **/etc/pam.d/sfcb**
	- **/etc/pam.d/system-auth**
- 2 **/etc/pam.d/openwsman** と **/etc/pam.d/sfcb** のコンテンツを以下と 置き換えます。

auth required pam stack.so service=system-auth

auth required /lib/security/pam\_nologin.so

account required pam\_stack.so service=system-auth

# 3 **/etc/pam.d/system-auth** のコンテンツを以下と置き換えます。

%PAM-1.0

このファイルは自動生成されます。
ユーザーによる変更は、次回に authconfig を実行したときに破壊され ます。 auth required /lib/security/\$ISA/pam\_env.so auth sufficient /lib/security/\$ISA/pam\_unix.so likeauth nullok auth sufficient /lib/security/\$ISA/pam\_krb5.so use first pass auth sufficient /lib/security/\$ISA/pam\_winbind.so use\_first\_pass auth required /lib/security/\$ISA/pam\_deny.so account required /lib/security/\$ISA/pam\_unix.so broken\_shadow account sufficient /lib/security/\$ISA/pam\_succeed\_if.so uid 100 quiet account [default=bad success=ok user\_unknown=ignore] /lib/security/\$ISA/pam\_krb5.so account [default=bad success=ok user\_unknown=ignore] /lib/security/\$ISA/pam\_winbind.so account required /lib/security/\$ISA/pam\_permit.so password requisite /lib/security/\$ISA/pam\_cracklib.so retry=3 password sufficient /lib/security/\$ISA/pam\_unix.so nullok use\_authtok md5 shadow password sufficient /lib/security/\$ISA/pam\_krb5.so use\_authtok password sufficient /lib/security/\$ISA/pam\_winbind.so use\_authtok password required /lib/security/\$ISA/pam\_deny.so session required /lib/security/\$ISA/pam\_limits.so session required /lib/security/\$ISA/pam\_unix.so session optional /lib/security/\$ISA/pam\_krb5.so

## SUSE Linux Enterprise Server オペレーティング システム向けの openwsman および sfcb の Winbind 設定

32 ビット OMI インストールで openwsman と sfcb を設定するには、次の手順 を実行します。64 ビットインストールの場合は、**lib** を **lib64** に置き換えてくだ さい。

- 1 次のファイルをバックアップします。
	- **/etc/pam.d/openwsman**
	- **/etc/pam.d/sfcb**
	- **/etc/pam.d/system-auth**
	- **/etc/pam.d/common-account**
- 2 **/etc/pam.d/openwsman** と **/etc/pam.d/sfcb** のコンテンツを以下と 置き換えます.

```
%PAM-1.0
```

```
auth include common-auth
auth required /lib/security/pam_nologin.so
account include common-account
```
3 **/etc/pam.d/system-auth** のコンテンツを以下と置き換えます。

```
auth required pam_env.so
auth sufficient pam_unix2.so debug
auth sufficient pam winbind.so use first pass debug
```
4 **/etc/pam.d/common-account** のコンテンツを以下と置き換えます。

account sufficient pam\_unix2.so account sufficient pam\_winbind.so

## Libssl 問題の回避策

**openwsman** が必要とする必須ライブラリがシステム上に存在する場合、 **autoconf\_cim\_component.sh** スクリプトが **libssl.so** 問題を解決しようと します。ただし、このライブラリが存在しない場合、スクリプトは同じ問題を報 告します。最新バージョンの **libssl** ライブラリがシステム上にインストールされ ているかチェックしてから、**libssl.so** でソフトリンクを作成します。

たとえば、32 ビットの Dell OpenManager インストールで libssl.so.0.9.8a と libssl.so.0.9.8b が **/usr/lib** 内に存在する場合は、 最新の libssl.so.0.9.8b でソフトリンクを作成します。

- ln -sf /usr/lib/libssl.so.0.9.8b /usr/lib/libssl.so
- ldconfig

### たとえば、64 ビットの Dell OpenManager インストールで

libssl.so.0.9.8a と libssl.so.0.9.8b が **/usr/lib** 内に存在する場合は、 最新の libssl.so.0.9.8b でソフトリンクを作成します。

- ln -sf /usr/lib64/libssl.so.0.9.8b /usr/lib64/libssl.so
- ldconfig

# Microsoft Windows オペレーティ ングシステムへの Managed System Software のインストール

Microsoft Windows では、『Dell Systems Management Tools and Documentation』(Dell Systems Management ツールおよびマニュアル) DVD を挿入すると、autorun ユーティリティが表示されます。このユーティリ ティを使用すると、システムにインストールするシステム管理ソフトウェアを選 択できます。

autorun プログラムが自動的に開始しない場合は、『Dell Systems Management Tools and Documentation』(Dell Systems Management ツールおよびマニュアル)DVD の **SYSMGMT\srvadmin\windows** ディレ クトリに含まれるセットアッププログラムを使用します。現在サポートされてい るオペレーティングシステムのリストについては、『Dell システムソフトウェア サポートマトリックス 』を参照してください。

 $\triangledown$   $\star$   $\vdash$  : [Dell Systems Management Tools and Documentation  $\mathbb{I}$  (Dell Systems Management ツールおよびマニュアル)DVD を使用して、Managed System Software の無人かつスクリプトを使用したサイレントインストールを実行します。 さらに、コマンドラインから機能のインストールとアンインストールを行うことも できます。

## <span id="page-40-1"></span><span id="page-40-0"></span>Server Administrator の導入シナリオ

Dell OpenManage Server Administrator は次の方法で インストールできま す。

- 任意のシステム (Dell PowerEdge システム、ラップトップ、またはデス クトップ)に Server Administrator Web Server をインストールし、サ ポートされる別の Dell PowerEdge システムにインストールできます。 この方法では、Server Administrator Web Server は中央のウェブサー バーの役割を果たし、複数の管理下システムの監視に使用できます。また、 管理下システム上の Server Administrator のフットプリントを削減するこ ともできます。
- Server Administrator Web Server と Server Instrumentation を同じシ ステム上にインストールできます。

表 [3-1](#page-41-0) には、Server Administrator をインストールして使用する導入シナリオ が示されており、さまざまなインストールオプションを選択する際に、正しい選 択を行うのに役立ちます。

#### <span id="page-41-0"></span>表 3-1. 導入シナリオ

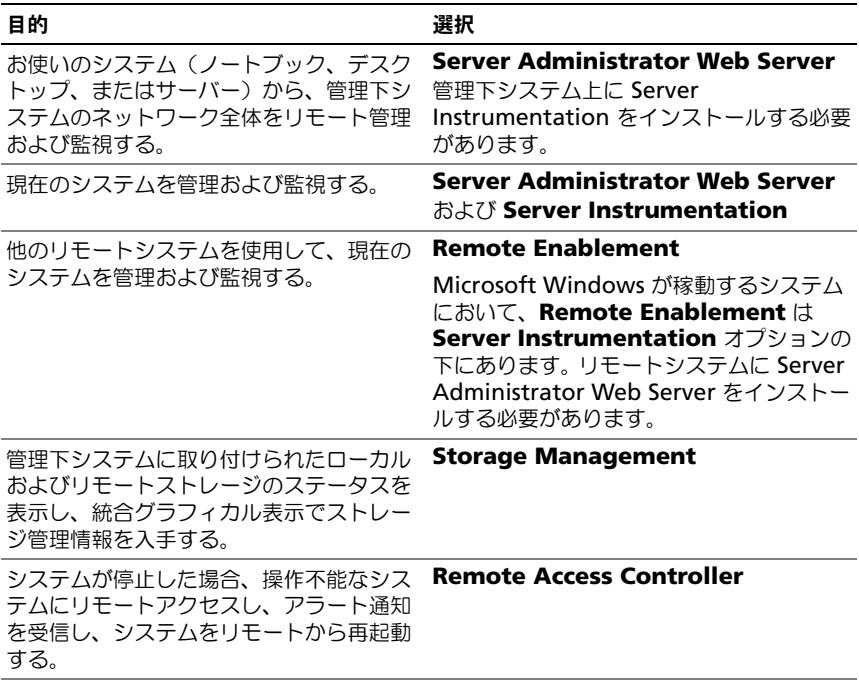

**■ メモ: Managed System Software をインストールする前に、オペレー** ティングシステムメディアを使用して、管理下システムにシンプルネット ワーク管理プロトコル(SNMP)エージェントをインストールする。

## Server Administrator のインストール

本項では、2 通りのインストールオプションを使用して、Server Administrator およびその他の Managed System Software をインストールする方法を説明し ます。

• 『Dell Systems Management Tools and Documentation』(Dell Systems Management ツールおよびマニュアル) DVD の **\SYSMGMT\srvadmin\windows** にあるセットアッププログラムを使 用。

- Windows インストーラエンジン **msiexec.exe** を介した無人インストー ル方法を使用(表 [3-2](#page-48-0) を参照)。
- **ノメモ:SNMP** サービスは、システム管理のインストールおよびアンインストール時 に停止および開始されます。その結果、DSM IT Assistant Connection Service、 DSM IT Assistant Network Monitor、およびその他第三者のサービスなど、SNMP に依存するサービスは停止します。IT Assistant サービスは、システム管理のイン ストールまたはアンインストールの最後に開始されます。サードパーティーのサー ビスが停止された場合、これらのサービスは手動で再度開始する必要があります。
- メモ:ブレードシステムの場合は、シャーシに取り付けたサーバーモジュールのそ れぞれに Server Administrator をインストールする必要があります。
- メモ:対応 Windows システムに Server Administrator をインストール中、メモリ 不足 のエラーメッセージが表示された場合は、インストールを中止してメモリを解 放する必要があります。Server Administrator のインストールを再試行する前に、 他のアプリケーションを終了するか、その他メモリを解放するタスクを実行しま す。

セットアッププログラムによって、必要条件チェッカーが呼び出されます。必要 条件チェッカーは、システムの Peripheral Component Interconnect (PCI) バスを使用して、コントローラカードなどの搭載されているハードウェアを検索 します。

Dell OpenManage インストーラには、Server Administrator やその他の管理 下システムソフトウェアをインストールするための 標準セットアップ オプション と カスタムセットアップ オプションが用意されています。

Dell OpenManage で利用できる Server Administrator の各コンポーネント についての情報と、インストールするコンポーネントを選択する際の詳細につい ては、「[Server Administrator](#page-40-0) の導入シナリオ」を参照してください。

## 標準インストール

必要条件チェッカーから Server Administrator のインストールを開始し、標準 セットアップ オプションを選択すると、セットアッププログラムは次の Managed System Software 機能をインストールします。

- Server Administrator Web Server
- Server Instrumentation
- Remote Access Controller
- Intel SNMP エージェント
- Broadcom SNMP エージェント

標準 インストール中、そのサービスに固有のハードウェアおよびソフトウェア要 件を満たさない個々の管理ステーションサービスは、管理下システムにインス トールされません。たとえば、Dell OpenManage Server Administrator Remote Access Controller サービス ソフトウェアモジュールは、管理下システ ムに Remote Access Controller がインストールされていなければ、標準 イン ストール中にはインストールされません。ただし、カスタムセットアップ では **Remote Access Controller** ソフトウェアモジュールのインストールを選択 できます。

■ メモ: Remote Enablement 機能は、カスタムセットアップ オプションを介しての み利用できます。

**■ メモ:Server Administrator** のインストールでは、必要な Visual C++ ランタイム コンポーネントの一部もシステムにインストールされます。

## <span id="page-43-0"></span>カスタムインストール

次の項では、カスタムセットアップ オプションを使用して Server

Administrator やその他の Managed System Software をインストールする方 法を説明します。

- メモ:管理ステーションと管理下システムサービスは、同じディレクトリまたは別 のディレクトリにインストールできます。インストール先のディレクトリを選択で きます。
	- 1 システム管理ソフトウェアをインストールするシステムに、ビルトインのシ ステム管理者特権でログインします。
	- 2 開いているアプリケーションをすべて閉じ、ウイルススキャンソフトウェア を無効にします。
	- 3 システムの DVD ドライブに『Dell Systems Management Tools and Documentation』(Dell Systems Management ツールおよびマニュア ル) DVD を挿入します。autorun メニューが表示されます。
	- 4 autorun メニューから **Dell OpenManage Server Administrator** を選択して インストール をクリックします。 autorun プログラムが自動的に起動しない場合は、DVD の **SYSMGMT\srvadmin\windows** ディレクトリに移動して **setup.exe** ファイルを実行します。

**Dell OpenManage Server Administrator** の必要条件 ステータス画 面が表示され、管理下システムの必要条件チェックが実行されます。それに 関連する情報、警告、エラーなどのメッセージが表示されます。エラーまた は警告が表示される場合は、問題をすべて解決してください。

5 **Server Administrator** のインストール、変更、修復、または削除 オプ ションをクリックします。

**Dell OpenManage Server Administrator** インストールウィザード へようこそ 画面が表示されます。

- 6 次へ をクリックします。 **Dell** ソフトウェア製品ライセンス契約 が表示されます
- 7 同意する場合は、使用許諾契約に同意する および 次へ をクリックします。 セットアップの種類 ダイアログボックスが表示されます。
- <span id="page-44-0"></span>8 カスタム を選択して次へ をクリックします。 カスタムセットアップ ダイアログボックスが表示されます。

表 4-1 および 表 4-2 を参照して、お使いのシステム用の Server Administrator コンポーネントの選択に役立ててください。

Dell PowerEdge 以外のシステムに Server Administrator をインストー ルする場合は、インストーラに **Server Administrator Web Server** オプションのみが表示されます。

選択した機能の隣にはハードディスクドライブのアイコンが表示されます。 選択を解除した機能の横には、赤の **X** が付きます。デフォルトにより、 ハードウェアでサポートされていないソフトウェア機能が必要条件チェッ カーで検出されると、選択が解除されます。

デフォルトのディレクトリパスを使用して Managed System Software を インストールするには、次へ をクリックします。別の場所にインストール する場合は、変更 をクリックして Managed System Software のインス トール先ディレクトリに移動してから、**OK** をクリックします。

9 カスタムセットアップ ダイアログボックスで 次へ をクリックして、インス トールのために選択したソフトウェア機能を確定してください。

プログラムのインストール準備完了 ダイアログボックスが表示されます。

- メモ:キャンセル をクリックすると、インストール処理をキャンセルできま す。この場合、加えた変更は元に戻ります。インストール処理の最後の方で キャンセル をクリックした場合は、元の状態に正しく戻らず、システムがイ ンストール未完了のままになることがあります。詳細については、「[失敗した](#page-53-0) [インストールのシステム](#page-53-0)回復」を参照してください。
- 10 選択したソフトウェア機能をインストールするには、インストール をク リックします。

**Dell OpenManage Server Administrator** のインストール 画面が表 示され、インストール中のソフトウェア機能のステータスと進行状況が提供 されます。選択した機能がインストールされると、インストールウィザード の完了 ダイアログボックスが表示されます。

11 完了 をクリックして Server Administrator のインストールを終了します。 システム再起動のプロンプトが表示された場合、インストールした Managed System Software サービスを使用可能にするために次の再起動 オプションのいずれかを選択します。

### **•** 今すぐ再起動する

## **•** 後で再起動する

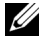

メモ:インストール中に **Remote Enablement** を選択した場合は、「LocalSystem アカウントを使うために、プロバイダ WinTunnel が WMI の名前空間 ROOT\dcim\sysman に登録されました。このアカウントには特権があり、プロバイ ダがユーザー要求を正しく偽装しない場合はセキュリティ違反が起こる可能性があ ります。」というエラーメッセージが Windows イベントログに表示されます。こ のメッセージは無視して、インストールを続行してください。

## Citrix Application Server を使用した Server Administrator のインストー ル

Citrix はインストール時にハードディスクドライブ文字のすべてを再マッピング します。たとえば、ドライブ **C:** に Server Administrator をインストールして から Citrix をインストールすると、ドライブ文字 **C:** が **M:** に変更される可能性 があります。再マッピングが原因で Server Administrator が正しく機能しない 場合があります。

この問題を回避するには、次のオプションのいずれかを選択します。

オプション 1:

- 1 Server Administrator をアンインストールする。
- 2 Citrix をインストールする。
- 3 Server Administrator を再インストールする。

オプション 2:

Citrix をインストールした後、次のコマンドを入力します。

msiexec.exe /fa SysMgmt.msi

## Managed System Software の無人インストールの実行

Dell OpenManage インストーラには、無人インストール用に標準セットアッ プ オプションと カスタムセットアップ オプションが用意されています。

無人インストールを使用すると、Server Administrator を複数のシステムに同 時にインストールできます。必要な Managed System Software ファイルをす べて含むパッケージを作成することで、無人インストールを実行できます。無人 インストールオプションは、無人インストールの設定、確認、および情報表示が できる機能もいくつか提供しています。

無人インストールパッケージは、独立系ソフトウェアベンダー(ISV)のソフト ウェア配布ツールを使用して、リモートシステムに配布されます。パッケージを 配布すると、インストールスクリプトが実行されてソフトウェアがインストール されます。

#### 標準無人インストールパッケージの作成と配布

無人インストールの **標準セットアップ** オプションは、無人インストールパッケー ジとして『Dell Systems Management Tools and Documentation DVD』を 使用します。msiexec.exe /i SysMgmt.msi /qb コマンドで DVD にアクセスし て、ソフトウェア製品ライセンス契約に同意すると、選択したリモートシステム に Server Administrator の必要な機能がすべてインストールされます。これら の機能は、リモートシステムのハードウェア構成に基づいてシステムにインス トールされます。

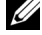

**シスモ: 無人インストールの完了後に、Server Administrator のコマンドラインイン** タフェース(CLI)機能を使用するには、新しいコンソールウィンドウを開いて、 そこから CLI コマンドを実行する必要があります。Server Administrator をインス トールしたコンソールウィンドウから CLI コマンドを実行しても機能しません。

DVD の全コンテンツを配布するか、ターゲットシステムから DVD イメージの場 所にドライブをマッピングすると、リモートシステムで DVD のイメージを使用 できるようになります。

### 標準無人インストールパッケージとして使用するためのドライブのマッピング

<span id="page-46-0"></span>1 Server Administrator のインストール先となる各リモートシステムで 『Dell Systems Management Tools and Documentation』(Dell Systems Management ツールおよびマニュアル)DVD のイメージを共有 できます。

このタスクは、DVD を直接共有するか、DVD 全体をドライブにコピーして コピーを共有することで実行できます。

<span id="page-46-1"></span>2 [ステップ](#page-46-0) 1 で説明した共有ドライブにリモートシステムからドライブをマッ ピングするスクリプトを作成します。このスクリプトは、ドライブがマッピ ングされた後で msiexec.exe /i Mapped Drive\SYSMGMT\srvadmin\windows\

SystemsManagement\SysMgmt.msi /qb を実行します。

- 3 ISV 配布ソフトウェアを設定して[、ステップ](#page-46-1) 2 で作成したスクリプトを配布 して実行します。
- 4 ISV ソフトウェア配布ツールを使用して、このスクリプトをターゲットシス テムに配布します。 スクリプトを実行すると、各リモートシステムに Server Administrator が インストールされます。
- 5 各リモートシステムを再起動して、Server Administrator を有効にします。

#### 標準無人インストールパッケージとしての DVD 全体の配布

- 1 『Dell Systems Management Tools and Documentation』(Dell Systems Management ツールおよびマニュアル) DVD のイメージ全体を ターゲットシステムに配布します。
- 2 ISV 配布ソフトウェアを設定して、DVD イメージから msiexec.exe /i DVD Drive\SYSMGMT\srvadmin\windows\SystemsManagement\SysMgm t.msi /qb コマンドを実行します。 プログラムが起動して、各リモートシステムに Server Administrator がイ ンストールされます。
- 3 各リモートシステムを再起動して、Server Administrator を有効にします。

#### <span id="page-47-0"></span>カスタム無人インストールパッケージの作成と配布

カスタム無人インストールパッケージを作成するには、次の手順を実行してくだ さい。

- 1 DVD からシステムのハードドライブに **SYSMGMT\srvadmin\windows** ディレクトリをコピーします。
- 2 Windows インストーラエンジン(**msiexe.exe**)を使用してインストー ルを実行するバッチスクリプトを作成します。

■ メモ:カスタム無人インストールの場合、必要な機能のそれぞれをインス トールするには、コマンドラインインタフェース(CLI)のパラメータとして 含める必要があります。

たとえば、msiexec.exe /i SysMgmt.msi ADDLOCAL=SA,IWS,BRCM /qb のようになります。(詳細および利用可能な機能の識別については「[カ](#page-50-0) [スタマイズパラメータ」](#page-50-0)を参照してください。)

3 バッチスクリプトは、システムのハードドライブにある **windows** ディレ クトリに保存してください。

#### カスタム無人インストールパッケージの配布

カスタム無人インストールパッケージを配布するには、次の手順を実行します。

- メモ:カスタムセットアップ 無人インストール (詳細については[「カスタム無人](#page-47-0) [インストールパッ](#page-47-0)ケージの作成と配布」を参照)で使用される Server Administrator 用 **SysMgmt.msi** インストールパッケージは、DVD の **SYSMGMTsrvadmin\**\**windows\SystemsManagement** ディレクトリに入っ ています。
	- 1 インストールパッケージを配布したら、バッチスクリプトを実行するように ISV 配布ソフトウェアを設定します。
- 2 ISV 配布ソフトウェアを使用して、リモートシステムにカスタム無人インス トールパッケージを配布します。バッチスクリプトを使用すると、各リモー トシステムに Server Administrator および指定した機能がインストールさ れます。
- 3 各リモートシステムを再起動して、Server Administrator を有効にしま す。

#### ログファイルの場所の指定

管理下システム MSI のインストールの場合、ログファイルの場所を指定し、無人 インストールを実行するには、次のコマンドを実行します。

msiexec.exe /i SysMgmt.msi /l\*v "C:\openmanage\logs\SysMgmt.log"

#### 無人インストールの機能

無人インストールには次の機能があります。

- 無人インストールをカスタマイズするオプションのコマンドライン設定
- 特定のソフトウェア機能のインストールを指定するカスタマイズパラメータ
- 実際のインストールを実行せずに、選択したソフトウェア機能の依存関係を 調べる必要条件チェッカープログラム

#### オプションのコマンドライン設定

表 [3-2](#page-48-0) は、**msiexec.exe** MSI インストーラで使用できるオプション設定です。 コマンドラインで **msiexec.exe** の後に各オプション設定をスペースで区切って 入力します。

**■ メモ:Windows** インストーラツール用の全コマンドラインスイッチの詳細につい ては、**support.microsoft.com** を参照してください。

<span id="page-48-0"></span>表 3-2. MSI インストーラのコマンドライン設定

| 設定                    | 結果                                                                   |
|-----------------------|----------------------------------------------------------------------|
| /i <パッケージ   製品        | このコマンドで製品をインストールまたは設定します。                                            |
| コード >                 | /i sysMgmt.msi - Server Administrator ソフトウェア<br>をインストールします。          |
| /i SysMqmt.msi /qn    | このコマンドは、バージョン 7.0 のフレッシュインストール<br>を実行します。                            |
| /x <パッケージ 製品<br>コード > | このコマンドで製品をアンインストールできます。                                              |
|                       | <b>/x SysMgmt.msi – Server Administrator ソフトウェア</b><br>をアンインストールします。 |

#### 表 3-2. MSI インストーラのコマンドライン設定 (続き)

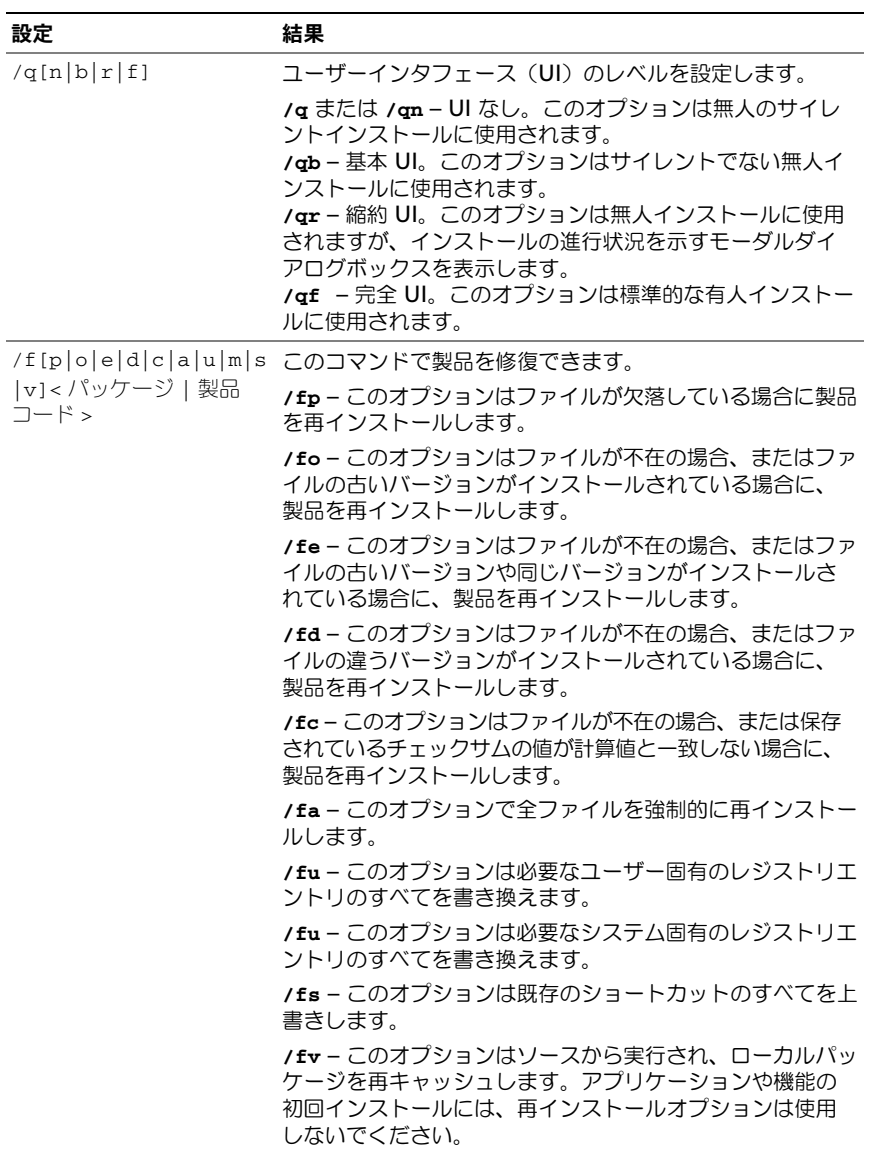

表 3-2. MSI インストーラのコマンドライン設定 / 続き /

| 設定                   | 結果                                                                                                    |
|----------------------|----------------------------------------------------------------------------------------------------|
| $INSTALLDIR = < 197$ | 指定した場所に製品をインストールします。このスイッチ<br>でインストールディレクトリを指定する場合は、CLI インス<br>トールコマンドを実行する前に手動でスイッチを作成する<br>必要があり、さもなければ、エラーメッセージが表示され<br>ることなくコマンドが失敗します。 |
|                      | /i SysMgmt.msi INSTALLDIR=c:\OpenManage /qn-<br>インストール先を c:\OpenManage として特定の場所に製<br>品をインストールします。                                           |

たとえば、msiexec.exe /i SysMgmt.msi /qn を実行すると、システムの ハードウェア構成に基づいて、各リモートシステムに Server Administrator の 機能がインストールされます。このインストールは無人でサイレントに行われま す。

#### <span id="page-50-0"></span>カスタマイズパラメータ

**REINSTALL** および **REMOVE** のカスタマイズ CLI パラメータは、サイレントま たは無人インストール実行時に、インストール、再インストール、アンインス トールする特定のソフトウェア機能をカスタマイズする手段を提供します。カス タマイズパラメータでは、同じ無人インストールパッケージを使用して、異なる システムでソフトウェア機能を選択的にインストール、再インストール、アンイ ンストールできます。たとえば、あるサーバーグループでは Server Administrator をインストールしても Remote Access Controller サービス は インストールせず、別のサーバーグループでは Server Administrator をインス トールして Storage Management Service はインストールしないなどの選択が できます。また、特定のサーバーグループから 1 つまたは複数の機能をアンイン ストールすることもできます。

■ メモ:大文字と小文字が区別されるため、REINSTALL および REMOVE CLI の各パラ メータを大文字で入力してください。

■ メモ:表 [3-3](#page-50-1) で言及されるソフトウェア機能 ID は、大小文字が区別されます。

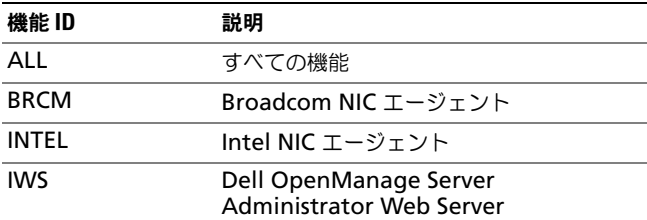

#### <span id="page-50-1"></span>表 3-3. ソフトウェア機能 ID

#### 表 3-3. ソフトウェア機能 ID / 続き /

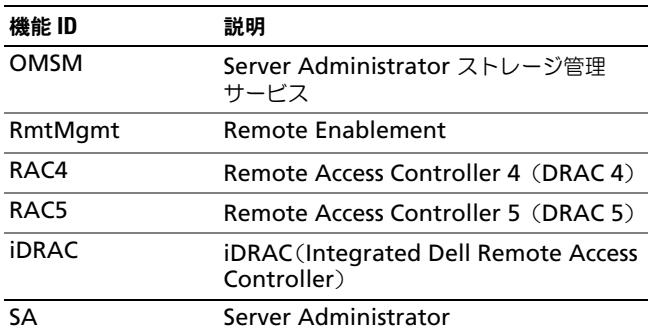

メモ:*xx*1*x* システムでは iDRAC6 のみがサポートされています。

コマンドラインに **REINSTALL** カスタマイズパラメータを含め、再インストール するソフトウェア機能の ID(複数可)を指定することができます。たとえば、次 のとおりです。

msiexec.exe /i SysMgmt.msi REINSTALL=BRCM /qb.

このコマンドは、無人の非サイレントモードで Dell OpenManage Systems Management のインストール処理を実行し、Broadcom エージェントのみを再 インストールします。

コマンドラインに **REMOVE** カスタマイズパラメータを含め、アンインストール するソフトウェア機能の ID(複数可)を指定することができます。たとえば、次 のとおりです。

msiexec.exe /i SysMgmt.msi REMOVE=BRCM /qb.

このコマンドは、無人の非サイレントモードで Dell OpenManage Systems Management のインストール処理を実行して、Broadcom エージェントだけを アンインストールします。

**msiexec.exe** プログラムの 1 度の実行で、機能をインストール、再インストー ル、アンインストールすることもできます。たとえば、次のとおりです。

msiexec.exe /i SysMgmt.msi REMOVE=BRCM /qb.

このコマンドは管理下システムのインストールを実行し、Broadcom エージェン トをアンインストールします。これは無人で実行されますが、サイレントモード ではありません。

#### MSI 戻りコード

アプリケーションのイベントログエントリは **SysMgmt.log** ファイルに記録さ れます。表 [3-4](#page-52-0) に、**msiexec.exe** Windows Installer Engine によって返され るエラーコードをいくつか示します。

#### <span id="page-52-0"></span>表 3-4. Windows インストーラの戻りコード

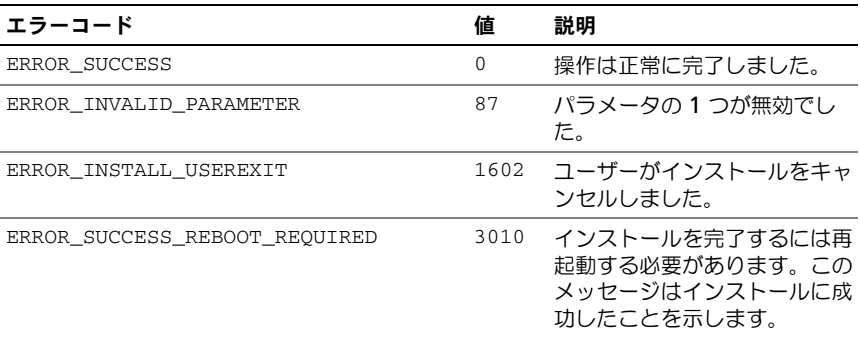

メモ:**msiexec.exe** および **InstMsi.exe** Windows インストーラ機能から返され る全エラーコードの詳細については、**support.microsoft.com** を参照してくださ い。

## サードパーティの導入ソフトウェアを利用した Managed System Software のインストール

Altiris Deployment Solution などのサードパーティの導入ソフトウェアを使用 して、サポートされている Dell システムに Managed System Software をイ ンストールできます。Server Administrator を Altiris を使用して配布およびイ ンストールするには、Altiris アプリケーションを起動して、『Dell Systems Management Tools and Documentation』(Dell Systems Management **ツールおよびマニュアル) DVD の SYSMGMT\srvadmin\support\Altiris** にある **OpenManage\_Jobs.bin** をインポートします。

**OpenManage\_Jobs.bin** をインポートするジョブフォルダを指定します。導 入環境に合わせて、スクリプトの実行 および ファイルのコピー タスクを変更し なければならない場合があります。完了したら、管理されている対応 Dell システ ム上で実行されるジョブを Altiris Deployment Solution からスケジュールでき ます。

## <span id="page-53-0"></span>失敗したインストールのシステム回復

Windows Microsoft Installer (MSI) は、インストールに失敗した場合にシス テムを正常な状態に戻す機能も提供しています。MSI は、インストール、アップ グレード、またはアンインストール時に実行したすべての 標準アクションに対し て、「元に戻す」操作を行えます。この操作には、削除または上書きされたファイ ル、レジストリキーや、その他のリソースの回復が含まれます。Windows は、 必要に応じて復元(ロールバックの一種)することができるように、インストー ルや削除中に削除または上書きされたファイルのすべてを一時的に保存します。 インストールが正常に完了した後、Windows はバックアップ用の一時ファイルを すべて削除します。

MSI (Microsoft Software Installer)の標準アクションのロールバックのほか、 Dell OpenManage ライブラリでは、ロールバックが発生した場合に各アプリ ケーションの INI ファイルに一覧になっているコマンドを元に戻すこともできま す。ロールバックが発生すると、Dell OpenManage のインストール処理によっ て変更されたファイルがすべて元の状態に復元されます。

MSI エンジンはインストールシーケンスを実行する場合に、ロールバックアク ションとしてスケジュールされている処理をすべて無視します。カスタムアク ション、MSI 標準アクション、または Dell OpenManage インストール処理に 失敗した場合は、ロールバックが開始されます。

インストールが完了すると、ロールバックすることはできません。トランザク ションインストールは、インストールセッション中にシステムを保護するための 安全策としてのみ意図されています。 インストールしたアプリケーションを削 除したい場合は、そのアプリケーションをアンインストールしてください。

■■ メモ:ドライバのインストールと削除はインストール処理の一部として実行されな いため、実行中に致命的エラーが発生した場合はロールバックできません。

Ø **| メモ:**インストーラクリーンアップ中やインストール処理の完了後にキャンセルし たインストール、アンインストール、アップグレードは、ロールバックされませ  $h<sub>b</sub>$ 

## アップデートの失敗

ベンダーが提供する Windows の MSI パッチやアップデートは、ベンダーのオ リジナル MSI パッケージに適用する必要があります。故意または誤って MSI パッケージを再パッケージ化した、またはパッケージに直接変更を加えた場合は、 パッチやアップデートが失敗する場合があります。MSI パッケージは再パッケー ジ化せず、そのままにしておく必要があります。パッケージを変更すると、機能 の構造やグローバル一意識別子(GUID)が変更され、提供されたパッチやアップ デートを破損します。ベンダー提供の MSI パッケージに変更を加える必要がある 場合は、**.mst** 変換ファイルを使用してください。

**メモ: GUID は 128 ビット長で、GUID の生成に使用されるアルゴリズムによっ** て、GUID の一意性が保証されます。製品 GUID はアプリケーションを一意的に識 別します。この場合、Server Administrator の製品 GUID は {DDA04AC3-F66B-47E0-B189-6008EB1D80A2} です。

## Managed System Software のアップグレード

Dell OpenManage インストーラ は、Server Administrator やその他の管理 下システムソフトウェアをアップグレードするための アップグレード オプション を提供しています。

セットアッププログラムは必要条件チェッカーを実行し、システムの PCI バスを 使用して、コントローラカードなどの搭載されているハードウェアを検索します。

さらに、特定のシステムのハードウェア構成に適した Managed System Software の機能をすべてインストールまたはアップグレードします。

■■ メモ:アップグレード中はすべてのユーザー設定が保持されます。

以下は、Server Administrator やその他の管理下システムソフトウェアをアッ プグレードする手順です。

## アップグレードのガイドライン

- 最新バージョンの Dell OpenManage Server Administrator へのアップ グレードは、以前の 3 つのバージョンのいずれからも行うことができます。 たとえば、Dell OpenManage Server Administrator 7.0 へのアップグ レードは、Dell OpenManage Server Administrator バージョン 6.3 以 降でのみサポートされています。
- 6.3 より古いバージョンからアップデートするには、既存の Server Administrator をアンインストールしてから、最新の Server Administrator をインストールしてください。

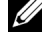

**シンモ: Server Administrator をアンインストールすると、そのユーザー設定** は削除されます。Server Administrator を再インストールし、ユーザー設定 を適用してください。

• オペレーティングシステムをメジャーバージョンにアップグレードする場 合、既存の OpenManage ソフトウェアをアンインストールし、最新の OpenManage ソフトウェアをインストールします。アップデートレベル の変更のみでアップグレードする場合(例えば、Red Hat Enterprise Linux 5 Update 4 を Red Hat Enterprise Linux 5 Update 5 に変更する 場合)は、最新の OpenManage ソフトウェアにアップグレードします。 すべてのユーザー設定は維持されます。

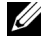

■ メモ: OpenManage ソフトウェアをアンインストールすると、ユーザー設 定が削除されます。OpenManage ソフトウェアを再インストールし、ユー ザー設定を適用してください。

• Server Administrator Web Server のバージョン 7.0 をインストールした 場合は、Server Instrumentation のバージョン 7.0 を管理下システムにイ ンストールするようにしてください。Server Administrator Web Server のバージョン 7.0 を使用して、これ以前のバージョンの Server Administrator にアクセスすると、エラーが表示される場合があります。

## アップグレード

- 1 DVD ドライブに『Dell Systems Management Tools and Documentation』(Dell Systems Management ツールおよびマニュア ル) DVD を挿入します。autorun メニューが表示されます。
- 2 **Dell OpenManage Server Administrator** を選択し、インストール をクリックします。

autorun プログラムが自動的に開始しない場合、DVD の **SYSMGMT\srvadmin\windows** ディレクトリを開いて **setup.exe**  ファイルを実行します。

**Dell OpenManage Server Administrator の必要条件** ステータス画 面が表示され、管理下ステーションの必要条件チェックが実行されます。そ れに関連する情報、警告、エラーなどのメッセージが表示されます。エラー または警告が表示される場合は、問題をすべて解決してください。

- 3 **Server Administrator** のインストール、変更、修復、または削除 オプ ションをクリックします。 **Dell OpenManage Server Administrator** インストールウィザード へようこそ 画面が表示されます。
- 4 次へ をクリックします。 **Dell** ソフトウェア製品ライセンス契約 が表示されます
- 5 同意する場合は、使用許諾契約に同意する および 次へ をクリックします。 セットアップの種類 ダイアログボックスが表示されます。
- 6 カスタムインストールの項に説明されている通りにインストール手順を続行 します。「[ステップ](#page-44-0) 8」の[「カスタムインストール](#page-43-0)」からの手順に従います。

無人アップグレードでは、msiexec.exe /i SysMgmt.msi /qb コマンドが DVD にアクセスしてソフトウェア製品ライセンス契約に同意し、選択したリモー トシステムで必要な Server Administrator 機能のすべてをアップグレードしま す。無人アップグレード中、主要ユーザー設定はすべて維持されます。

## 変更

Server Administrator コンポーネントを追加 / 削除する場合、次の手順を実行 します。

- 1 Windows のコントロールパネル へ移動します。
- 2 プログラムの追加と削除 をクリックします。
- 3 **Dell OpenManage Server Administrator** をクリックし、変更 をク リックします。

**Dell OpenManage Server Administrator** インストールウィザード へようこそ ダイアログボックスが表示されます。

- 4 次へ をクリックします。 プログラムのメンテナンス ダイアログボックスが表示されます。
- 5 変更 オプションを選択して 次へ をクリックします。 カスタムセットアップ ダイアログボックスが表示されます。
- 6 特定の管理下システムソフトウェアアプリケーションを選択するには、機能 リストの横にあるドロップダウン矢印をクリックし、インストールする場合 は、この機能をインストールする、インストールしない場合は この機能を 無効にする を選択します。

選択した機能の隣にはハードドライブのアイコンが表示されます。選択を解 除した機能の横には赤の **X** が付きます。デフォルトにより、ハードウェア でサポートされていないソフトウェア機能が必要条件チェッカーで検出され ると、選択が解除されます。

7 選択したソフトウェア機能のインストールを許可するには、次へ をクリッ クします。

フログラム変更の準備完了 ダイアログボックスが表示されます。

8 選択したソフトウェア機能をインストールするには、インストール をク リックします。

**Dell OpenManage Server Administrator** のインストール 画面が表 示されます。インストール中のソフトウェア機能のステータスと進行状況を 示すメッセージが表示されます。

選択した機能がインストールされると、インストールウィザードの完了 ダ イアログボックスが表示されます。

- 9 完了 をクリックして Server Administrator のインストールを終了します。 システム再起動のプロンプトが表示された場合、Managed System Software サービスを使用可能にするために次の再起動オプションのどちら かを選択します。
	- **•** 今すぐ再起動する
	- **•** 後で再起動する
- メモ:別のシステムからインストーラを実行し、変更 オプションを使用してコン ポーネントを追加しようとすると、エラーが表示される場合があります。インス トーラを実行したシステム上の破損ソースがエラーの原因である可能性がありま す。次のレジストリのエントリを確認してください。

**HKLM\Software\Classes\Installer\Products\<GUID>\sourcelist\lastuseds ource**.**lastusedsource** の値が負数の場合は、ソースが破損しています。

### 修復

インストールした Server Administrator コンポーネントが破損している可能性 がある場合は、以下の手順を実行して修復します。

- 1 Windows の コントロールパネル へ移動します。
- 2 プログラムの追加と削除 をクリックします。
- 3 **Dell Server Administrator** をクリックし、変更 をクリックします。 **Dell OpenManage Server Administrator** インストールウィザード へようこそ ダイアログボックスが表示されます。
- 4 次へ をクリックします。 プログラムのメンテナンス ダイアログボックスが表示されます。
- 5 修復 オプションを選択して 次へ をクリックします。 プログラムの修復準備完了 ダイアログボックスが表示されます。
- 6 選択したソフトウェア機能をインストールするには、インストール をク リックします。

**Dell OpenManage Server Administrator** のインストール 画面が表 示され、インストール中のソフトウェア機能のステータスと進行状況が提供 されます。

選択した機能がインストールされると、インストールウィザードの完了 ダ イアログボックスが表示されます。

- 7 完了 をクリックして Server Administrator のインストールを終了します。 システム再起動のプロンプトが表示されたら、次の再起動オプションのどち らかを選択します。
	- **•** 今すぐ再起動する
	- **•** 後で再起動する

## Managed System Software のアンインストール

Managed System Software 機能をアンインストールするには、『Dell Systems Management Tools and Documentation』(Dell Systems Management ツールおよびマニュアル)DVD またはオペレーティングシステムを使用します。 複数のシステムで同時に無人アンインストールを実行することもできます。

## Dell 提供メディアを使用した Managed System Software のアンインス トール

1 システムの DVD ドライブに『Dell Systems Management Tools and Documentation』(Dell Systems Management ツールおよびマニュア ル) DVD を挿入します。

セットアッププログラムが自動的に起動しない場合は、DVD の **SYSMGMT\srvadmin\windows** ディレクトリの **setup.exe** を実行 します。

**Dell OpenManage Server Administrator** の必要条件 ステータス画 面が表示され、管理下システムの必要条件チェックが実行されます。チェッ ク中に、情報、警告、エラーなどの関連するメッセージが表示されます。エ ラーまたは警告が表示される場合は、問題をすべて解決してください。

2 **Server Administrator** のインストール、変更、修復、または削除 オプ ションをクリックします。

**Dell OpenManage Server Administrator** インストールウィザード へようこそ 画面が表示されます。

- 3 次へ をクリックします。 プログラムのメンテナンス ダイアログボックスが表示されます。 このダイアログで、プログラムの変更、修復、削除などを実行できます。
- 4 削除 オプションを選択して 次へ をクリックします。 プログラムの削除 ダイアログボックスが表示されます。
- 5 削除 をクリックします。

**Dell OpenManage Server Administrator** のアンインストール 画面 が表示され、アンインストール中のソフトウェア機能のステータスおよび進 行状況が提供されます。

選択した機能がアンインストールされると、**インストールウィザードの完了** ダイアログボックスが表示されます。

6 完了 をクリックして Server Administrator のアンインストールを終了し ます。

システム再起動のプロンプトが表示されたら、次の再起動オプションのどち らかを選択します。

### **•** 今すぐ再起動する

### **•** 後で再起動する

Server Administrator の全機能がアンインストールされます。

## オペレーティングシステムを使用した Managed System Software 機能 のアンインストール

- 1 Windows の コントロールパネル へ移動します。
- 2 プログラムの追加と削除 をクリックします。
- 3 **Dell OpenManage Server Administrator** をクリックし、削除 をク リックします。

プログラムの追加と削除 ダイアログボックスが表示されます。

4 はい をクリックして Server Administrator のアンインストールを承認し ます。

**Dell OpenManage Server Administrator** 画面が表示され、アンイ ンストール中のソフトウェア機能のステータスおよび進行状況が提供されま す。

システム再起動のプロンプトが表示されたら、次の再起動オプションのどち らかを選択します。

- **•** 今すぐ再起動する
- **•** 後で再起動する

Server Administrator の全機能がアンインストールされます。

### 製品 GUID を使った無人アンインストール

アンインストール中にインストール DVD または MSI パッケージを使用できない 場合は、次のコマンドラインを使用して、Windows オペレーティングシステム を実行中の管理下システムまたは管理ステーションから Dell OpenManage シ ステム管理ソフトウェアをアンインストールできます。このような場合には、 パッケージ GUID を使って製品をアンインストールできます。 管理下システムの場合は、次のコマンドを使用します。 msiexec.exe /x {DDA04AC3-F66B-47E0-B189-6008EB1D80A2}

## Managed System Software の無人アンインストール

Dell OpenManage インストーラ には、無人アンインストールの機能がありま す。無人アンインストールを使用すると、Managed System Software を複数 のシステムから同時にアンインストールできます。無人アンインストールパッ ケージは、ISV ソフトウェア配布ツールを使用して、リモートシステムに配布さ れます。パッケージが配信されると、アンインストールスクリプトが実行されて、 ソフトウェアがアンインストールされます。

### 無人アンインストールパッケージの配布

『DellDell Systems Management Tools and Documentation』(Dell Systems Management ツールおよびマニュアル) DVD は無人アンインストー ルパッケージとして機能するように事前設定されています。パッケージを 1 つま たは複数のシステムに配布するには、次の手順を実行します。

- 1 ISV 配布ソフトウェアを設定して、msiexec.exe /x DVD Drive\SYSMGMT\srvadmin\windows\SystemsManagement\SysMgm t.msi /qb コマンドを実行します(DVD を使用している場合に、無人ア ンインストールパッケージの配布後に実行)。
- 2 ISV 配布ソフトウェアを使用して、リモートシステムに標準無人アンインス トールパッケージを配布します。 プログラムを実行すると、各リモートシステムの Managed System Software がアンインストールされます。
- 3 各リモートシステムを再起動して、アンインストールを完了します。

### 無人アンインストールのコマンドライン設定

表 [3-2](#page-48-0) は、無人アンインストールで使用できる無人アンインストールのコマンド ライン設定を示します。コマンドラインで msiexec.exe /x SysMgmt.msi の 後に各オプション設定をスペースで区切って入力します。

たとえば、msiexec.exe /x SysMgmt.msi /qb を実行すると、無人アンイン ストールが実行され、実行中にそのステータスが表示されます。

msiexec.exe /x SysMgmt.msi /qn を実行すると、無人アンインストールが 実行されますが、サイレントモード(メッセージの表示なし)で行われます。

62 | Microsoft Windows オペレーティングシステムへの Managed System Software のインストール $\mathsf{l}$ 

# 対応 Linux および VMware ESX オ ペレーティングシステムへの Managed System Software のイン ストール

Dell OpenManage インストーラは 32 ビットと 64 ビットの両アーキテクチャ をサポートしています。次の表は、Dell OpenManage のオペレーティングシス テムのインストールマトリクスを説明したものです。

表 4-1. Dell OpenManage オペレーティングシステムインストールマトリクス

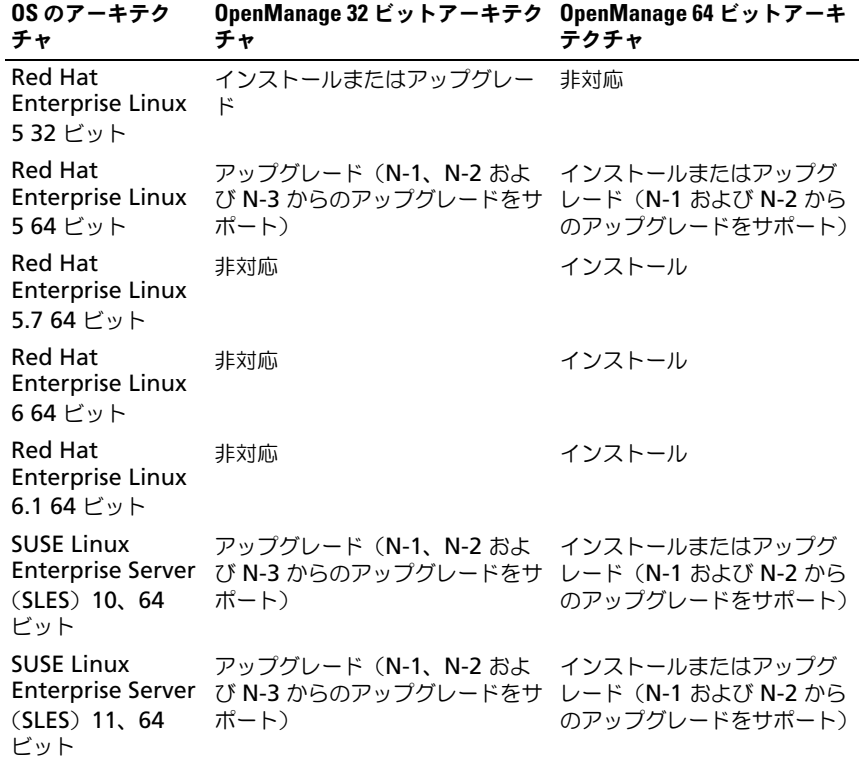

| OS のアーキテク<br>チャ                                                              | OpenManage 32 ビットアーキテク<br>チャ | OpenManage 64 ビットアーキ<br>テクチャ |
|------------------------------------------------------------------------------|------------------------------|------------------------------|
| <b>SUSE Linux</b><br><b>Enterprise Server</b><br>$(SLES)$ 11 SP 2.<br>64 ビット | 非対応                          | インストール                       |
| ESX 4.0 U3、64<br>ビット                                                         | インストールまたはアップグレー<br>ド         | 非対応                          |
| ESX 4.1 U2、64<br>ビット                                                         | インストールまたはアップグレー<br>ド         | 非対応                          |
| ESXi 4.0 U3、64<br>ビット                                                        | 非対応                          | インストール                       |
| ESXi 4.1 U2、64<br>ビット                                                        | 非対応                          | インストール                       |
| ESXi 5.0                                                                     | 非対応                          | インストール                       |
| ESXi 5.0 P1 <sup>*</sup> 、64<br>ビット                                          | 非対応                          | インストール                       |

表 4-1. Dell OpenManage オペレーティングシステムインストールマトリクス

#### \* パッチリリース ESXi500-201109001

**ノモ:OpenManage** をアップグレードする際は、DVD にある最新のオープンソー スコンポーネントへのアップグレードを推奨します。

**メモ: srvadmin-install.sh** を使用したスクリプト形式のインストール、または Yum リポジトリベースのインストールでは、32 ビット インベントリコレクタを提 供する **srvadmin-cm** RPM が 64 ビットのオペレーティングシステムにインストー ルされません。インベントリコレクタのユーティリティは、ITA 等の管理ステー ションアプリケーションにソフトウェアのインベントリデータを提供します。必要 に応じて、『Dell Systems Management Tools and Documentation』(Dell Systems Management ツールおよびマニュアル)DVD にある **SYSMGMT/srvadmin/linux/RPMS/supportRPMS/srvadmin** の該当するサブ フォルダから、**srvadmin-cm** パッケージをインストールすることができます。 **srvadmin-cm** RPM には 32 ビットバージョンの **zlib** と **compat-libstdc++** ライ ブラリが必要なため、これらのライブラリがシステムにインストールされているこ とを確認してください。

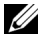

**■ メモ:**オペレーティングシステムをメジャーバージョンにアップグレード (SLES 10 から SELS 11 など)する場合、既存の OpenManage バージョンをアンインス トールしてから対応バージョンをインストールする必要があります。

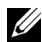

■ メモ: Dell OpenManage ソフトウェアの 64 ビットバージョンに移行する前に、 インストールされている 32 ビット Dell OpenManage と、32 ビット Dell OpenManage の一部としてインストールされているその他の OpenSource コン ポーネント(**openwsman-server**、**openwsman-client**、**libwsman1**、**sblimsfcb**、**sblim-sfcc**、**libcmpiCppImpl0**、**libsmbios2**、**smbios-utils-bin**)をア ンインストールするようにしてください。

Dell OpenManage Server Administrator およびその他の管理下システムソフ トウェアコンポーネントのインストールとアンインストールのために、対応する Linux および VMware ESX オペレーティングシステムに特有のインストールス クリプトおよび RPM パッケージが提供されています。これらのインストールス クリプトと RPM は、『Dell Systems Management Tools and Documentation 』(Dell System Management ツールおよびマニュアル) DVD の SYSMGMT/srvadmin/linux/supportscripts ディレクトリにありま す。

インストールスクリプト **srvadmin-install.sh** では、サイレントまたはインタ ラクティブインストールが可能です。Linux スクリプトに **srvadmin-**

**install.sh** スクリプトを含めることにより、Server Administrator をローカル またはネットワーク全体で、単一または複数のシステムにインストールできます。

第 2 のインストール方法では、カスタムディレクトリに入っている Server Administrator RPM パッケージと Linux **rpm** コマンドを使用します。Server Administrator をローカルまたはネットワーク全体で、単一または複数のシステ ムにインストールする Linux スクリプトを書くことができます。

2 つのインストール方法を組み合わせることはお勧めできません。カスタムディ レクトリにある Server Administrator RPM パッケージを Linux **rpm** コマンド を使用して手動でインストールしなければならない可能性があります。

サポートされているプラットフォームおよびオペレーティングシステムの詳細に ついては、デルサポートサイト

**support.dell.com/support/edocs/software/omswrels** にある『Dell シ ステムソフトウェア サポートマトリクス』を参照してください。

## ソフトウェアライセンス契約

Red Hat Enterprise Linux および SUSE Linux Enterprise Server バージョン の Dell OpenManage ソフトウェアのライセンスは、『Dell Systems Management Tools and Documentation』(Dell System Management ツールおよびマニュアル)DVD に保存されています。**license.txt** ファイルを お読みください。Dell 提供メディアのファイルをインストールまたはコピーした 場合は、同ファイルに記載される条件に合意したものと見なされます。このファ イルは、Dell OpenManage ソフトウェアのインストール先となるソフトウェア ツリーのルートにもコピーされます。

## Server Administrator のデバイスドライバ

Server Administrator には、Systems Management Base Driver(dcdbas) と BIOS Update Driver (dell rbu)の2つの Linux 用デバイスドライバが含 まれています。Server Administrator は、これらのドライバを使用して、サ ポートされている Linux オペレーティングシステム上でシステム管理機能を実行 します。システムによっては、必要に応じて、Server Administrator は一方ま たは両方のドライバを読み込みます。

Linux 用のデバイスドライバは、GNU の一般公有使用許諾(GPL)v2.0 の下で オープンソースとして公開されています。これらのドライバは、kernel 2.6.14 で始まる Linux カーネルに含まれており、**kernel.org** から入手できます。

Server Administrator ドライバがお使いのオペレーティングシステムにある場 合、Server Administrator はそれらのドラババージョンを使用します。Server Administrator ドライバがオペレーティングシステムにない場合、Server Administrator は自身のダイナミック カーネルサポート(DKS)機能を使用し て、必要なドライバをビルドします。

## ダイナミックカーネルサポート

Server Administrator には、実行しているカーネル用に自動的にデバイスドラ イバをビルドするための DKS 機能が搭載されています。

Server Administrator デバイスドライバの起動中に次のメッセージが表示され た場合は、必要条件の一部が満たされていないため、Server Administrator が DKS 機能を使用できなかったことを示します。

DKS を使用して < ドライバ > の構築中 ... [失敗 ]

< ドライバ > は dcdbas または dell\_rbu

メモ:Server Administrator はメッセージを **/var/log/messages** ログファイルに 記録します。

DKS を使用するには、管理下システムで実行中のカーネルを識別して、DKS の 必要条件をチェックします。

### 実行しているカーネルの判別

- 1 root としてログインします。
- 2 コンソールで次のコマンドを入力します。 uname -r
- 3 **Enter** を押します。

実行中のカーネルを識別するメッセージが表示されます。

### ダイナミックカーネルサポートの必要条件

Managed System Software が DKS を使用するには、Server Administrator を起動する前に、次の依存関係が満たされる必要があります。

- 実行中のカーネルで、ロード可能なモジュールサポートが有効になっている 必要があります。
- 実行しているカーネルのカーネルモジュールをビルドするためのソースが、 **/lib/modules/`uname –r`/build** にあることが必要です。SUSE Linux Enterprise Server が稼動するシステムでは、**kernel-source** RPM が必要 なカーネルソースを提供します。Red Hat Enterprise Linux が稼動するシ ステムでは、**kernel -devel** RPM がカーネルモジュールをビルドするた めに必要なソースを提供します。
- GNU **make** ユーティリティがインストールされている必要があります。こ のユーティリティは **make** RPM によて提供されています。
- GNU C コンパイラ(**gcc**)がインストールされている必要があります。こ のコンパイラは **gcc** RPM によって提供されています。
- GNU リンカ (ld) がインストールされている必要があります。このリンカ は **binutils** RPM によって提供されています。

これらの前提条件が満たされていると、Server Administrator の起動中、必要 なときに DKS がデバイスドライバを自動的に構築します。

### Server Administrator インストール後のダイナミックカーネルサポートの使い方

Server Administrator のインストール後にロードされ、プレコンパイル済みデ バイスドライバに対応していないカーネルを Server Administrator がサポート できるようにするには、管理下システムで DKS 必要条件が満たされていることを 確認してから、システムで新しいカーネルを起動します。

カーネルのロード後、Server Administrator が最初に起動したときに、システ ムで実行されているカーネルのデバイスドライバが作成されます。デフォルトで は、Server Administrator はシステム起動時に起動します。

同一カーネルを実行しているシステムへの動的に構築されたデバイスドライバのコ ピー

Server Administrator では、実行中のカーネル用のドライバを動的に構築する とき、デバイスドライバを

**/lib/modules/**<kernel>**/kernel/drivers/firmware** ディレクトリにインス トールします。ここで <kernel>は、uname -r と入力して返されるカーネル名 です。デバイスドライバが構築されたカーネルと同じカーネルを実行しているシ ステムがある場合は、新しく構築されたデバイスドライバをもう一つのシステム の **/var/omsa/dks/**<kernel> ディレクトリにコピーすると、Server

Administrator で使用できるようになります。これによって、システムごとに カーネルソースをインストールしなくても複数のシステムで DKS を使用できるよ うになります。

たとえば、システム A は Server Administrator のプリコンパイル済みデバイス ドライバでサポートされていないカーネルを実行しています。システム B も同じ カーネルを実行しています。以下の手順に従って、システム A にデバイスドライ バを作成し、そのデバイスドライバをシステム B にコピーして Server Administrator で使用します。

- 1 システム A で DKS の必要条件が満たされていることを確認します。
- 2 システム A で Server Administrator を起動します。 起動中に、Server Administrator はシステム A で実行しているカーネルの デバイスドライバを構築します。
- 3 システム A で uname -r と入力し、実行中のカーネル名を確認します。
- 4 システム A の **/lib/modules/**<kernel>*/***kernel/drivers/firmware** ディ レクトリ内の **dcdbas.\*** または **dell\_rbu.\*** ファイルをシステム B の **/var/omsa/dks/**<kernel> ディレクトリにコピーします。<kernel> は、手 順 3 で uname -r と入力して返されるカーネル名です。
	- メモ:**/lib/modules/**<kernel>**/kernel/drivers/firmware** ディレクトリ には、**dcdbas.\*** または **dell\_rbu.\*** ファイルが 1 つ以上含まれている場合が あります。
	- **// メモ:**システム B で /var/omsa/dks/<kernel> ディレクトリを作成するこ とが必要です。たとえば、カーネル名が 1.2.3-4smp であれば、mkdir p /var/omsa/dks/1.2.3-4smp と入力してディレクトリを作成し ます。
- 5 システム B で Server Administrator を起動します。

**/var/omsa/dks**/<kernel> ディレクトリにコピーしたデバイスドライバが 実行中のカーネルをサポートしていることを Server Administrator が検知 して、そのデバイスドライバを使用するようになります。

- メモ:システム B から Server Administrator をアンインストールした場合、シ ステム B にコピーした **/var/omsa/dks/***<kernel>/\*ファイ*ルは、削除されま せん。不要になった場合は、そのファイルを手動で削除する必要があります。
- 68 I 対応 Linux および VMware ESX オペレーティングシステムへの Managed System Software のインストール

## OpenIPMI デバイスドライバ

Server Administrator の Server Instrumentation 機能は、IPMI ベースの情報 および機能を提供する OpenIPMI デバイスドライバを必要とします。 すべての対応 Linux システムでは、デフォルトカーネル自体に必要とされる IPMI モジュールのバージョンが含まれています。IPMI RPM をインストールする 必要はありません。サポートされているシステムの詳細については、デルサポー トサイト **support.dell.com/support/edocs/software/omswrels** にある 『*Dell* システムソフトウェア サポートマトリクス』を参照してください。

## Server Administrator Instrumentation Service 起動時の機能性の低下

Server Administrator のインストール後、OpenIPMI デバイスドライバが起動 するたびに Server Administrator Instrumentation Service がランタイム チェックを行います。Server Administrator Instrumentation Service は、 **srvadmin-services.sh start** または srvadmin-services.sh restart コマンド を実行したときか、システムを再起動(その間に Server Administrator Instrumentation Service が起動)したときに開始されます。

現在、OpenIPMI デバイスドライバの適切なバージョンがシステムにインストー ルされていない場合、Server Administrator パッケージのインストールは Server Administrator インストールによってブロックされます。ただし、一般 的ではありませんが、Server Administrator をインストールした後で、要件を 満たすバージョンの OpenIPMI デバイスドライバをアンインストールまたは置き 換えることもできます。Server Administrator はこれを防ぐことはできません。

Server Administrator がインストールされた後でユーザーが OpenIPMI デバイ スドライバの十分なバージョンをアンインストールまたは置き換えたことを確認 するため、Server Administrator Instrumentation Service は起動時に必ず OpenIPMI デバイスドライバのバージョンをチェックします。OpenIPMI デバイ スドライバの十分なバージョンが見つからない場合は、IPMI ベースの情報や機能 を提供しないように Server Administrator Instrumentation Service がそれ自 体の性能を低下させます。これは主に、プローブデータが提供されないという意 味です(たとえば、ファン、温度、電圧などのプローブデータ)。

## Managed System Software のインストール

ここでは、以下のインストールオプションを使用して、Managed System Software をインストールする方法を説明します。

• **srvadmin-install.sh** シェルスクリプトの使用

**メモ: Managed System Software のインストーラ (.tar.gz** ファイルとして入手) 可能)を Dell のサポートウェブサイト **support.jp.dell.com** からダウンロードし た場合、**srvadmin-install.sh** シェルスクリプトが **setup.sh** としてルートディレ クトリに保存されています。

• RPM コマンドの使用

Dell OpenManage バージョン 7.0 で利用できる Server Administrator のさ まざまなコンポーネントの詳細とインストールする必須コンポーネントを選択す るうえでの参考については、「[Server Administrator](#page-40-1) の導入シナリオ」を参照し てください。

## Managed System Software をインストールするための必要条件

- ルート としてログインする必要があります。
- 実行中のカーネルで、ロード可能なモジュールサポートが有効になっている 必要があります。
- **/opt** ディレクトリには 250 MB 以上の空き容量、**/tmp** ディレクトリ、 **/etc** ディレクトリ、および **/var** ディレクトリにはそれぞれ 20 MB 以上の 空き容量が必要です。
- サーバーの管理に SNMP を使用する場合は、オペレーティングシステムに 同梱の **ucd-snmp** または **net-snmp** パッケージをインストールする必要 があります。**ucd-snmp** または **net-snmp** エージェントのサポートエー ジェントを使用する場合は、Server Administrator をインストールする前 に、オペレーティングシステムの SNMP 規格のサポートをインストールす る必要があります。SNMP のインストールの詳細については、システムで 稼動するオペレーティングシステムのインストール手順を参照してくださ い。

**メモ:RPM** パッケージのインストール時、RPM-GPG キーに関する警告 メッセージを避けるため、次のようなコマンドを持つキーをインポートして ください。

rpm --import <OM DVD mountpoint>/SYSMGMT/srvadmin/linux/RPM-GPG-KEY

- Red Hat Enterprise Linux 6 の場合、オペレーティングシステムの DVD から wsman と sblim パッケージをインストールします。パッケージは、 次の手順でインストールします。
	- a パッケージの選択 画面で、基本サーバー を選択します。
	- b 今すぐカスタマイズ を選択し、次へ をクリックします。
	- c システム管理 グループを選択します。
	- d サブカテゴリで ウェブベースのエンタープライズ管理 → オプション パッケージ オプションを選択します。 デフォルトで、次のパッケージが選択されます。
		- openwsman-client
		- sblim-sfcb
- sblim-wbemcli
- wsmancli

上記リストから、**sblim-wbemcli** パッケージの選択を解除します。

- e **openwsman-server** を選択し、次へ をクリックします。
- f オペレーティングシステムのインストールの後、オペレーティングシス テムの DVD から、または yum ユーティリティを使用して、次のパッ ケージをインストールします。
	- libcmpiCppImpl0
- インストールを正常に終了するために、必要な RPM をすべてインストール します。

お使いのシステムに工場出荷時にインストールされた VMware ESX (バー ジョン 4.0 または 4.1)、Red Hat Enterprise Linux(バージョン 5.x また は 6.0)、あるいは SUSE Linux Enterprise Server(バージョン 10 または 11)がインストールされている場合、Managed System Software のイン ストール前に手動でインストールする必要のある RPM の情報について 「[Remote Enablement](#page-31-0) 用の依存 RPM」の項を参照してください。通常は、 手動で RPM をインストールする必要はありません。

## Dell 提供メディアを使用して、Managed System Software をインス トールします。

Dell OpenManage インストーラ は RPM を使用して、各コンポーネントをイ ンストールします。カスタムインストールしやすいように、メディア (DVD) はサ ブディレクトリに分かれています。

メモ:Red Hat Enterprise Linux 5 オペレーティングシステムでは、DVD は **noexec** mount オプションで自動マウントされています。このオプションでは、 DVD から実行可能ファイルを実行することはできません。手動で DVD をマウント し、実行可能ファイルを実行します。

インストール前にソフトウェアを確認するには、次の手順を実行します。

- 1 システムの DVD ドライブに『Dell Systems Management Tools and Documentation』(Dell System Management ツールおよびマニュア ル)DVD を挿入します。
- 2 必要に応じて DVD をマウントします。
- 3 DVD をマウントしたら、次のディレクトリに移動します。 <*OM DVD mountpoint*>/SYSMGMT/srvadmin/linux/

インストールスクリプトと RPM フォルダは、Linux ディレクトリにありま す。

### 簡易インストール

提供されているシェルスクリプトを使用して、対応 Linux および VMware ESX オペレーティングシステムで簡易インストールを実行します。

メモ:Red Hat Enterprise Linux 5 オペレーティングシステムでは、DVD は **noexec** mount オプションで自動マウントされています。このオプションでは、 DVD から実行可能ファイルを実行することはできません。手動で DVD をマウント し、実行可能ファイルを実行します。

- 1 管理システムのコンポーネントをインストールする、サポートされているオ ペレーティングシステムを実行しているシステムに、root でログインしま す。
- 2 『Dell Systems Management Tools and Documentation 』(Dell System Management ツールおよびマニュアル) DVD を DVD ドライブ に挿入します。
- 3 必要に応じて DVD をマウントします。

4

### <*OM DVD mount*

*point*>/**SYSMGMT/srvadmin/linux/supportscripts** ディレクトリに 移動します。次のように **srvadmin-install.sh** シェルスクリプトを実行 すると、簡易インストールが実行されます。 sh srvadmin-install.sh --express

または

```
sh srvadmin-install.sh -x
```
セットアッププログラムは、次の Managed System Software 機能をイン ストールします。

- Server Administrator Web Server
- Server Instrumentation
- Storage Management
- Remote Access Controller

Remote Enablement はインストールされておらず、Server Administrator サービスは自動で開始されません。

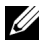

■ メモ: OpenManage が 64 ビットオペレーティングシステムにインストールされ ている場合、32 ビット srvadmin-cm RPM はインストールされていません。 必要に応じて、『Dell Systems Management Tools and Documentation』(Dell System Management ツールおよびマニュアル)DVD にある **SYSMGMT/srvadmin/linux/RPMS/supportRPMS/srvadmin** の該当するサブ フォルダから、srvadmin-cm パッケージをインストールすることができます。 srvadmin-cm rpm の一部として実行される Inventory Collector ユーティリティは、 ソフトウェアインベントリデータを ITA 等の Dell Management Station アプリ ケーションに提供します。
5 インストール後に **srvadmin-services.sh** スクリプトを使い、**sh srvadmin-services start** コマンドを使用して Server Administrator サービスを起動します。

#### RPM コマンドを使用したコンポーネント固有のインストール

特定の OpenManage コンポーネントに固有の RPM は、同じグループに分けら れています。RPM ベースのインストールを円滑にするために、次のディレクトリ から RPM をインストールします。

- SYSMGMT/srvadmin/linux/custom/<*OS*>/Remote-Enablement/<*arch*>
- SYSMGMT/srvadmin/linux/custom/<*OS*>/SA-WebServer/<*arch*>
- SYSMGMT/srvadmin/linux/custom/<*OS*>/Server-Instrumentation/<*arch*>
- SYSMGMT/srvadmin/linux/custom/<*OS*>/add-RAC4/<*arch*>
- SYSMGMT/srvadmin/linux/custom/<*OS*>/add-RAC5/<*arch*>
- SYSMGMT/srvadmin/linux/custom/<*OS*>/add-StorageManagement/<*arch*>
- SYSMGMT/srvadmin/linux/custom/<*OS*>/add-iDRAC/<*arch*>

<*OS*> はサポートされているオペレーティングシステム、<*arch*> は 32 ビット (i386)または 64 ビット(x86\_64)です。

メモ: SUSE Linux Enterprise Server version 10 と 11 の場合は、次のようになり ます。既存の 32 ビットインストールからのアップグレードにのみ、32 ビット Dell OpenManage rpm パッケージが提供されます。既存のインストールがない場合、 このソフトウェアの 32 ビットバージョンをインストールすることはできません。 オペレーティングシステム固有の rpms を、64 ビットのディレクトリからインス トールする必要があります。

たとえば、Red Hat Enterprise Linux version 5 を実行している場合は、次の ディレクトリから RPM を追加することでインストールをカスタマイズできます。

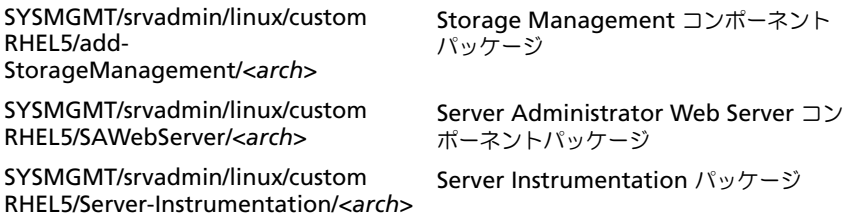

DVD には、Yum、Zypper、Rug などのクライアントを使ったリポジトリベー スのインストールを可能にする RPM が収録されています。RPM には、セット全 体をインストールするものと、特定のコンポーネントを選んでインストールでき るものがあります。RPM は以下からダウンロードできます。

SYSMGMT/srvadmin/linux/RPMS/supportRPMS/metaRPMS

■ メモ:RPM とその説明の総合リストについては、「[Dell OpenManage Linux](#page-134-0) イン [ストーラパッ](#page-134-0)ケージ」を参照してください。

次のリストにある RPM は、特定の RPM セットのインストールを可能にします。 表 4-2. メタ RPM

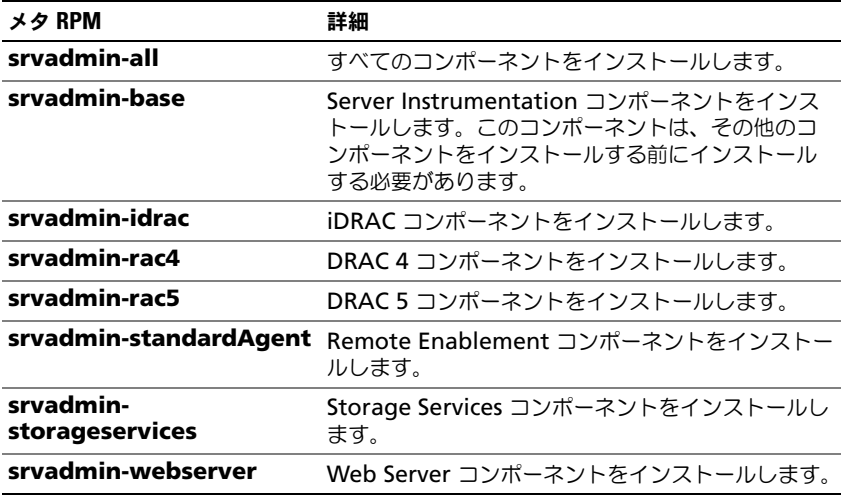

次の例は、カスタム RPM ベースによる Server Administrator のインストール を示したもので、Remote Enablement 機能と Storage Management Service コンポーネントのインストールも含まれています。

- メモ:Red Hat Enterprise Linux 5 オペレーティングシステムでは、DVD は **noexec** mount オプションで自動マウントされています。このオプションでは、 DVD から実行可能ファイルを実行することはできません。DVD を手動でマウント し、実行可能ファイルを実行する必要があります。
	- 1 管理システムのコンポーネントをインストールする、サポートされているオ ペレーティングシステムを実行しているシステムに、root でログインしま す。
	- 2 『Dell Systems Management Tools and Documentation 』(Dell System Management ツールおよびマニュアル) DVD を DVD ドライブ に挿入します。
- 3 お使いのシステムに対応するオペレーティングシステム固有のディレクト リに移動します。
- 4 次のコマンドを入力します。

```
rpm –ivh Server-Instrumentation/<arch>/*.rpm 
add-StorageManagement/<arch>/*.rpm 
RemoteEnablement/<arch>/*.rpm
```
Server Administrator サービスは自動的には起動しません。

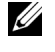

■ メモ: Remote Access Controller または Storage Management をインス トールする前に、Server Instrumentation または Remote Enablement をイ ンストールするようにしてください。

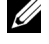

メモ: Remote Enablement 機能をインストールする場合は、この機能をイ ンストールする前に、依存する RPM をインストールしてください。依存する RPM のインストールの詳細については、「[Remote Enablement](#page-31-0) 用の依存 [RPM](#page-31-0)」を参照してください。

5 インストール後に次のコマンドを使用して Server Administrator のサービ スを起動します。

sh srvadmin-services start

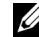

■ メモ:Server Administrator は、オペレーティングシステムの依存条件を満 たすならどのシステムにでもインストールできます。ただし、サポートされ ていないシステムでは、インストール後に一部の Server Administrator サー ビスが起動しない場合があります。

**■ メモ:** Dell OpenManage Server Administrator をシステムにインストールすると、 RPM に関連する依存関係の問題が発生することがあります。これらの問題を解決 するには、**SYSMGMT/srvadmin/linux/RPMS/supportRPMS/opensourcecomponents** から必要な RPM ファイルをインストールしてください。このディレ クトリに RPM が存在しない場合は、オペレーティングシステムのメディアからイ ンストールしてください。メディアにも存在しない場合は、インターネットでこれ らの RPM を検索してください。

#### シェルスクリプトを使ってカスタムインストールする場合

Server Administrator のカスタムインストールスクリプトは、インタラクティ ブモードで実行できます。

基本的なスクリプトの使用方法

srvadmin-install.sh [ オプション ]...

# Server Administrator カスタムインストールユーティリティ

このユーティリティは、オプションを指定しない場合にはインタラクティブモー ドで実行され、1 つまたは複数のオプションを指定する場合にはサイレントモー ドで実行されます。

オプションは次のとおりです。

[**-x|--express**] — すべてのコンポーネント(使用可能な場合は RAC を含 む)をインストールし、指定しなかったその他のオプションは無視されま す。

[**-d|--dellagent**] — Server Instrumentation コンポーネントをインス トールします。

[**-c|--cimagent**] — Remote Enablement コンポーネントをインストー ルします。

[**-s|--storage**] — Server Instrumentation を含む Storage Management をインストールします。

**[-r|--rac]** — Server Instrumentation を含む、該当する RAC コンポーネ ントをインストールします。

[**-w|--web**] — Server Administrator Web Server をインストールしま す。

[**-u|--update**] — 該当する Server Administrator コンポーネントをアッ プデートします。

**[-h|--help]** — ヘルプテキストを表示します。

上記のオプションと一緒に使用できるオプションは、以下のとおりです。

[**-p|--preserve**] — 画面をクリアせずに保持します。

メモ:インストール中に **[-p | --preserve]** オプションを使用しなければ、画 面の履歴情報がクリアされます。

[**-a|--autostart**] — コンポーネントがインストールされた後で、インス トールされたサービスを開始します。

### シェルスクリプトを使用したインタラクティブモードでのインストールの実行

このインストール手順は srvadmin-install.sh を使用して、特定のコンポー ネントをインストールするためのプロンプトを表示します。

- 1 管理システムのコンポーネントをインストールする、サポートされているオ ペレーティングシステムを実行しているシステムに、root でログインしま す。
- 2 『Dell Systems Management Tools and Documentation 』(Dell System Management ツールおよびマニュアル) DVD を DVD ドライブ に挿入します。
- 3 必要に応じて DVD をマウントします。
- 4 <*OM DVD mount point*>/**SYSMGMT/srvadmin/linux/supportscripts** に移動します。

5 sh srvadmin-install.sh コマンドでスクリプトを実行し、使用許諾契 約の条項に同意します。

コマンドを実行すると、コンポーネントオプションのリストが表示されま す。既にインストールされているコンポーネントがある場合は、それらの横 にチェックマークが付いて別のリストに表示されます。Server Administrator のインストールのオプションが表示されます。

- 6 コピーするには <*c*>、インストールするには <*i*>、リセットおよび再起動す るには <*r*> 、終了するには <*q*> を押します。<*c*> を押すと、宛先の絶対パ スの入力を求められます。 インストールが完了すると、スクリプトはサービスを開始するオプションを 表示します。
- 7 <*y*> を押してサービスを開始するか、<enter> を押して終了します。

#### インストールスクリプトを使用したサイレントモードでの実行

srvadmin-install.sh シェルスクリプトを使用したサイレントインストールに は、次の手順を実行します。

- 1 管理システムのコンポーネントをインストールする、サポートされているオ ペレーティングシステムを実行しているシステムに、root でログオンしま す。
- 2 DVD ドライブに『Dell Systems Management Tools and Documentation』(Dell System Management ツールおよびマニュア ル) DVD を挿入します。
- 3 必要に応じて DVD をマウントします。
- 4 <*OM DVD mount point*>/**SYSMGMT/srvadmin/linux/supportscripts** に移動します。
- 5 Storage Management Service コンポーネントをインストールするには、 次のコマンドを入力します。

sh srvadmin-install.sh --storage(長いオプション)または sh srvadmin-install.sh -s(短いオプション)

■ メモ:長いオプションと短いオプションは相互に組み合わせて使用できま す。

Server Administrator サービスは自動的には起動しません。

6 インストール後に次のコマンドを入力して Server Administrator のサービ スを起動します。

sh srvadmin-services start

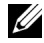

メモ: Server Administrator コマンドラインインタフェース (CLI) にアクセスす るには、Server Administrator のインストール後、一度ログアウトしてから再ログ インします。

#### OpenManage Server Administrator Architecture の判定

次のコマンドを使用して、既にインストールされている OpenManage Server Administrator が 32 ビットのアーキテクチャか 64 ビットのアーキテクチャか を判定します。

rpm -q --queryformat "%{NAME} - %{ARCH}\n" `rpm -qa | grep srvadmin`

システムがアーキテクチャを特定するメッセージを表示します。ここでは、i386 は 32 ビット、x86\_64 は 64 ビットのアーキテクチャを示します。

## サードパーティの導入ソフトウェアを利用した Managed System Software のインストール

Altiris Deployment Solution などのサードパーティの導入ソフトウェアを用い て、Managed System Software を対応 Dell サーバーにインストールすること ができます。Managed System Software を Altiris を使用して配布およびイン ストールするには、Altiris アプリケーションを起動して、『Dell Systems Management Tools and Documentation』(Dell System Management ツールおよびマニュアル)DVD の **SYSMGMT\srvadmin\support\Altiris** にある **OpenManage\_Jobs.bin** をインポートします。

**OpenManage\_Jobs.bin** をインポートするジョブフォルダを指定します。導 入環境に一致させるために、スクリプトの実行 および ファイルのコピー タスク を変更するが必要があります。完了したら、Altiris Deployment Solution 内か ら管理されている対応 Dell システムで実行するジョブをスケジュールできます。

# Managed System Software のアンインストール

Managed System Software をアンインストールするには、root でログインす る必要があります。

# アンインストールスクリプトを使用した Managed System Software の アンインストール

アンインストールスクリプトは Server Administrator のインストール時にイン ストールされます。srvadmin-uninstall.sh を入力して、<Enter> を押すと、 スクリプトを実行できます。

RPM コマンドを使用した Managed System Software のアンインストー ル

Dell OpenManage は、全体をアンインストールせずに、個々のコンポーネント をアンインストールすることもできます。次に例を示します。

Server Administrator Web Server のみをアンインストールする場合、次のコ マンドを利用します。

rpm –e `rpm -qa | grep srvadmin-iws`

アンインストール中、ユーザー設定が行われたファイルは **.rpmsave** ファイル 拡張子付きで保存されます。アンインストール後、ログファイルも保存されます。

80 | 対応 Linux および VMware ESX オペレーティングシステムへの  $\overline{\phantom{a}}$ Managed System Software のインストール

# Microsoft Windows Server 2008 Core および Microsoft Hyper-V Server への Managed System Software のインストール

Microsoft Windows Server 2008 および Hyper-V Server オペレーティングシ ステムの Server Core インストールオプションは、特定のサーバーロールの実行 に最小限の環境を提供し、メンテナンスや管理要件およびサーバーロールの攻撃 面を低減させます。Windows Server 2008 Core または Hyper-V Server のイ ンストールでは、サポートされているサーバーロールが必要とするバイナリのサ ブセットのみがインストールされます。たとえば、Explorer シェルは、 Windows Server 2008 Core または Hyper-V Server インストールの一部とし てインストールされません。Windows Server 2008 Core または Hyper-V Server のインストールでは、デフォルトのユーザーインタフェースとしてコマン ドプロンプトが使用されます。

- **メモ:**Windows Server 2008 Core または Hyper-V Server オペレーティングシス テムは、Dell OpenManage ソフトウェアコンポーネントのグラフィカルユーザー インタフェース(GUI)を使用したインストールをサポートしていません。コマン ドラインインタフェース(CLI)モードで Server Core に OpenManage ソフト ウェアをインストールする必要があります。Server Core の詳細に関しては、 **microsoft.com** を参照してください。
- **メモ: Windows 7 でシステム管理ソフトウェアを正常にインストールするために** は、「システム管理者グループ」に属するアカウントを使ってログインし、右ク リックメニューからの 管理者として実行 オプションを使って **setup.exe** を実行す る必要があります。
- **メモ:Windows Server 2008 と Windows Vista** にシステム管理ソフトウェアをイ ンストールするには、ビルトイン管理者としてログインする必要があります。ビル トイン管理者アカウントの詳細については、Windows Server 2008 ヘルプを参照 してください。

# 必要条件チェッカーの CLI モードでの実行

Windows Server 2008 および Hyper-V Server は GUI モードをサポートしな いため、必要条件チェッカーは CLI モードで実行する必要があります。詳細につ いては[、必要条件チェッカー](#page-14-0) を参照してください。

# CLI モードでの Managed System Softoware の インストール

コマンドプロンプトで msiexec /i SysMgmt.msi コマンドを使用して MSI ファイルを起動します。MSI ファイル **SysMgmt.msi** は、『Dell Systems Management Tools and Documentation』(Dell Systems Management ツールおよびマニュアル) DVD の

**SYSMGMT\SystemsManagement\windows\DVD** にあります。

管理システムソフトウェアのローカライズ化されたバージョンをインストールす るには、コマンドプロンプトで msiexec /I SysMgmt.msi TRANSFORMS= <*languauge\_transform*>.mst と入力します。**<**l*anguage\_transform***>.mst** は、適切な言語ファイルに置き換えます。

- **1031.mst**(ドイツ語)
- **1034.mst**(スペイン語)
- **1036.mst**(フランス語)
- **1041.mst**(日本語)
- **2052.mst**(簡体字中国語)

**シェメモ: MSI** インストーラ用のオプションのコマンドライン設定の詳細については、 「MSI [インストーラのコマンドライン設定」](#page-48-0)を参照してください。

# システム管理ソフトウェアのアンインストール

Managed System Softoware をアンインストールするには、コマンドプロンプ トで、msiexec /x sysmgmt.msi と入力します。

# VMware ESXi への Dell OpenManage ソフトウェアのイン ストール

一部の Dell システムには、工場出荷時に VMware ESXi がインストールされて います。これらシステムのリストについては、

**support.dell.com/support/edocs/software/omswrels** にある最新の 『Dell システムソフトウェア サポートマトリクス』を参照してください。 VMware ESXi 4.0 U3、VMware ESXi 4.1 U2、VMware ESXi 5.0、および VMware ESXi 5.0 P1 システムへのアクセスには Server Administrator Web Server バージョン 7.0 を使用できます。

Dell OpenManage Server Administrator は VMware ESXi を実行するシス テムへのインストール用に **.zip** ファイルとして入手可能です。**zip** ファイル **OM-SrvAdmin-Dell-Web-7.0.0-<***bldno***>.VIB-ESX<***version***>i\_<***bldrevno***>.zip**(ここで <*version*> は対応 ESXi バージョン)は、 **support.dell.com** からダウンロードすることができます。

VMware vSphere コマンドラインインタフェース (vSphere CLI) を **vmware.com** からダウンロードし、Microsoft Windows または Linux シス テムにインストールします。または、VMware vSphere Management Assistant(vMA)を ESXi ホストにインポートすることもできます。

# vSphere CLI を使用する場合

vSphere CLI を使用して Dell OpenManage ソフトウェアを VMware ESXi に インストールするには、次の手順を実行します。

- 1 **OM-SrvAdmin-Dell-Web-7.0.0-<***bldno***>.VIB-ESX<***version***>i\_<***bld-revno***>.zip** ファイルをお使いのシステムのディレ クトリにコピーして解凍します。ESXi 5.0 および ESXi 5.0 P1 には、ESXi 5.0 または ESXi 5.0 P1 サーバーの /var/log/vmware フォルダにファイ ルをコピーしてください。
- 2 ESXi ホスト上のすべてのゲストオペレーティングシステムをシャットダウ ンし、ESXi ホストをメンテナンスモードに設定します。
- 3 Windows で vSphere CLI を使用している場合は、vSphere CLI ユーティ リティをインストールしたディレクトリに移動します。

vSphere CLI を Linux 上で使用している場合は、どのディレクトリからで もコマンドを実行できます。

4 次のコマンドを実行します。

VMware ESXi 4.0/ESXi 4.1:

vihostupdate --server <ESXi ホストの IP アドレス > -i -b <Dell OpenManage ファイルへのパス >

VMware ESXi 5.0/ESXi 5.0 P1:

```
esxcli --server <ESXi 5.0 ホストの IP アドレス >
software vib install -d /var/log/vmware/<Dell
OpenManage ファイル >
```
- メモ:vSphere CLI を Linux で使用している場合、拡張子 **.pl** は必要ありま せん。
- 5 求められたら、ESXi ホストのルートユーザー名とパスワードを入力します。 コマンド出力には、アップデートの成否が表示されます。アップデートに失 敗した場合は、「[トラブルシューティング」](#page-88-0)を参照してください。
- 6 ESXi ホストシステムを再起動します。

# VMware vSphere Management Assistant (vMA) の使い方

vMA を使用することにより、システム管理者と開発者はスクリプトとエージェン トを実行して、ESX/ESXi システムを管理できます。vMA の詳細については、

### **vmware.com/support/developer/vima/** を参照してください。

- 1 システム管理者として vMA にログインし、プロンプトが表示されたらパス ワードを入力します。
- 2 **OM-SrvAdmin-Dell-Web-7.0.0-<***bldno***>.VIB-ESX<***version***>i\_<***bld-revno***>.zip** ファイル を、vMA のディレクトリに コピーして解凍します。
- 3 ESXi ホスト上のすべてのゲストオペレーティングシステムをシャットダウ ンし、ESXi ホストをメンテナンスモードに設定します。
- 4 vMA で次のコマンドを実行します。

### VMware ESXi 4.0/ESXi 4.1:

vihostupdate --server <ESXi ホストの IP アドレス > -i -b <Dell OpenManage ファイルへのパス >

# VMware ESXi 5.0/ESXi 5.0 P1:

esxcli --server <ESXi 5.0 ホストの IP アドレス>software vib install -d /var/log/vmware/<Dell OpenManage ファイル >

5 求められたら、ESXi ホストのルートユーザー名とパスワードを入力します。 コマンド出力には、アップデートの成否が表示されます。アップデートに失 敗した場合は、「[トラブルシューティング」](#page-88-0)を参照してください。

6 ESXi ホストシステムを再起動します。

このコマンドを実行すると、次のコンポーネントがシステムにインストールされ ます。

- Server Administrator Instrumentation Service (Server Administrator 計装サービス)
- Remote Enablement (リモート有効化)
- Server Administrator Storage Management (Server Administrator ストレージ管理)
- Remote Access Controller (リモートアクセスコントローラ)

管理ステーションに Server Administrator Web Server を別途インストールす る必要があります。Server Administrator Web Server のインストールについ ては、「Microsoft Windows [オペレーティングシステムへの](#page-40-0) Managed System Software [のインストール](#page-40-0)」と「対応 Linux および [VMware ESX](#page-62-0) オペレーティ ングシステムへの [Managed System Software](#page-62-0) のインストール」を参照してく ださい。

Server Administrator をインストールした後、Server Administrator Services を有効にする必要があります。これらのサービスを有効にする方法については、 「管理下システム上で [Server Administrator](#page-84-0) サービスを有効にする」を参照して ください。

# <span id="page-84-0"></span>管理下システム上で Server Administrator サー ビスを有効にする

Server Administrator Web Server は、Server Administrator CIM(共通イ ンタフェースモデル)プロバイダを介して、VMware ESXi システムと通信しま す。Server Administrator CIM プロバイダは、VMware ESXi システム上にあ る Original equipment manufacturer (OEM) プロバイダです。VMware ESXi 4.0 および ESXi 4.1 では、CIM OEM プロバイダはデフォルトで無効に なっています。Server Administrator Web Server を使用して CIM OEM プロ バイダにアクセスするには、事前に VMware ESXi システム上で CIM OEM プロ バイダを有効にする必要があります。

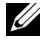

メモ: ESXi 4.1 U2、ESXi 5.0 および ESXi 5.0 P1 では、Dell OpenManage CIM OEM プロバイダはデフォルトで有効になっています。

# vSphere Client を使用した CIM OEM プロバイダの有効化(VMware ESXi 4.0/ESXi 4.1 向け)

VMware vSphere クライアントを使用して CIM OEM プロバイダを有効にする には、vSphere クライアントツールをインストールする必要があります。この ツールは、**https://<ESXi** ホストの **IP** アドレス **>** からダウンロードしインス トールできます。ここで、<*ESXi* ホストの *IP* アドレス > は VMware ESXi シス テムの IP アドレスを表します。

vSphere クライアントを使用して、VMware ESXi システム上で CIM OEM プ ロバイダを有効にするには:

- 1 vSphere クライアントを使用して VMware ESXi ホストシステムにログオ ンします。
- 2 **Configuration**(設定)タブをクリックします。
- 3 左側の **Software**(ソフトウェア)セクションの下で、**Advanced Settings**(詳細設定)を選択します。
- 4 **Advanced Settings**(詳細設定)ダイアログボックスで、左ペインの **UserVars** をクリックします。
- 5 **CIMOEMProvidersEnabled** (ESXi 4.0 の場合) フィールドまたは **CIMoemProviderEnabled**(ESXi 4.1 の場合)フィールドの値を、**1** に変更します。
- 6 **OK** をクリックします。
- 7 システムを再起動せずに変更を有効にするには、VMware ESXi システムの ローカルコンソールの Direct Console User Interface(DCUI)で Restart Management Agents (管理エージェントを再起動) オプ

ションを使用します。

メモ:このオプションは、ESXi 4.1 の **Troubleshooting Options**(トラブ ルシューティングオプション)から利用できます。

変更が有効にならず、Server Administrator を使用して VMware ESXi ホ ストに接続できない場合は、VMware ESXi ホストシステムを再起動してく ださい。

## vSphere CLI を使用して CIM OEM プロバイダを有効にする (VMware ESXi 4.0/ESXi 4.1 用 )

- 1 Windows で vSphere CLI を使用している場合は、vSphere CLI ユーティ リティをインストールしたディレクトリに移動します。Linux の場合は、手 順 2 に進みます。
- 2 次のコマンドを実行します。

vicfg-advcfg.pl --server <ESXi ホストの IP アドレス> -username  $\langle 7 - t^2 + 4 \rangle$  --password  $\langle 7 - 7 - 7 \rangle$  --set 1 UserVars.CIMOEMProvidersEnabled

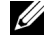

**メモ: ESXi 4.0 には CIMOEMProvidersEnabled を、ESXi 4.1 には** CIMoemProviderEnabled を使用します。vSphere CLI を Linux で使用してい る場合、拡張子 **.pl** は必要ありません。

3 システムを再起動せずに変更を有効にするには、VMware ESXi システムの ローカルコンソールの DCUI で **Restart Management Agents**(管理 エージェントを再起動)オプションを使用します。

メモ:このオプションは、ESXi 4.1 の **Troubleshooting Options**(トラブ ルシューティングオプション)から利用できます。

変更が有効にならず、Server Administrator を使用して VMware ESXi ホ ストに接続できない場合は、VMware ESXi ホストシステムを再起動してく ださい。

## vMA を使用して CIM OEM プロバイダを有効にする(VMware ESXi 4.0/ESXi 4.1 用)

- 1 システム管理者として vMA にログインし、プロンプトが表示されたらパス ワードを入力します。
- 2 次のコマンドを実行します。

```
vicfg-advcfg --server <ESXi ホストの IP アドレス> --
username \langle 7 - t^2 + 4 \rangle --password \langle 7 - 7 - 7 \rangle --set 1
UserVars.CIMOEMProvidersEnabled
```
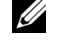

メモ: ESXi 4.0 には CIMOEMProvidersEnabled を、ESXi 4.1 には CIMoemProviderEnabled を使用します。

3 システムを再起動せずに変更を有効にするには、VMware ESXi システムの ローカルコンソールの DCUI で **Restart Management Agents**(管理 エージェントを再起動)オプションを使用します。

変更が有効にならず、Server Administrator を使用して VMware ESXi ホ ストに接続できない場合は、VMware ESXi ホストシステムを再起動してく ださい。

#### 既存の OpenManage VIB のアンインストール

既存の OpenManage VIB のアンインストールには、次のコマンドを使用できま す。

vihostupdate.pl --server <IP アドレス > -r -B Dell\_OpenManage\_ESXi\_OM640

アンインストール後、システムを再起動します。

# VMware ESXi を実行しているシステムでの SNMP エージェントの設定

Server Administrator は、センサーやその他の監視パラメータのステータスの 変化に応じて シンプルネットワーク管理プロトコル (SNMP) トラップを生成し ます。SNMP トラップを管理ステーションに送信するには、Server Administrator を実行するシステムに 1 つまたは複数のトラップ送信先を設定す る必要があります。

Server Administrator は、VMware ESXi 上の SNMP トラップをサポートして いますが、VMware ESXi が必要な SNMP サポートを提供していないため、 SNMP Get および Set 操作はサポートしていません。VMware vSphere CLI を 使用して、IT Assistant などの管理アプリケーションに SNMP トラップを送信す るよう VMware ESXi を設定できます。

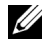

**■ メモ:VMware vSphere CLI** の使用の詳細については、VMware サポートサイト **vmware.com/support** を参照してください。

# vSphre CLI を使用して管理ステーションにトラップを送信するためのシ ステム設定

Server Administrator は、センサーや他の監視パラメータのステータスの変化 に応じて SNMP トラップを生成します。SNMP トラップを管理ステーションに 送信するには、Server Administrator を実行するシステムにトラップ送信先が 1 つまたは複数設定されている必要があります。

管理ステーションにトラップを送信するように Server Administrator を実行す るお使いの ESXi システムを設定するには、次の手順を実行します。

- 1 VMware vSphere CLI をインストールします。
- 2 vSphere CLI をインストールしたシステム上で、コマンドプロンプトを開き ます。
- 3 vSphere CLI がインストールされているディレクトリに移動します。デフォ ルトのインストール場所は、Linux では **/usr/bin**、Windows では **C:\Program Files\VMware\VMware vSphere CLI\bin** です。
- 4 次のコマンドを使用して SNMP を設定します。

```
vicfg-snmp.pl --server <server> --username <username> -
-password <password> -c <community> -t
<hostname>@162/<community>
```
ここで、<*server*> は ESXi システムのホスト名または IP アドレス、 <*username*> は ESXi システム上のユーザー、<*password*> は ESXi ユー ザーのパスワード、<*community*> は SNMP コミュニティ名、 <*hostname*> は管理システムのホスト名または IP アドレスです。

■ メモ: ユーザー名とパスワードを指定しないと、入力を求めるプロンプトが 表示されます。

- 5 次のコマンドを使用して SNMP を有効にします。 vicfg-snmp.pl --server <server> --username <username> - -password <password> -E
- 6 次のコマンドを使用して SNMP 設定を表示します。 vicfg-snmp.pl --server <server> --username <username> - -password <password> -s
- 7 次のコマンドを使用して SNMP 設定をテストします。 vicfg-snmp.pl --server <server> --username <username> - -password <password> -T
- メモ:vSphere CLI を Linux で使用している場合、または vMA を使用している場 合、拡張子 **.pl** は必要ありません。

SNMP のトラップ設定は、サービスを再起動する必要なく、直ちに反映されま す。

# <span id="page-88-0"></span>トラブルシューティング

• vihostupdate コマンドを使用しようとすると、次のエラーが表示される 場合があります。

c:\OM-SrvAdmin-Dell-Web-7.0.0-<bldno>.VIB-ESX<version>i\_<bld-revno>.zip パッケージを解凍中

metadata.zip.sig が存在しません

署名の不一致 : metadata.zip

アップデートパッケージを解凍できません

このエラーは、古いバージョンの Remote CLI を使用している場合に表示 されます。この問題を解決するには、CLI の vSphere 最新バージョンをダ ウンロードしてインストールします。

• vihostupdate コマンドを使用しようとすると、次のエラーが表示される 場合があります。

ファイルを予期した通りに作成、書き込み、または読み取りできません。 ファイルの I/O エラー (28) : [Errno 28] デバイスに空き容量があ りません。

このエラーを修正するには、**kb.vmware.com** の VMware KB 1012640 の記事を参照してください。

# Citrix XenServer への Dell OpenManage ソフトウェアのイン ストール

Dell OpenManage Server Administrator は、Dell OpenManage Supplemental Pack を使用して Citrix XenServer にインストールされます。 Citrix XenServer 6.0 用の OpenManage Supplemental Pack は、次の 2 通 りの方法でインストールできます。

- XenServer インストール中の場合
	- a 通常通りに XenServer のインストールを開始し、画面の指示に従いま す。
	- b XenServer インストールプロセス初期の質問のひとつに Supplemental Pack をインストールするかどうかの質問があります。 **Yes**(はい)をクリックしてインストールプロセスを続行します。
	- c ベース XenServer イメージがインストールされた後(お使いのシステ ムの速度に応じて 5 ~ 10 分かかります)、Supplemental Pack CD を 挿入するプロンプトが表示されます。光学ドライブから XenServer イ ンストール CD を取り出して、OpenManage Supplemental Pack CD を挿入し、**OK** をクリックします。「OpenManage Supplemental Pack was found | (OpenManage Supplemental Pack が検出されました) というメッセージが表示され ます。インストールを確定するには、**Use**(使用する)をクリックして から **OK** をクリックします。

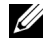

メモ:複数の Supplemental Pack (Citrix の Linux Supplemental Pack またはその 他のサードパーティアプリケーション)がある場合、任意の順にインストールする こともできますが、OpenManage Supplemental Pack を最後にインストールする ことを推奨します。

d Dell OpenManage Supplemental Pack のインストール完了後(お 使いのシステムの速度に応じて 2 ~ 5 分かかります)、他の Supplemental Pack をインストールするプロンプトが表示されます。 他の Supplemental Pack をインストールしない場合は、**Skip**(ス キップ) をクリックして <Enter> を押します。これで XenServer が 正常にインストールされました。

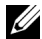

■ メモ:RPM パッケージのインストール時、RPM–GPG キーに関する警告 メッセージを避けるため、次のようなコマンドを持つキーをインポートして ください。 rpm --import<OM DVD

mountpoint>/SYSMGMT/srvadmin/linux/RPM-GPG-KEY

• 実行中のシステムにインストールする場合

a Supplemental Pack ISO ファイルを CD または DVD にコピーする か、ISO ファイルをサーバーにダウンロードします。

ISO ファイルをダウンロードする場合は、次のように一時ディレクトリにマ ウントしてください。

\$ mount -o loop <openmanange-supplemental-packfilename>.iso /mnt

ISO ファイルを CD に書き込んだ場合は、それを光学ドライブに挿入して次 を実行します。

mount /dev/cdrom /mnt/cdrom

#### b Supplemental Pack をインストールします。

\$ cd /mnt

\$ ./install.sh

#### または

\$ xe-install-supplemental-pack <openmanangesupplemental-pack-filename>.iso

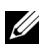

**■ メモ:**システムに OpenManage の以前のバージョンがすでにインストールされて いる場合、バージョン 7.0 へアップグレードするためのコマンドは ./install.sh です。

OpenManage をインストールまたはアップグレードした後は、次の Remote Enablement 機能のインストール後の設定スクリプトを実行しま す。

- \$ cd /opt/dell/srvadmin/etc
- \$ ./autoconf\_cim\_component.sh -p 5986
- c インストールが完了したら、ISO ファイルまたは CD をマウント解除し ます。
- \$ cd ..
- \$ umount /mnt

注意:Dell OpenManage Supplemental Pack やその他の Dell OpenManage RPM の 削除は、Dell も Citrix もサポートしておらず、推奨されません。RPM を手動で削除 すると、システムが不整合状態となり、問題が起きた場合のデバッグが困難または 不可能になります。将来の Supplemental Pack のリリースでは、Dell OpenManage Supplemental Pack の削除がサポートされます。

XenServer イメージを新しい XenServer アップデートまたはリリースにアップ グレードする場合、新しい XenServer イメージはオリジナルとは異なるパー ティションに置かれるため、Dell OpenManage Supplemental Pack を再イン ストールする必要があります。この場合、前と同じ手順に従ってインストールし てください。ただし、サーバーに保存されていた Dell OpenManage の設定は 失われます。

Dell OpenManage と Citrix XenServer Dell Edition の併用についての詳細 は、**support.dell.com/support/edocs/software/Citrix/** にある『Citrix XenServer Dell Edition Solution Guide』(Citrix XenServer Dell エディショ ンソリューションガイド)を参照してください。

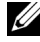

**■ メモ:**Server Administrator のウェブサーバーを使用して XenServer 6.0 管理下 ノードに接続する場合は、ホスト名:ポート番号、または IP アドレス:ポート番 号の形式でポート 5986 に接続します。

# インストール後のタスク

OpenManage のインストールまたはアップグレード後は、次のタスクを行いま す。

- 1 Remote Enablement 機能のインストール後の設定スクリプトを実行しま す。
	- \$ cd /opt/dell/srvadmin/etc
	- \$ ./autoconf\_cim\_component.sh -p 5986
- 2 openwsman および sfcb サービスを再起動します。
	- \$ /etc/init.d/openwsmand restart
	- \$ /etc/init.d/sfcb restart

3 ポート 5986 を開きます。

\$ iptables -I RH-Firewall-1-INPUT -p tcp --destinationport 5986 -j ACCEPT

### 4 Server Administrator サービスを起動します。

\$ sh srvadmin-services start

# Microsoft Active Directory の使い 方

# ネットワークのアクセスコントロール

Active Directory サービスソフトウェアを使用している場合は、ネットワークへ のアクセスを制御するようにこれを設定できます。Dell ではこの Active Directory データベースを変更して、リモート管理の認証と許可をサポートでき るようにしています。Dell OpenManage IT Assistant と Dell OpenManage Server Administrator に加え、Integrated Dell Remote Access Controllers (iDRAC)、Dell Remote Access Controllers (DRAC) が Active Directory と 連動できるようになりました。このツールを使用することにより、中央のデータ ベースにユーザーや特権を追加して一元管理できます。

# Active Directory スキーマ拡張

Active Directory のデータは、属性とクラスの配布データベースにあります。 Active Directory のクラスの例はユーザークラスです。ユーザークラスの属性の 例としては、ユーザーの氏名、電話番号などが挙げられます。既存の Active Directory スキーマに追加される属性やクラスは、固有の ID で定義されていなけ ればなりません。業界全体にわたって固有の ID を維持するために、Microsoft で は Active Directory Object Identifier (OID) のデータベースを管理していま す。

Active Directory スキーマでは、データベースに格納できるデータの規則が定義 されています。Active Directory のスキーマを拡張するには、『Dell Systems Management Tools and Documentation』(Dell Systems Management ツールおよびマニュアル)DVD から、ディレクトリサービスの新規属性およびク ラスのために Dell が受け取った最新の固有 OID、固有名前拡張子、固有リンク 属性 ID をインストールします。

Dell の拡張子: dell

Dell ベースの OID: 1.2.840.113556.1.8000.1280

Dell の LinkID 範囲:12070 ~ 12079

### Active Directory スキーマ拡張の概要

Dell 作成のクラスまたはオブジェクトのグループは、ユーザーの固有のニーズに合 わせて設定できます。スキーマの新しいクラスには関連、製品、特権クラスがあ ります。関連オブジェクトは、ユーザーまたはグループを特定の特権セットと ネットワーク上のシステム(製品オブジェクト)に関連付けます。このモデルで は、複雑性を増すことなく、システム管理者がさまざまな組み合わせのユーザー、 特権、ネットワーク上のシステムまたは RAC デバイスを制御することができま す。

#### Active Directory オブジェクトの概要

認証や許可の目的で Active Directory に統合する各システムにつき、少なくとも 関連オブジェクトが 1 つと 製品オブジェクトが 1 つ必要です。製品オブジェクト はシステムを表します。関連オブジェクトはそれをユーザーと特権に関連付けま す。関連オブジェクトは必要なだけ作成できます。

各関連オブジェクトは、必要な数のユーザー、ユーザーグループ、製品オブジェ クトに制限なく関連付けることができます。ユーザーと製品オブジェクトはどの ドメインにあってもかまいません。ただし、各関連オブジェクトを関連付けられ る特権オブジェクトは 1 つだけです。これによって、システム管理者は特定のシ ステムでどのユーザーにどの権限を与えるかを制御できます。

製品オブジェクトは認証と許可についてのクエリ用に、システムを Active Directory に関連付けます。システムがネットワークに追加されると、ユーザー が Active Directory で認証と許可を実行できるように、システム管理者はシステ ムとその製品オブジェクトを Active Directory 名を使って設定する必要がありま す。また、ユーザーが認証するためには、そのシステムを少なくとも 1 つの関連 オブジェクトに追加する必要があります。

図 [8-1](#page-96-0) は、認証と許可のすべてに必要な接続を提供する関連オブジェクトを示し ています。

<span id="page-96-0"></span>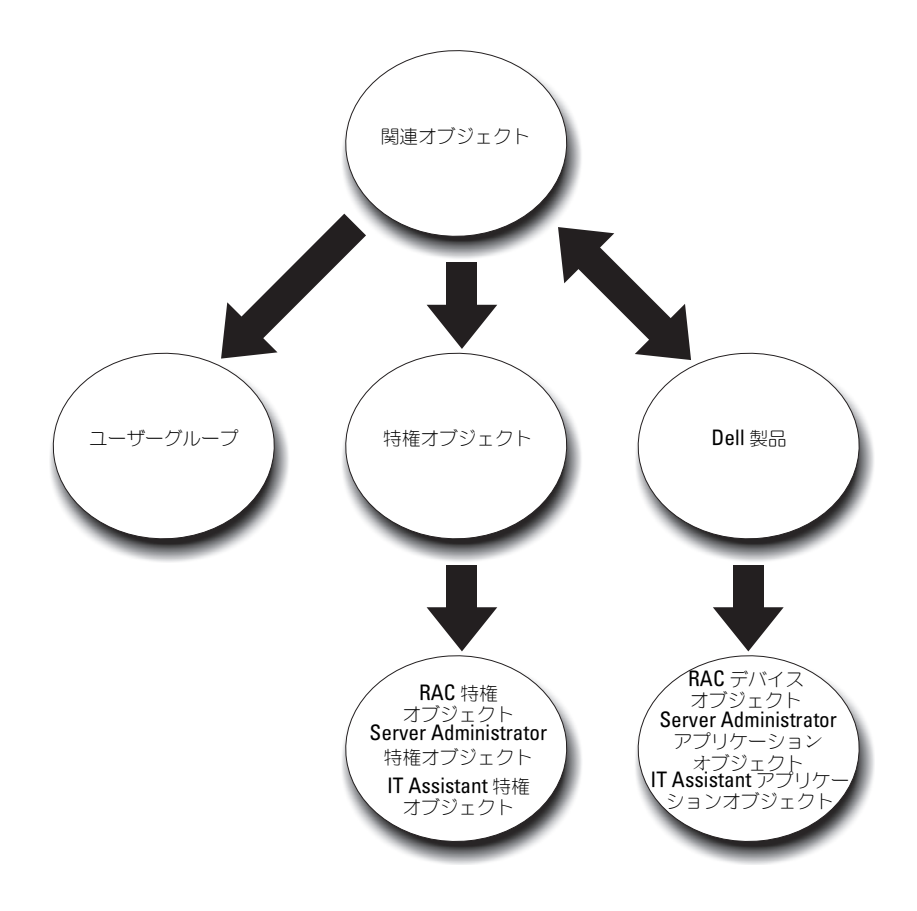

また、Active Directory オブジェクトは、単一ドメイン、複数のドメインのいず れに設定することも可能です。1 つのドメインでオブジェクトを設定する方法は、 RAC、Server Admistrator、IT Assistant で共通していますが、複数のドメイ ンに設定する場合は異なります。

図 [8-2](#page-97-0) では、単一のドメインにおける Active Directory オブジェクトのセット アップを示しています。このシナリオでは、DRAC 4 カードが 2 枚 (RAC1 と RAC2)あり、既存の Active Directory ユーザーが 3人 (ユーザー 1、ユーザー 2、ユーザー 3) いるとします。ユーザー 1 と ユーザー 2 には両方の DRAC 4 カードでのシステム管理者特権を与え、ユーザー 3 には RAC2 カードでのログイ ン特権を与えます。

<span id="page-97-0"></span>図 8-2. 単一ドメインでの RAC Active Directory オブジェクトのセットアップ

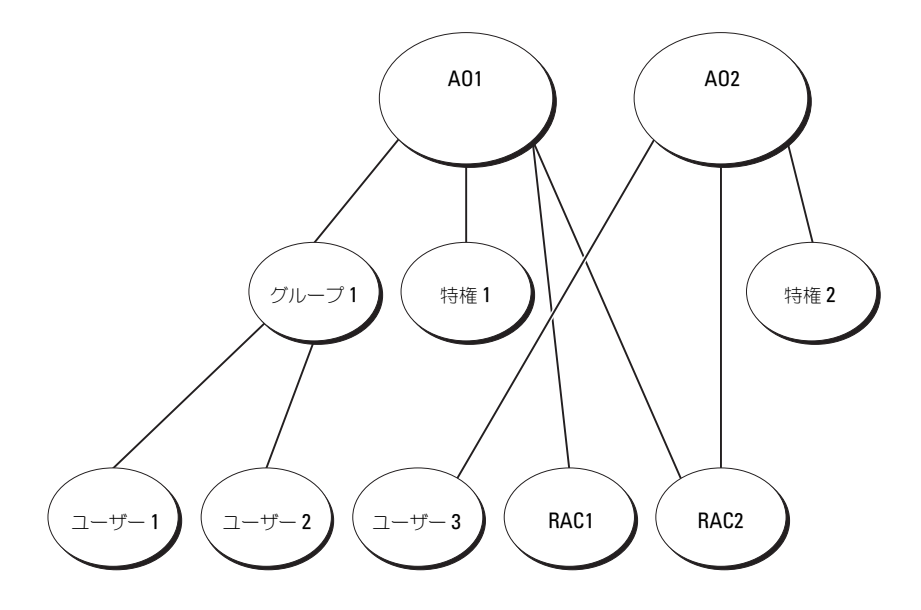

単一ドメインのシナリオでオブジェクトをセットアップするには、次のタスクを 実行します。

- 1 関連オブジェクトを 2 つ作成します。
- 2 2 枚の DRAC 4 カードを表す 2 つの RAC 製品オブジェクト、RAC1 と RAC2 を作成します。
- 3 2 つの権限オブジェクト (権限 1 と権限 2) を作成し、権限 1 にはすべての 権限(システム管理者)、権限 2 にはログイン権限を与えます。
- 4 ユーザー 1 と ユーザー 2 を グループ 1 としてグループ化します。
- 5 グループ 1 を関連オブジェクト 1 (AO1)のメンバー、特権 1 を AO1 の 特権オブジェクト、そして RAC1 と RAC2 の両方を AO1 の RAC 製品とし てそれぞれ追加します。
- 6 ユーザー 3 をメンバーとして関連オブジェクト 2(AO2)に、権限 2 を権 限オブジェクトとして AO2 に、RAC2 を RAC 製品として AO2 に追加し ます。

詳細については、「Active Directory [へのユーザーと特権の](#page-110-0)追加」を参照してく ださい。

図 [8-3](#page-98-0) は、RAC の複数のドメインにおける Active Directory オブジェクトの セットアップを示しています。このシナリオでは、DRAC 4 カードが 2 枚 (RAC1 と RAC2)あり、既存の Active Directory ユーザーが 3 人(ユーザー 1、ユーザー 2、ユーザー 3)いるとします。ユーザー 1 は ドメイン 1 に属し、 ユーザー 2 と ユーザー 3 は ドメイン 2 に属します。ユーザー 1 と ユーザー 2 に RAC1 と RAC2 の両カードのシステム管理者特権を与え、ユーザー 3 に RAC2 カードのログイン特権を与えたいとします。

#### <span id="page-98-0"></span>図 8-3. 複数ドメインでの RAC Active Directory オブジェクトの設定

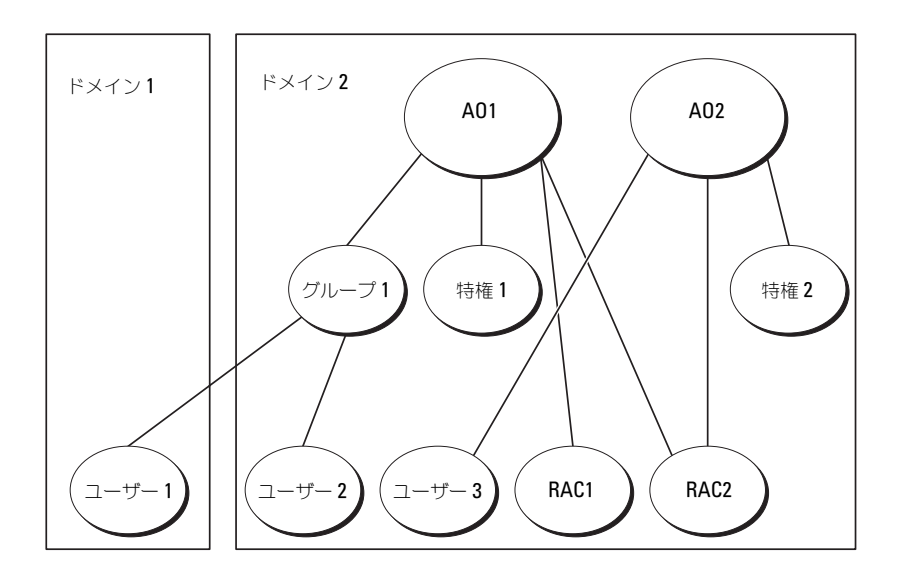

複数ドメインのシナリオ用にオブジェクトを設定するには、次のタスクを実行し ます。

- 1 ドメインのフォレスト機能がネイティブモードになっていることを確認しま す。
- 2 2 つの関連オブジェクト AO1 (ユニバーサルスコープの) と AO2 をいず れかのドメインに作成します。図 [8-3](#page-98-0) に、ドメイン 2 のオブジェクトを示 します。
- 3 2 台のリモートシステムを表す 2 つの RAC デバイスオブジェクト、RAC1 と RAC2 を作成します。
- 4 2 つの特権オブジェクト、特権 1 と 特権 2 を作成します。特権 1 にはすべ ての特権(システム管理者)、特権 2 にはログイン特権を与えます。
- 5 ユーザー 1 と ユーザー 2 を グループ 1 としてグループ化します。グループ 1 のグループスコープはユニバーサルでなければなりません。
- 6 グループ 1 を関連オブジェクト 1 (AO1)のメンバー、特権 1 を AO1 の 特権オブジェクト、そして RAC1 と RAC2 の両方を AO1 の製品としてそ れぞれ追加します。
- 7 ユーザー 3 をメンバーとして関連オブジェクト 2(AO2)に、権限 2 を権 限オブジェクトとして AO2 に、RAC2 を製品として AO2 に追加します。

一方、Server Administrator や IT Assistant の場合、1 つの関連しかない複数 のユーザーは異なるドメインに存在でき、ユニバーサルグループに属する必要は ありません。次に、別々のドメインにある Server Administrator または IT Assistant のシステムが、ディレクトリオブジェクトの設定に与える影響を同じ ような例を使って説明します。RAC デバイスの代わりに、Server Administrator を実行している 2台のシステムがあります (Server Administrator 製品 システム 1 と システム 2)。システム 1 と システム 2 は異 なるドメインにあります。Active Directory にある既存のユーザーまたはグルー プを使用できます。図 [8-4](#page-100-0) は、この例を使った Server Administrator Active Directory のオブジェクトの設定方法を示しています。

<span id="page-100-0"></span>図 8-4. 複数ドメインでの Server Administrator Active Directory オブジェクトのセット アップ

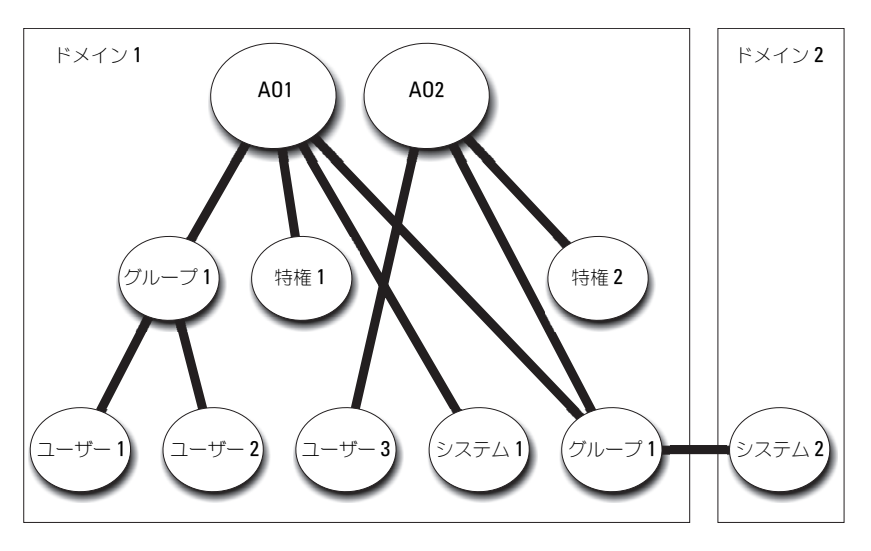

複数ドメインのシナリオ用にオブジェクトを設定するには、次のタスクを実行し ます。

- 1 ドメインのフォレスト機能がネイティブモードになっていることを確認しま す。
- 2 2 つの関連オブジェクト、AO1 と AO2 を任意のドメインに作成します。 図はドメイン 1 のオブジェクトを示しています。
- 3 2 台のシステムを表す 2 個の Server Administrator 製品、システム 1 と システム 2 を作成します。システム 1 は ドメイン 1 に属し、システム 2 は ドメイン 2 に属します。
- 4 2 つの特権オブジェクト、特権 1 と 特権 2 を作成します。特権 1 にはすべ ての特権(システム管理者)、特権 2 にはログイン特権を与えます。
- 5 システム 2 を グループ 1 ヘグループ化します。グループ 1 のグループス コープは ユニバーサル である必要があります。
- 6 ユーザー 1 とユーザー 2 を関連オブジェクト 1(AO1)のメンバー、特権 1 を AO1 の特権オブジェクト、そして システム 1 と グループ 1 の両方を AO1 の製品としてそれぞれ追加します。
- 7 ユーザー 3 を関連オブジェクト 2(AO2)のメンバー、特権 2 を AO2 の 特権オブジェクト、およびグループ 1 を AO2 の製品としてそれぞれ追加し ます。

この場合は、関連オブジェクトはどちらもユニバーサルスコープである必要はあ りません。

#### Active Directory がシステムにアクセスするための設定

Active Directory を使用してシステムにアクセスする前に、Active Directory ソフトウェアとシステムの両方を設定する必要があります。

- 1 [Active](#page-102-0) Directory スキーマを拡張します (詳細については 「Active Directory [スキーマの拡張](#page-102-0)」を参照)。
- 2 Active Directory ユーザーとコンピュータスナップイン を拡張します(詳 細については「[Active Directory](#page-109-0) ユーザーとコンピュータスナップインへ の Dell [拡張のインストール」](#page-109-0)を参照)。
- 3 システムユーザーとユーザーの特権を Active Directory に追加します(詳 細については「Active Directory [へのユーザーと特権の](#page-110-0)追加」を参照)。
- 4 RAC システムの場合、お使いの各ドメインコントローラで SSL を有効にし ます。
- 5 ウェブベースインタフェースまたは CLI のいずれかを使用して、システムの Active Directory プロパティを設定します (詳細については[「システムま](#page-112-0) [たはデバイスの設定」](#page-112-0)を参照)。

#### Active Directory 製品名の設定

Active Directory 製品名を設定するには:

- 1 インストールディレクトリ内で **omsaoem.ini** ファイルを探します。
- 2 このファイルを編集して adproductname= テキスト の行を追加します。 ここで、テキストは、Active Directory で作成した製品オブジェクトの名 前です。

たとえば、Active Directory 製品名が omsaApp と設定されている場合、 **omsaoem.ini** ファイルには次の構文が含まれます。

productname=Server Administrator

startmenu=Dell OpenManage Applications

autdbid=omsa

accessmask=3

```
adsupport=true
```

```
adproductname=omsaApp
```
3 **omsaoem.ini** ファイルを保存した後、**Dell Systems Management Server Administrator (DSM SA) 接続サービス** を再起動します。

# <span id="page-102-0"></span>Active Directory スキーマの拡張

RAC、Server Administrator、および IT Assistant 向けのスキーマ拡張が使用 できます。使用しているソフトウェアまたはハードウェアのスキーマだけを拡張 する必要があります。ソフトウェアに固有の設定を活用するには、それぞれの拡 張子を別々に適用する必要があります。Active Directory スキーマを拡張する と、スキーマのクラスと属性、特権例と関連オブジェクト、Dell の組織単位など をスキーマに追加できます。

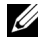

**◎ メモ:**スキーマを拡張する前に、ドメインフォレストのスキーママスター FSMO (Flexible Single Master Operation) Role Owner にスキーマ管理者特権を持ってい ることを確認してください。

スキーマを拡張するには、2 通りの方法があります。Dell Schema Extender ユーティリティを使用するか、LDIF スクリプトファイルを使用します。

■ メモ:LDIF スクリプトファイルを使用する場合は、Dell の組織単位は追加されま せん。

LDIF スクリプトファイルと Dell Schema Extender ユーティリティは、『Dell Systems Management Tools and Documentation』(Dell Systems Management ツールおよびマニュアル)DVD の次のディレクトリに収録され ています。

- **<DVD** ドライブ **>:\SYSMGMT\ManagementStation\support\OMActiveDirecto ry\_Tools\<** インストールタイプ **>\LDIF** ファイル
- **<DVD** ドライブ **>:\SYSMGMT\ManagementStation\support\OMActiveDirecto ry\_ Tools\<** インストールタイプ **>\Schema Extender**

<span id="page-103-0"></span>表 [8-1](#page-103-0) は、フォルダ名と < *インストールタイプ* > の一覧です。 表 8-1. フォルダ名とインストールタイプ

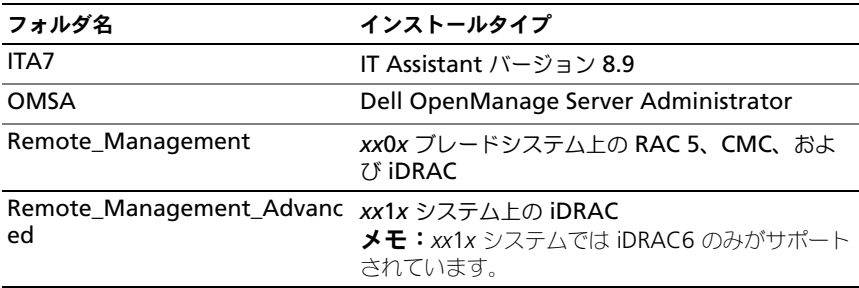

LDIF ファイルを使用するには、LDIF ファイルのディレクトリに入っている readme を参照してください。Active Directory スキーマの拡張に Dell Schema Extender を使用する場合は、「[Dell Schema Extender](#page-103-1) の使い方」の 手順に従ってください。

Schema Extender または LDIF ファイルのコピーと実行はどの場所からでもで きます。

# <span id="page-103-1"></span>Dell Schema Extender の使い方

Dell Schema Extender を使用するには、次のタスクを行ってください。

注意:Dell Schema Extender は、SchemaExtenderOem.ini ファイルを使用します。 Dell Schema Extender ユーティリティを正しく機能させるためには、このファイル の名前と内容を変更しないでください。

- **1 Welcome (ようこそ) 画面 で Next (次へ**) をクリックします。
- 2 警告を読んで、**Next**(次へ)をクリックします。
- 3 **Use Current Log In Credentials**(資格情報で現在のログの使用)を選 択するか、スキーマ管理者権限でユーザー名とパスワードを入力します。
- 4 Dell Schema Extender を実行するには、**Next**(次へ)をクリックしま す。
- 5 **Finish**(完了)をクリックします。

スキーマ拡張子を確認するには、Microsoft Management Console (MMC)の Active Directory スキーマスナップイン を使用し、次のクラス (表 [8-2](#page-104-0)、表 [8-5](#page-105-0)、表 [8-7](#page-105-1)、表 [8-8](#page-106-0)、表 [8-9](#page-106-1)、表 [8-10](#page-106-2) に表示)および 属性 (表 [8-11](#page-107-0) と表 [8-12](#page-108-0) に表示)が存在することを確認します。 Active Directory スキーマスナップインの有効化および使用の詳細については、お 使いの Microsoft マニュアルを参照してください。

DRAC のクラス定義の詳細については、『Dell Remote Access Controller 4 ユー ザーズガイド』および『Dell Remote Access Controller 5 ユーザーズガイド』 を参照してください。

iDRAC のクラス定義の詳細については、『Integrated Dell Remote Access Controller ユーザーズガイド』を参照してください。

<span id="page-104-0"></span>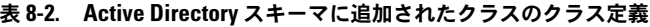

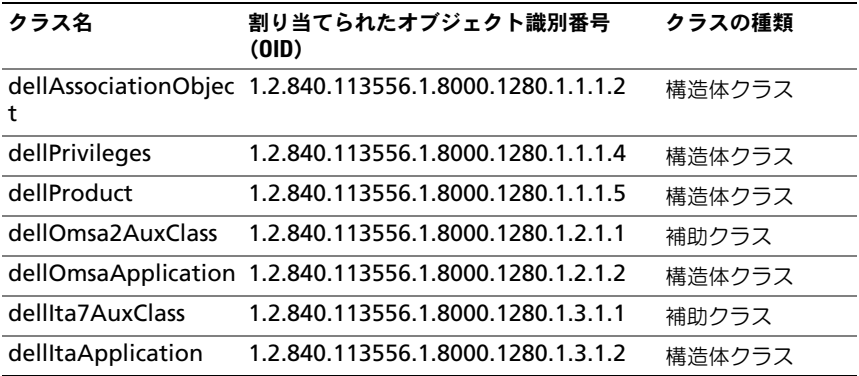

#### 表 8-3. dellAssociationObject クラス

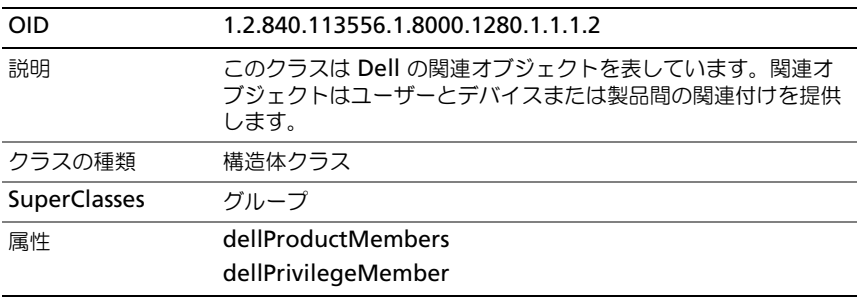

### 表 8-4. dellPrivileges クラス

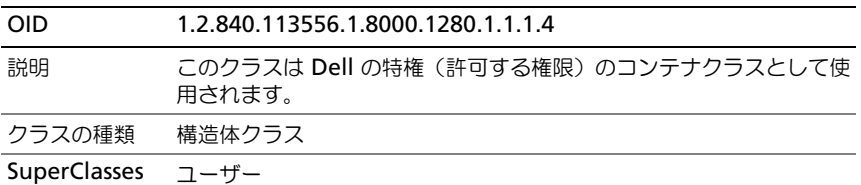

#### 表 8-4. dellPrivileges クラス *(続き)*

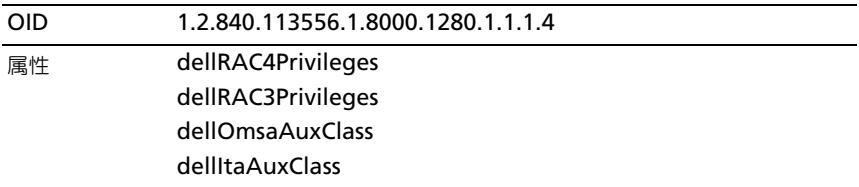

## <span id="page-105-0"></span>表 8-5. dellProduct クラス

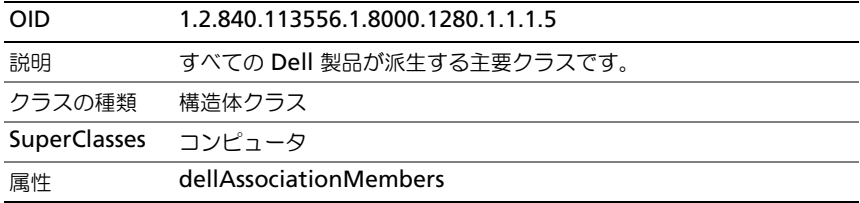

## 表 8-6. dellOmsa2AuxClass クラス

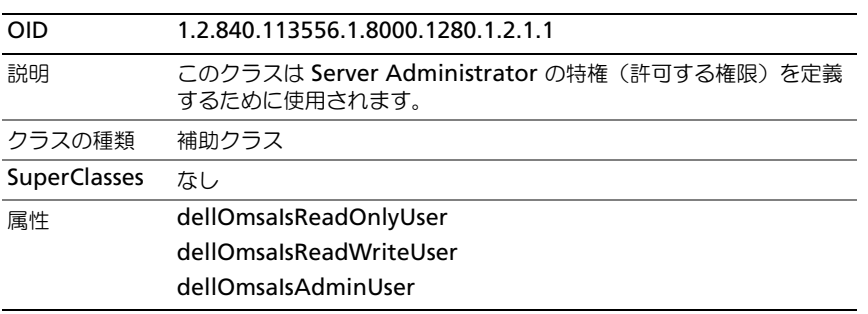

### <span id="page-105-1"></span>表 8-7. dellOmsaApplication クラス

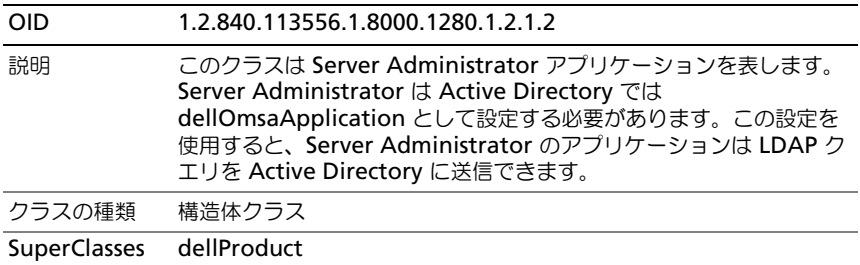

#### 表 8-7. dellOmsaApplication クラス (続き)

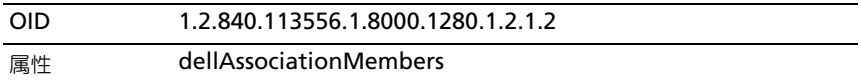

### <span id="page-106-0"></span>表 8-8. dellIta7AuxClass クラス

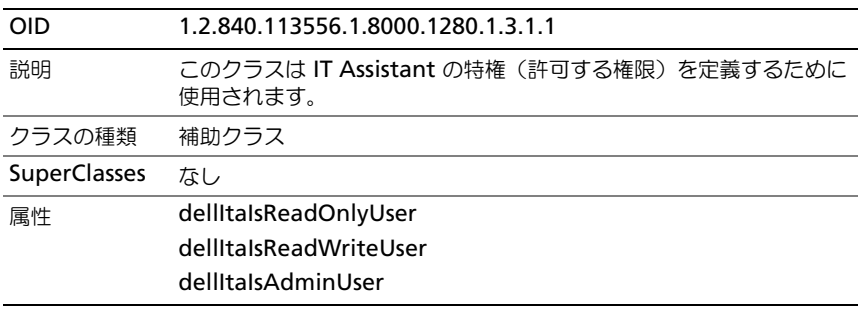

#### <span id="page-106-1"></span>表 8-9. dellItaApplication クラス

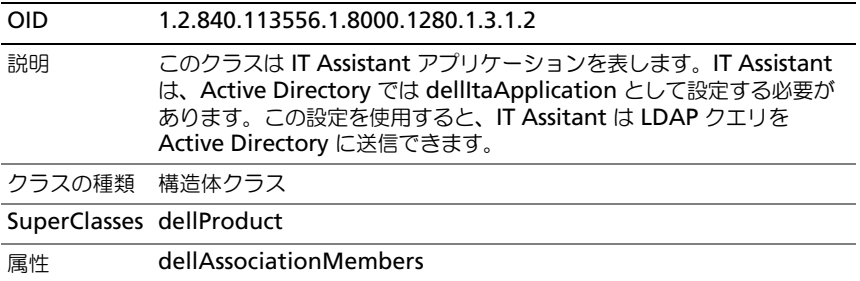

### <span id="page-106-2"></span>表 8-10. Active Directory スキーマに追加される一般的な属性

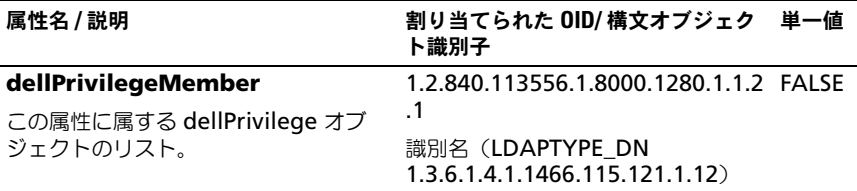

#### 表 8-10. Active Directory スキーマに追加される一般的な属性 / 続き /

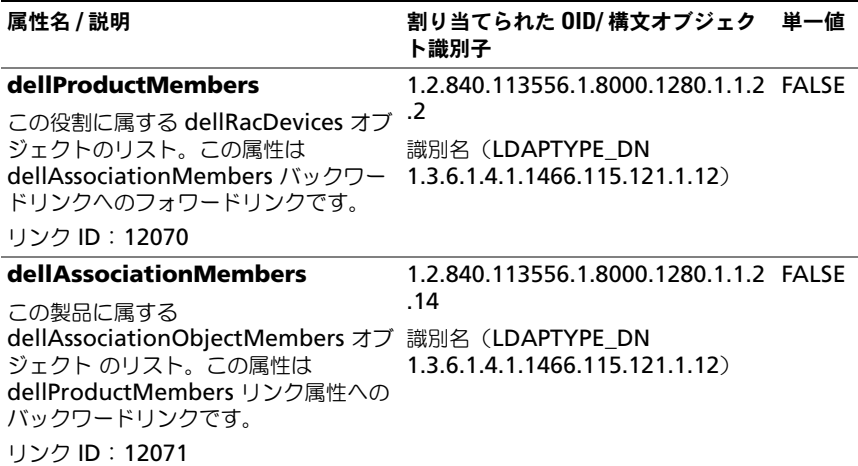

#### <span id="page-107-0"></span>表 8-11. Active Directory スキーマに追加された Server Administrator 固有の属性

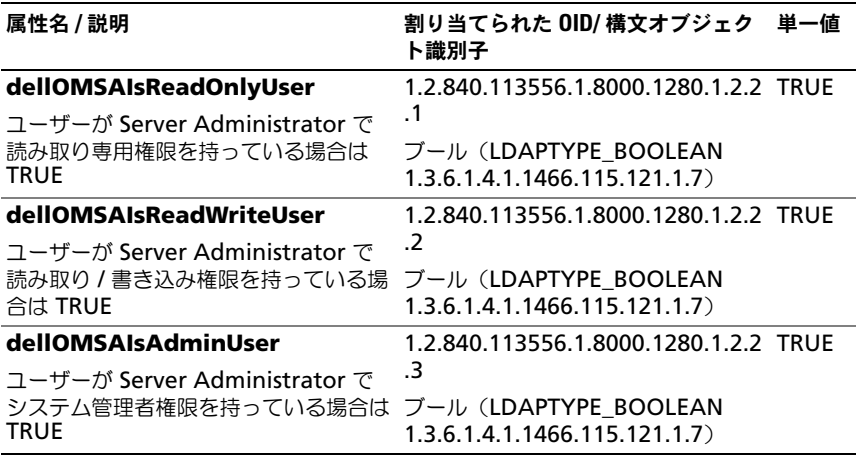
#### 表 8-12. Active Directory スキーマに追加された IT Assistant 固有の属性

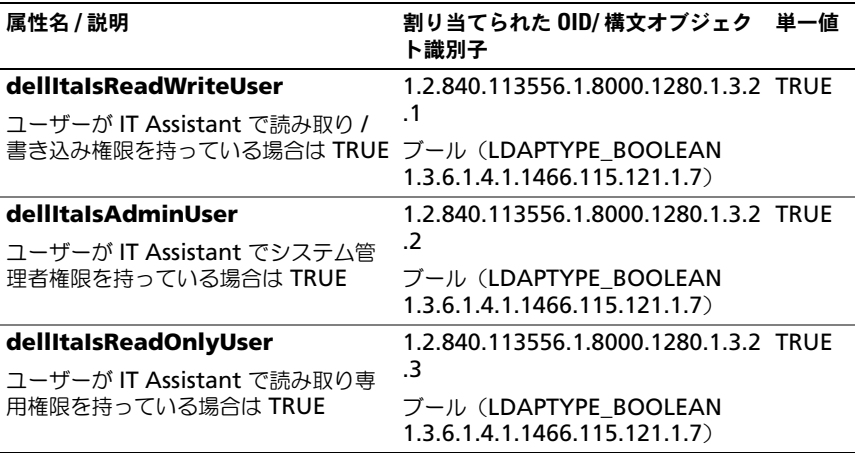

# Active Directory ユーザーとコンピュータスナップイン

Active Directory のスキーマを拡張する場合は、システム管理者が製品、ユー ザーとユーザーグループ、関連付け、特権を管理できるように Active Directory ユーザーとコンピュータスナップインも拡張する必要があります。複数のスキー マ拡張を追加した場合でも、スナップインは 1 度拡張するだけで済みます。これ らのオブジェクトの管理に使用するスナップインを各システムにインストールす る必要があります。

Active Directory ユーザーとコンピュータスナップインへの Dell 拡張のインストー ル

『*Dell Systems Management Tools and Documentation*』(Dell Systems Management ツールおよびマニュアル) DVD を使用してシステム管理ソフト ウェアをインストールする場合は、インストール時に **Active Directory** 

**Snap-in** (Active Directory スナップイン) オプションを選択してスナップイン をインストールすることができます。

64 ビット Windows オペレーティングシステムの場合、スナップインのインス トーラは <DVD ドライブ

>:\SYSMGMT\ManagementStation\support\OMActiveDirectory\_SnapIn 64 にあります。

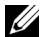

■ メモ: Active Directory の新しいオブジェクトを管理している各管理ステーション に、Administrator Pack をインストールする必要があります。Administrator Pack のインストールの詳細については、「Active Directory [ユーザーとコンピュータス](#page-109-0) [ナップインの](#page-109-0)開始」を参照してください。Administrator Pack をインストールしな いと、コンテナ内の新規オブジェクトを表示できません。

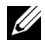

**メモ: Active Directory ユーザーとコンピュータのスナップインの詳細については、** Microsoft のマニュアルを参照してください。

# <span id="page-109-0"></span>Active Directory ユーザーとコンピュータスナップインの開始

Active Directory ユーザーとコンピュータスナップインを開くには、次の手順を 実行してください。

1 ドメインコントローラにログインしている場合は、スタート → 管理ツール → Active Directory ユーザーとコンピュータ の順にクリックします。ド メインコントロールにログインしていない場合は、ローカルシステムに適切 な Microsoft Administrator Pack がインストールされている必要があり ます。この Administrator Pack をインストールするには、スタート → ファイル名を指定して実行 の順にクリックし、MMC と入力して **<Enter>** を押します。

Microsoft Management Console (MMC) (Microsoft 管理コンソール (MMC))ウィンドウが表示されます。

- 2 **Console 1** (コンソール 1) ウィンドウで File (ファイル) をクリックし ます。
- 3 Add/Remove Snap-in (スナップインの追加と削除) をクリックしま す。
- **4 Add** (追加) をクリックします。
- 5 **Active Directory Users and Computers**(Active Directory ユー ザーとコンピュータ)スナップインを選択して **Add**(追加)をクリックし ます.
- 6 **Close**(閉じる)をクリックして **OK** をクリックします。

# Active Directory へのユーザーと特権の追加

Dell 拡張 Active Directory ユーザーとコンピュータスナップインを使用すると、 RAC、関連付け、特権の各オブジェクトを作成して DRAC、Server Administrator、IT Assistant のユーザーと特権を追加できます。オブジェクト を追加するには、該当する項の手順に従ってください。

## 製品オブジェクトの作成

■ メモ:Server Administrator と IT Assistant のユーザーは、ユニバーサルタイプの 製品グループを使用して、ドメインとその製品オブジェクトをスパンする必要があ ります。

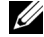

■ メモ:別々のドメインからユニバーサルタイプの製品グループを追加する場合は、 ユニバーサルスコープの関連オブジェクトを作成する必要があります。Dell Schema Extender ユーティリティで作成されるデフォルトの関連オブジェクトはド メインローカルグループで、他のドメインからのユニバーサルタイプの製品グルー プには対応していません。

**Console Root** (コンソールのルート) (MMC) ウィンドウでコンテナを右ク リックします。

- 1 **New**(新規作成)を選択します。
- 2 インストールしたコンポーネントに応じて、RAC、Server Administrator、 または IT Assistant のオブジェクトを選択します。

**New Object**(新規オブジェクト)ウィンドウが表示されます。

- 3 新しいオブジェクトの名前を入力します。この名前は、「[Server](#page-113-0)  Administrator [を実行しているシステムで](#page-113-0) CLI を使用して Active Directory [を設定する方法](#page-113-0)」で説明した通り、**Active Directory** 製品名 と一致する必要があります。
- 4 該当する **Product Object**(製品オブジェクト)を選択します。
- 5 **OK** をクリックします。

#### 特権オブジェクトの作成

特権オブジェクトは、それに関連付けられる関連オブジェクトと同じドメインに 作成する必要があります。

- 1 **Console Root**(コンソールのルート)(MMC)ウィンドウでコンテナを 右クリックします。
- 2 **New**(新規作成)を選択します。
- 3 インストールしたコンポーネントに応じて、RAC、Server Administrator、 または IT Assistant のオブジェクトを選択します。 **New Object** (新規オブジェクト) ウィンドウが表示されます。
- 4 新しいオブジェクトの名前を入力します。
- 5 該当する **Privilege Object**(特権オブジェクト)を選択します。
- 6 **OK** をクリックします。
- 7 作成した特権オブジェクトを右クリックして **Properties**(プロパティ)を 選択します。
- 8 適切な **Privileges**(特権)タブをクリックして、ユーザーに与える特権を 選択します(詳細については「表 [8-2](#page-104-0)」および「表 [8-8](#page-106-0) 」を参照してくださ  $\mathsf{U}$ )。

#### 関連オブジェクトの作成

関連オブジェクトはグループから派生し、グループタイプが含まれている必要が あります。関連スコープは関連オブジェクトのセキュリティグループのタイプを 指定します。関連オブジェクトを作成する場合、追加しようとするオブジェクト の種類に適用される関連スコープを選択する必要があります。たとえば、 **Universal**(ユニバーサル)を選択すると、Active Directory ドメインがネイ ティブモード以上で機能している場合にのみ関連オブジェクトを使用できます。

- 1 **Console Root**(コンソールのルート)(MMC)ウィンドウでコンテナを 右クリックします。
- 2 **New**(新規作成)を選択します。
- 3 インストールしたコンポーネントに応じて、RAC、Server Administrator、 または IT Assistant のオブジェクトを選択します。 **New Object** (新規オブジェクト)ウィンドウが表示されます。
- 4 新しいオブジェクトの名前を入力します。
- 5 **Association Object**(関連オブジェクト)を選択します。
- 6 **Association Object**(関連オブジェクト)のスコープを選択します。
- 7 **OK** をクリックします。

#### 関連オブジェクトへのオブジェクトの追加

**Association Obiect Properties** (関連オブジェクトのプロパティ)ウィン ドウを使用して、ユーザーやユーザーグループ、特権オブジェクト、システム、 RAC デバイス、システムやデバイスグループを関連付けることができます。

**■ メモ:RAC** ユーザーがそのユーザーや RAC オブジェクトのドメインをスパンする には、ユニバーサルグループを使用する必要があります。

- ユーザーグループと製品を追加することもできます。Dell に関連したグループ を、他のグループを作成したのと同じ方法で作成できます。
- ユーザーまたはユーザーグループを追加するには、以下の手順を実行します。
	- 1 **Association Object** (関連オブジェクト) を右クリックし、 **Properties**(プロパティ)を選択します。
- 2 Users (ユーザー) タブを選択して、Add (追加) を選択します。
- 3 ユーザーまたはユーザーグループの名前を入力するか、参照して選択し、 **OK** をクリックします。

**Privilege Object** (特権オブジェクト) タブをクリックして、システムで認証 するときにユーザーまたはユーザーグループの特権を定義する関連付けに特権オ ブジェクトを追加します。

■ メモ:関連オブジェクトに追加できる特権オブジェクトは 1 つだけです。

特権を追加するには、以下の手順を実行します。

- 1 **Privilege Object** (特権オブジェクト) タブを選択し、Add (追加)を クリックします。
- 2 特権オブジェクトの名前を入力するか、参照して、**OK** をクリックします。

**Products**(製品)タブをクリックして、1 つまたは複数のシステムあるいはデ バイスを関連付けに追加します。関連オブジェクトは、ネットワークに接続して いる製品のうち、定義したユーザーやユーザーグループが使用できるものを指定 します。

**シンモ:**関連オブジェクトには、複数のシステムまたは RAC デバイスを追加できま す。

製品を追加するには、以下の手順を実行します。

- 1 **Products** (製品) タブを選択して Add (追加) をクリックします。
- 2 システム、デバイス、またはグループ名を入力して、**OK** をクリックしま す。
- 3 **Properties**(プロパティ)ウィンドウで、**Apply**(適用)、**OK** の順にク リックします。

# システムまたはデバイスの設定

CLI コマンドを使用した Server Administrator または IT Assistant システムの 設定手順については、「Server Administrator [を実行しているシステムで](#page-113-0) CLI を 使用して [Active Directory](#page-113-0) を設定する方法」を参照してください。DRAC ユー ザーの場合は、『Dell Remote Access Controller 4 ユーザーズガイド』または 『Dell Remote Access Controller 5 ユーザーズガイド』を参照してください。 iDRAC ユーザーの場合は、『Integrated Dell Remote Access Controller ユー ザーズガイド』を参照してください。

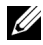

**■ メモ:Server Administrator や IT Assistant** がインストールされているシステムは、 Active Directory ドメインに属しており、ドメインのコンピュータアカウントも必 要です。

#### <span id="page-113-0"></span>Server Administrator を実行しているシステムで CLI を使用して Active Directory を 設定する方法

Active Directory サービスを設定するには、**omconfig preferences dirservice** コマンドを使用します。product oem.ini ファイルがこれらの変更を 反映して更新されます。**adproductname** が productoem.ini ファイルにない 場合は、デフォルト名が割り当てられます。

デフォルト値は システム名 - ソフトウェア - 製品名です。システム名は Server Administrator を実行しているシステムの名前、ソフトウェア製品名は **omprv32.ini**(つまり computerName**-omsa**)で定義されたソフトウェア製品 の名前を指します。

**グメモ:**このコマンドは Windows のみに適用できます。 **■ メモ:**Active Directory の設定後、Server Administrator サービスを再起動します。 表 [8-13](#page-113-1) は、コマンドの有効なパラメータを表示します。

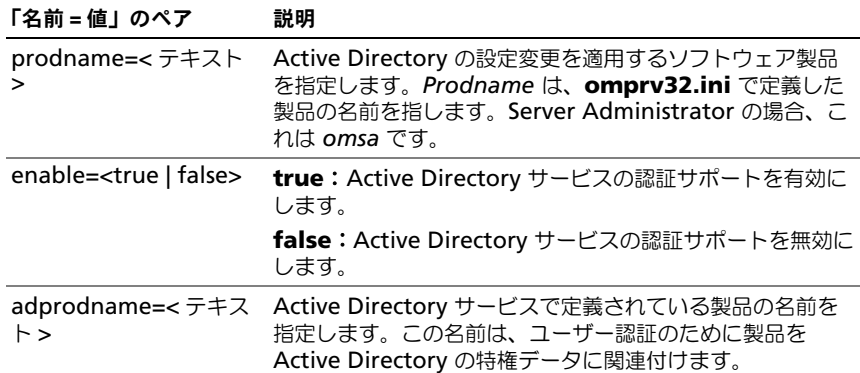

#### <span id="page-113-1"></span>表 8-13. Active Directory サービスの設定パラメータ

# よくあるお問い合わせ(FAQ)

一般

#### **Dell OpenManage Server Administrator** を **CLI** 機能のみでインストー ルする方法はありますか **?**

Server Administrator Web Server をインストールしないように選択すると、 CLI 機能のみが提供されます。

# **Dell OpenManage** アプリケーションはどのポートを使用しますか **?**

Server Administrator のデフォルトのポートは 1311 です。Dell OpenManage IT Assistant が使用するデフォルトのポートは、2607(接続 サービス)と 2606(ネットワーク監視サービス)です。これらのポート設定は 変更可能です。個々のコンポーネントのポート情報については、各コンポーネン トのユーザーガイドを参照してください。

#### 低帯域幅、低レイテンシの **WAN** 上で **DRAC** コントローラで仮想メディアを実 行するとき、**OpenManage** のインストールを仮想メディアで直接起動すると、 失敗します。どうすればよいですか **?**

お使いのローカルシステムにウェブインストールパッケージ (**support.dell.com** で入手可能)をコピーしてから、Dell OpenManage イ ンストールを起動してください。

#### **Server Administrator Storage Management** サービスをインストール する前に、システムにインストールされている **Adaptec Fast Console** アプ リケーションをアンインストールする必要はありますか **?**

はい。Adaptec Fast Console がすでにシステム上にインストールされている場 合、Server Administrator Storage Management サービスをインストールす る前に、このアプリケーションをアンインストールする必要があります。

# Microsoft Windows

# **Server Administrator** のインストールの不具合はどうすれば修正できますか **?**

再インストールを行い、Server Administrator のアンインストールを実行すると インストールの不具合を修正できます。再インストールを強制するには:

- 1 以前にインストールされた Server Administrator のバージョンを特定しま す。
- 2 **support.dell.com** から、当該バージョンのインストールパッケージをダ ウンロードします。
- 3 **SYSMGMT\srvadmin\windows\SystemsManagement** ディレク トリ の **SysMgmt.msi** を見つけ、コマンドプロンプトで次のコマンドを 入力して再インストールを行います。

msiexec /i SysMgmt.msi REINSTALL=ALL REINSTALLMODE= vomus

- 4 カスタムセットアップ を選択し、インストールされていた機能をすべて選 択します。どの機能がインストールされていたか不明の場合は、すべて選択 してインストールを実行してください。
	- メモ:Server Administrator をデフォルト以外のディレクトリにインストー ルしていた場合は、カスタムセットアップ でも必ずそのディレクトリに変更 してください。

インストールしたアプリケーションは、プログラムの追加と削除 からアン インストールできます。

**WinRM** リスナーの作成中に、「The CertificateThumbprint property must be empty when the SSL configuration will be shared with another service?」(**SSL** 設定を他のサービスと共有する場合、 **CertificateThumbprint** のプロパティを空白にする必要があります)という エラーメッセージが表示されて失敗する場合、どうすればよいですか **?**

このエラーは、インターネット情報サーバー (IIS) が既にインストールされ、 HTTPS 通信用に設定されている場合に発生します。IIS と WinRM の共存の詳細 については、**http://technet.microsoft.com/en-**

**us/library/cc782312.aspx** を参照してください。

この場合、次のコマンドを使用し、**CertificateThumbprint** を空白にして HTTPS リスナーを作成します。

winrm create winrm/config/Listener?Address=\*+Transport=HTTPS @{Hostname="<host\_name>";CertificateThumbprint=""}

# **WinRM** 向けに必要なファイアフォール関連の設定は何ですか **?**

ファイアウォールを有効にしている場合は、ファイアウォールの除外リストに WinRM を追加し、HTTPS トラフィック用に TCP ポート 443 を開放する必要が あります。

**Dell OpenManage** インストールを起動すると、特定のライブラリのロードの 失敗、アクセス拒否、初期化エラーなどの不具合を通知するエラーメッセージが 表示される場合があります。**Dell OpenManage** のインストール中に発生する 不具合の例に、「**failed to load OMIL32.DLL.**」(**OMIL32.DLL** のロードに 失敗しました。)があります。どうすればよいですか **?**

この不具合は、ほとんどの場合、システムにおけるコンポーネントオブジェクト モデル(COM)権限が十分でないために発生します。この問題を解決するには、 **http://support.installshield.com/kb/view.asp?articleid=Q104986**

の記事を参照してください。

Dell OpenManage のインストールは、以前の Dell OpenManage Systems Management Software または他のソフトウェア製品のインストールが失敗し た場合にも、不成功に終わる可能性があります。次の Windows インストーラの 一時レジストリを削除します(存在する場合)。

HKLM\Software\Microsoft\Windows\CurrentVersion\Installer\In Progress

# **Dell OpenManage** のインストール中に紛らわしい警告 **/** エラーメッセージが 表示されます。

Windows システムドライブのディスク容量が不足している場合、Dell OpenManage のインストールを実行すると、誤った警告やエラーメッセージが 表示される場合があります。さらに、Windows インストーラは、%TEMP% フォ ルダにインストーラパッケージを一時的に解凍するための空き容量を必要としま す。Dell OpenManage のインストールを実行する前に、システム上にディスク 容量が十分にある(100 MB 以上)ことを確認してください。

**Dell OpenManage のインストールの起動中に、「An older version of** Server Administrator software is detected on this system. You must uninstall all previous versions of Server Administrator applications before installing this version**」(以前のバージョンの Server Administrator** ソフトウェアがこのシステム上で検出されました。こ のバージョンをインストールする前に、以前のバージョンの **Server Administrator** アプリケーションをすべてアンインストールする必要がありま す。)というエラーメッセージが表示されます。

Dell OpenManage のインストールの起動中にこのエラーが発生する場合、 **SYSMGMT\srvadmin\support\OMClean** ディレクトリに含まれる **OMClean.exe** プログラムを実行して、以前のバージョンの Server Administrator をシステムから削除することをお勧めします。

#### **Citrix Metaframe** をインストールする前に、以前のバージョンの **Server Administrator** をアンインストールする必要はありますか **?**

はい。Citrix Metaframe(すべてのバージョン)をインストールする前に、以 前のバージョンの Server Administrator をアンインストールしてください。 Citrix Metaframe のインストール後、レジストリ内にエラーが存在する場合が あるため、Server Administrator を再インストールする必要があります。

#### **Dell OpenManage** インストールを実行すると、必要条件チェッカーの情報 画面に解読不能な文字が表示されます。

Dell OpenManage のインストールを英語、ドイツ語、フランス語、またはスペ イン語で実行中に、必要条件チェッカーの情報 画面に解読不能な文字が表示され る場合は、ブラウザのエンコードにデフォルトの文字セットが含まれていること を確認してください。デフォルトの文字セットを使用できるようにブラウザのエ ンコードをリセットすると、この問題は解決します。

#### **Server Administrator** と **Dell** オンライン診断を同じディレクトリにインス トールすると、**Dell** オンライン診断が正常に機能しません。どうすればよいです か **?**

Server Administrator とオンライン診断を同じディレクトリにインストールす ると、オンライン診断が正常に機能しない場合があります。Server Administrator をアンインストールすると、オンライン診断ファイルもすべて削 除される可能性があります。この問題を回避するには、Server Administrator とオンライン診断を別々のディレクトリにインストールしてください。一般に、 複数のアプリケーションを同じディレクトリにインストールしないことが推奨さ れます。

#### **Windows Server 2008** 上でリモート **Server Administrator** 導入を使用 して **Server Administrator** をインストールしたところ、**Server Administrator** アイコンがデスクトップに表示されません。

Windows Server 2008 が稼動するサーバー上での、リモートの Server Administrator 導入 (OMSA プッシュ) を使用した Server Administrator 初 期インストールでは、*<F5>* キーを押してデスクトップを手動でリフレッシュす るまで Server Administrator アイコンが表示されません。

#### **Windows Server 2008** の **Server Administrator** をアンインストール中、 インストーラがショートカットを削除しようとすると警告メッセージが表示され ます。

Windows Server 2008 から Server Administrator をアンインストールする 間、インストーラがショートカットを削除しようとすると警告メッセージが表示 される場合があります。**OK** をクリックして、アンインストールを続行します。

#### **MSI** ログファイルはどこにありますか **?**

デフォルトでは、MSI ログファイルは **%TEMP%** 環境変数で定義されるパスに 保存されます。

**Windows** 用の **Server Administrator** ファイルを **Dell** のサポートウェブ サイトからダウンロードして、自分のメディアにコピーしましたが、 **SysMgmt.msi** ファイルを起動しようとすると失敗しました。何が問題なので しょうか **?**

MSI ファイルが DVD のルートにない場合は、すべてのインストーラが **MEDIAPACKAGEPATH** プロパティを指定する必要があります。

Managed System Software の MSI パッケージでは、このプロパティは **SYSMGMT\srvadmin\windows\SystemsManagement** に設定されま す。自分で DVD を作成する場合は、その DVD のレイアウトをこれと同じにす る必要があります。**SysMgmt.msi** ファイルは **SMGMT** 

**\srvadmin\windows\SystemsManagement** に存在する必要があります。 詳細については、**http://msdn.microsoft.com** で MEDIAPACKAGEPATH ÉvÉçÉpÉeÉB を検索してください。

#### **Dell OpenManage** インストールは、**Windows** のアドバタイズインストー ルをサポートしていますか **?**

いいえ Dell OpenManage のインストールは、Windows のアドバタイズイン ストール(Windows グループポリシーに従ってクライアントコンピュータにイ ンストール用のプログラムを自動配布するプロセス)をサポートしていません。

#### カスタムインストール中に使用可能なディスク容量をチェックするには、どうす ればよいですか **?**

カスタムセットアップ 画面で、アクティブな機能をクリックしてハードディスク ドライブの使用可能な容量を表示するか、インストールディレクトリを変更する 必要があります。たとえば、インストール用に機能 A が選択されており (アク ティブ)、機能 B がアクティブでない場合、機能 B をクリックすると、**変更** と **容** 量 ボタンが無効になります。機能 A をクリックして使用可能な容量を表示する か、インストールディレクトリを変更してください。

#### 「最新バージョンが既にインストールされています」というメッセージが表示され る場合、どうすればよいですか **?**

MSP を使用してバージョン「X」からバージョン「Y」にアップグレードしてか ら、バージョン 「Y」の DVD(フルインストール)を使用した場合、バージョン 「Y」の DVD の必要条件チェッカーによって、最新バージョンが既にインストー ルされていると通知されます。このまま続行すると、インストールは「メンテナ ンス」モードで実行されず、「変更」、「修復」、または「削除」のオプションが表 示されません。インストールを続行すると、MSP が削除され、バージョン「Y」 のパッケージに含まれている MSI ファイルのキャッシュが作成されます。2 度目 のインストールを実行すると、インストーラは「メンテナンス」モードで実行さ れます。

#### 必要条件チェッカーの情報を最も有効に使用する方法を教えてください。

必要条件チェッカーは Windows で使用できます。必要条件チェッカーの使用法 については、『Dell Systems Management Tools and Documentation』 (Dell Systems Management ツールおよびマニュアル) DVD の **SYSMGMT\srvadmin\windows\PreReqChecker\readme.txt** にある readme ファイルを参照してください。

必要条件チェッカー画面で、「An error occurred while attempting to execute a Visual Basic Script. Please confirm that Visual Basic files are installed correctly.」(**Visual Basic Script** の実行 中にエラーが発生しました。**Visual Basic** ファイルが正常にインストールされ ていることを確認してください。)というメッセージが表示されました。この問題 を解決する方法がありますか。

このエラーは、必要条件チェッカーがインストール環境の確認のために Dell OpenManage スクリプト **vbstest.vbs**(Visual Basic のスクリプト)を呼び 出し、そのスクリプトの実行に失敗したときに発生します。

考えられる原因は次のとおりです。

• Internet Explorer のセキュリティ設定が間違っている。 ツール → インターネットオプション → セキュリティ → レベルのカスタマ イズ → スクリプト → アクティブスクリプト が 有効にする に設定されてい ることを確認します。

ツール → インターネットオプション → セキュリティ → レベルのカスタマ イズ → スクリプト → **Java** アプレットのスクリプト が 有効にする に設定 されていることを確認します。

- WSH (Windows スクリプティングホスト)が VBS スクリプトの実行を無 効にしている。デフォルトでは、WSH は、オペレーティングシステムのイ ンストール時にインストールされます。Windows 2003 では、**.VBS** 拡張 子の付いたスクリプトが実行されないように WSH を設定することも可能で す。
	- a デスクトップの マイ コンピュータ を右クリックしてから、開く → ツール → フォルダ オプション → ファイルの種類 の順にクリックしま す。
	- b **VBS** ファイル拡張子を探し、ファイルタイプ が **VBScript** スクリプト ファイル に設定されていることを確認します。
	- c 設定されていない場合は、変更 をクリックし、スクリプト実行時に起 動するアプリケーションとして **Microsoft Windows Based Script Host** を選択します。
- WSH のバージョンが間違っているか、壊れているか、インストールされて いない。デフォルトでは、WSH は、オペレーティングシステムのインス トール時にインストールされます。**msdn.microsoft.com** から WSH を ダウンロードしてください。

# インストールまたはアンインストール中に **Windows** インストーラサービスが 表示する時間は正確ですか **?**

いいえ インストールまたはアンインストール中、Windows インストーラサービ スは、現在のタスクの完了にかかる時間を表示する場合があります。これは、さ まざまな要素に基づく Windows インストーラエンジンの概算にすぎません。

#### 必要条件チェッカーを実行せずにインストールを起動できますか **?** その方法を教 えてください。

はい、できます。たとえば、Managed System Software の MSI を直接 **SYSMGMT\srvadmin\Windows\SystemsManagement** から実行でき ます。ただし、必要条件チェッカー以外からは入手できない重要な情報もあるた め、一般的には必要条件チェッカーを省略することはお勧めできません。

# システムにインストールされているシステム管理ソフトウェアのバージョンを知 る方法を教えてください。

Windows の コントロールパネル に移動し、プログラムの追加と削除 をダブル クリックして **Dell OpenManage Server Administrator** を選択します。 サポート情報 のリンクを選択します。

#### **Dell OpenManage** のアップグレード後に、システムを再起動する必要はあり ますか **?**

アップグレードするファイルが使用中の場合は、再起動を要求される可能性があ ります。これは Windows インストーラの標準の動作です。要求に応えて、シス テムを再起動することをお勧めします。

#### 現在システムにインストールされている **Server Administrator** の機能は、ど こに表示されますか **?**

Windows の コントロールパネル に移動し、プログラムの追加と削除 をダブル クリックして、現在インストールされている Server Administrator 機能を表示 します。

#### **Windows** で使われる **Dell OpenManage** の機能名をすべて教えてくださ い。

次の表に、Dell OpenManage の全機能の名称と、それに相当する Windows の名称を記載しています。

#### 表 9-1. Dell OpenManage の機能 — Windows

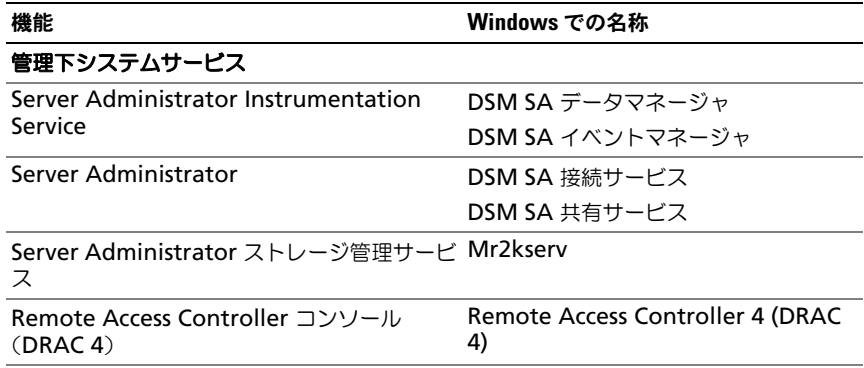

# Red Hat Enterprise Linux または SUSE Linux Enterprise Server

# **Server Administrator** のインストール後、ログインできません。

Server Administrator コマンドラインインタフェース(CLI)にアクセスするに は、一度ログアウトしてから再度ログインします。

#### ゲスト **Linux** オペレーティングシステムに **Server Administrator** をインス トールしようとすると、次のメッセージが表示されます。**./srvadmininstall.sh: line 2295 : [: ==: unary operator expected**

ゲスト Linux オペレーティングシステムに Dell OpenManager コンポーネント をインストールするときに、警告メッセージが表示される場合があります。ただ し、インストールは続行し、機能を損失することなくインストールが完了します。

## **Red Hat Enterprise Linux 4 64** ビットオペレーティングシステムを手動でイ ンストールしましたが、**Server Administrator** のインストール中に **RPM** の 依存関係が見られます。この依存する **RPM** ファイルはどこにありますか **?**

Red Hat Enterprise Linux の場合、依存する RPM ファイルは Red Hat Enterprise Linux インストールメディアに収録されています。その他の RPM は すべて **/SYSMGMT/srvadmin/linux/RPMS/supportRPMS**\opensourcecomponents ディレクトリにあります。

依存する RPM ファイルをすべてインストールまたはアップデートするには、次 のコマンドを実行します。

rpm –ivh /SYSMGMT/srvadmin/linux/RPMS/ supportRPMS/opensource-components

続いて、Server Administrator のインストールを行います。

#### **Linux** オペレーティングシステムメディアを使用して デフォルトではない **Linux** オペレーティングシステムのインストールを実行しましたが、**Server Administrator** のインストール中に **RPM** の依存関係の欠落が見られます。

Server Administrator は 32 ビットのアプリケーションです。64 ビットバー ジョンの Red Hat Enterprise Linux オペレーティングシステムが稼動している システムにインストールする場合、Server Administrator は 32 ビットアプリ ケーションのままですが、Server Administrator によってインストールされた デバイスドライバは 64 ビットです。Intel EM64T 用 Red Hat Enterprise Linux(バージョン 5 とバージョン 6)に Server Administrator をインストー ルする場合は、欠落している RPM ファイル依存関係に該当する 32 ビットバー ジョンをインストールするようにしてください。32 ビット RPM バージョンに は、常に **i386** がファイル名の拡張子に含まれます。共有オブジェクトファイル (ファイル名の拡張子に so を含むファイル) の依存関係に異常が発生する場合も あります。この場合は、RPM --whatprovides スイッチを使用すると、共有オ ブジェクトのインストールにどの RPM が必要かを判別できます。たとえば、次 のとおりです。

rpm -q --whatprovides libpam.so.0

**pam-0.75-64** の RPM 名が返された場合、**pam-0.75-64.i386.rpm** を入手し てインストールする必要があります。64 ビットバージョンの Linux オペレー ティングシステムが稼動するシステムに Server Administrator がインストール されている場合、**compat-libstdc++-<version>.i386.rpm** RPM パッケー ジがインストールされていることを確認してください。欠落している RPM ファ イルを Linux オペレーティングシステムメディアからインストールして、依存関 係の問題を手動で解決する必要があります。

**ノモ:**サポートされているバージョンよりも新しい Linux オペレーティングシステ ムを使用しており、DVD の SYSMGMT/srvadmin/linux/RPMS/supportRPMS ディレクトリに 含まれる RPM ファイルと互換性がない場合は、オペレーティングシステムメディ アから最新の RPM を使用してください。

#### オープンソース **RPM** のソースパッケージはどこから入手できますか **?**

オープンソース RPM のソースパッケージは、注文可能な DVD イメージから入 手できます。

#### **RPM** ファイルの欠落が原因で、管理ステーション **RAC** ユーティリティのイン ストールに失敗した場合は、どうすればよいですか **?**

管理ステーション RAC ユーティリティ(『Dell Systems Management Tools and Documentation』(Dell Systems Management ツールおよびマニュア ル) DVD の /SYSMGMT/ManagementStation/linux/rac ディレクトリ内の mgmtst-racadm RPM)のインストール中、RPM ファイルと **libstdc++.so** ラ イブラリとの 依存関係の欠落が原因で、インストールに失敗する可能性がありま す。同じディレクトリに含まれる **compat-libstdc++** RPM をインストールし て、依存関係に関する問題を解決してから、インストールを再実行してください。

rpm -e 'rpm -qa | grep srvadmin' コマンドを使用して **Dell OpenManage** システム管理ソフトウェアを削除するとき、**RPM** ユーティリ ティのバージョンによっては、間違った順序でアンインストールがスケジュール され、紛らわしい警告やエラーメッセージが表示されることがあります。この問 題の解決法を教えてください。

この問題を解決するには、DVD に含まれている Dell OpenManage アンインス トールスクリプト、srvadmin-uninstall.sh を使用してください。

#### ルートユーザーアカウントを使用して認証するように要求された場合、どうすれ ばよいですか **?**

Dell Systems Build and Update Utility は、Dell OpenManage システム管理 ソフトウェアのインストールを要求するスクリプトをルートユーザーの

**.bash\_profile** ファイルに追加します。このスクリプトは、システムでルート ユーザーアカウントを使用して認証するリモートクライアントアプリケーション のうち、ユーザープロンプトを処理する方法を備えていないアプリケーションに 介入する場合があります。この制約を解消するには、**.bash\_profile** ファイルを 編集し、[ \${SHLVL}....の行をコメントアウトします。

アンインストール中に、エラー: %preun(srvadmin-NAME-X.Y.Z-N.i386) スクリプトレットに失敗、終了ステータス 1 **というエラーメッセージが表示され** ます。

RPM の手動アップグレードに失敗した後で Server Administrator をアンイン ストールすると、問題が発生する場合があります。次のエラーメッセージが表示 されます。

エラー: %preun(srvadmin-NAME-X.Y.Z-N.i386) スクリプトレットに失 敗、終了ステータス 1

この場合、NAME は機能名(たとえば omacore)です。X.Y.Z-N は、この機能の バージョンとビルド番号です。この問題を修正するための解決方法の例

- 1 もう一度アンインストールする。たとえば、次のコマンドを入力します。 rpm -e srvadmin-NAME-X.Y.Z-N.i386
- 2 /etc/omreg.cfg ファイルに upgrade.relocation=bad 行が存在す る場合は、その行を削除してからアンインストールを再試行します。

#### インストール中に **RPM** パッケージキーに関する警告が表示されるのはなぜで しょうか **?**

RPM ファイルにはデジタル署名が付いています。この警告が表示されないように するには、メディアまたはパッケージをマウントし、次のようなコマンドを使っ てキーをインポートする必要があります。

rpm --import /mnt/dvdrom/SYSMGMT/srvadmin/linux/RPM-GPG-KEY

#### **Dell OpenManage** の機能は、**Red Hat Enterprise Linux** または **SUSE Linux Enterprise Server** では何という名前ですか **?**

次の表に、Dell OpenManage の全機能の名称と、それに対応する Red Hat Enterprise Linux および SUSE Linux Enterprise Server オペレーティングシス テムの init スクリプト名を記載しています。

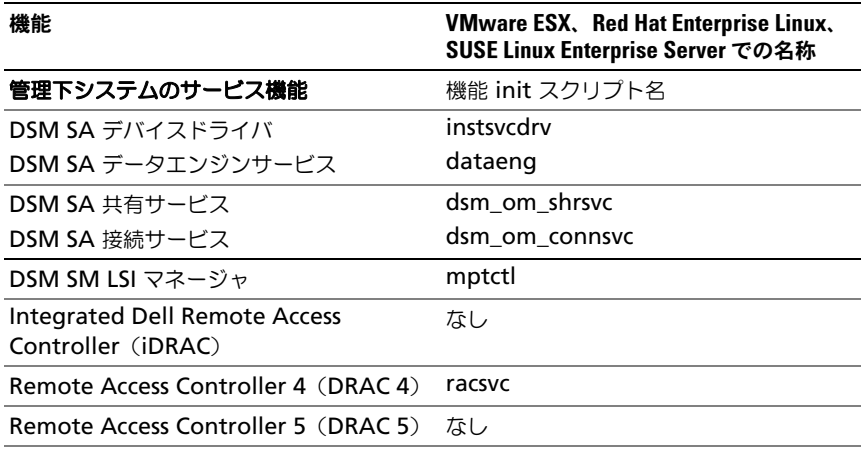

#### 表 9-2. Dell OpenManage の機能 — VMware ESX、Red Hat Enterprise Linux SUSE Linux Enterprise Server における Dell OpenManage の機能

#### **srvadmin/linux/custom/<***operating system***>** のディレクトリには何が含ま れていますか **?**

次の表に、**SYSMGMT/srvadmin/linux/custom/<***operating system***>** ディ レクトリ内のディレクトリ名を記載しています。

表 9-3. srvadmin/linux/custom/<*operating system>* ディレクトリ内のディレクトリ名

| RPM の名前 | 説明 | その他必要な Server<br><b>Administrator RPM</b> |
|---------|----|-------------------------------------------|
|         |    |                                           |

**Server-Instrumentation** — これは Server Administrator のコアコードです。マ ザーボードに関する警告を提供し、omconfig、omdiag、omreport など、 Server Administrator の監視と制御ができる CLI が含まれています。周辺機器のパッ ケージは、スタンドアロンの DRAC サポートを除いて、このディレクトリ内の RPM の 全部または大半をインストールする必要があります。

メモ:正しく機能させるには IPMI ドライバのインストールが必要になる場合がありま す。

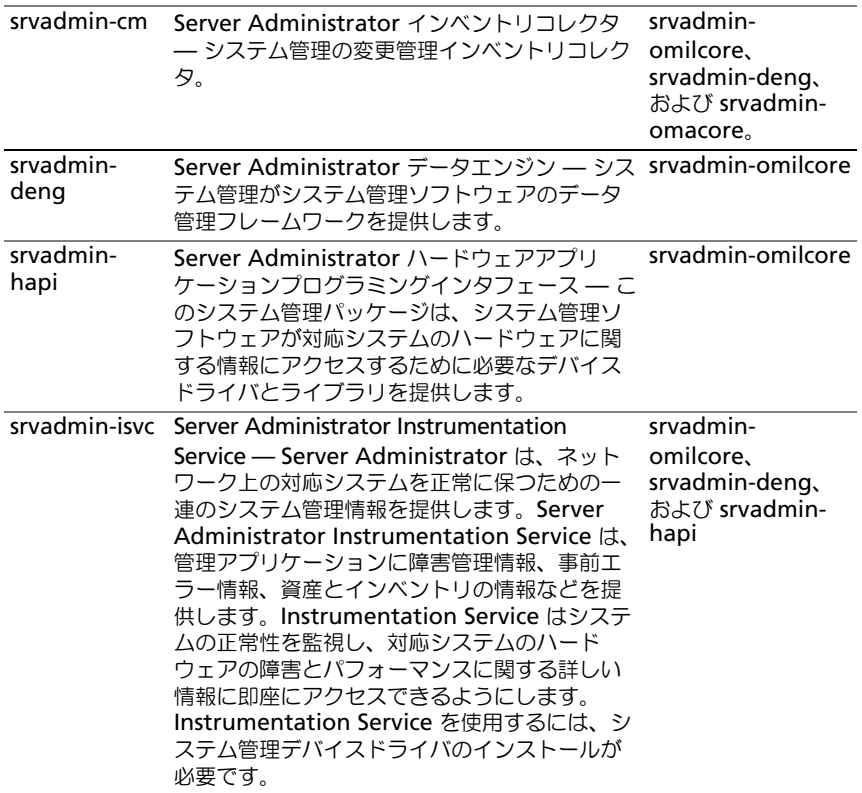

| RPM の名前                           | 説明                                                                                                    | その他必要な Server<br><b>Administrator RPM</b>                                                        |
|-----------------------------------|----------------------------------------------------------------------------------------------------|--------------------------------------------------------------------------------------------------|
| srvadmin-<br>omacore              | Server Administrator - システム管理の管理<br>下モードコアと CLI。                                                                                                    | srvadmin-omilcore<br>と srvadmin-deng                                                             |
| srvadmin-<br>omhip                | Server Administrator Instrumentation<br>Service Integration Layer — 計装 CLI を提供<br>します。                                                                | srvadmin-<br>omilcore.<br>srvadmin-deng.<br>srvadmin-hapi,<br>srvadmin-isvc.<br>srvadmin-omacore |
| srvadmin-<br>omilcore             | Server Administrator Install Core – これは、<br>残りのシステム管理インストールパッケージに<br>必要なツールを提供するコアインストールパッ<br>ケージです。Server Administrator RPM のす<br>べてがこの RPM を必要とします。 |                                                                                                  |
| srvadmin-<br>syscheck             | OpenManage サポートのレベルをチェックす<br>るパッケージ。                                                                                                    | srvadmin-omilcore                                                                                |
| add-iDRAC-<br>ア。<br>例:iDRAC。      | 第3世代 Remote Access Controller のリモート管理用ソフトウェ                                                                                                    |                                                                                                  |
| srvadmin-<br>idrac-<br>components | 統合 Dell Remote Access Card Data<br>Populator Remote Access Controller のコン omilcore、<br>ポーネント。                                                         | srvadmin-<br>srvadmin-deng.<br>srvadmin-hapi,<br>srvadmin-racser                                 |
| srvadmin-<br>idracadm             | iDRAC コマンドインタフェース - Remote<br>Access Controller へのコマンドラインユー<br>ザーインタフェース。                                                                             | srvadmin-omilcore                                                                                |
| srvadmin-<br>idracdrsc            | iDRAC Integration Layer — 内蔵 Dell リモー<br>トアクセス CLI と Server Administrator の<br>ウェブプラグイン。                                                              | srvadmin-<br>omilcore.<br>srvadmin-deng.<br>srvadmin-rac4 のコ<br>ンポーネントおよび<br>srvadmin-omacore    |
| 例: DRAC 4                         | add-RAC4 - 第4世代 Remote Access Controller のリモート管理用ソフトウェア。                                                                                              |                                                                                                  |
| srvadmin-<br>rac4-<br>components  | Remote Access Card Data Populator<br>Remote Access Controller のコンポーネント。omilcore、                                                                      | srvadmin-<br>srvadmin-deng.<br>srvadmin-hapi.<br>srvadmin-racser                                 |

表 9-3. srvadmin/linux/custom/<operating system> ディレクトリ内のディレクトリ名

| RPM の名前                          | 説明                                                                                                    | その他必要な Server<br><b>Administrator RPM</b>                                             |
|----------------------------------|----------------------------------------------------------------------------------------------------|---------------------------------------------------------------------------------------|
| srvadmin-<br>racadm4             | RAC コマンドインタフェース - Remote<br>Access Controller (RAC) へのコマンドライ<br>ンユーザーインタフェース。                           | srvadmin-omilcore                                                                     |
| srvadmin-<br>racdrsc4            | DRAC 4 Integration Layer - リモートアクセ srvadmin-<br>ス CLI と Server Administrator のウェブプラ<br>グイン。             | omilcore,<br>srvadmin-deng.<br>srvadmin-rac4 のコ<br>ンポーネントおよび<br>srvadmin-omacore      |
| srvadmin-<br>racsvc              | リモートアクセスカード管理下ノード - サー<br>バークラスタの集中管理と分散リソースのリ<br>モート管理をサポートする Remote Access<br>Controller (RAC) のサービス。 | srvadmin-omilcore                                                                     |
| 例: DRAC 5                        | add-RAC5 — 第5世代 Remote Access Controller のリモート管理用ソフトウェア。                                                |                                                                                       |
| srvadmin-<br>rac5-<br>components | Remote Access Card Data Populator,<br>DRAC 5、および Remote Access Controller<br>のコンポーネント、DRAC 5。           | srvadmin-<br>omilcore.<br>srvadmin-deng.<br>および srvadmin-<br>hapi                     |
| srvadmin-<br>racadm5             | RAC コマンドインタフェース - Remote<br>Access Controller (RAC) へのコマンドライ<br>ンユーザーインタフェース。                           | srvadmin-omilcore<br>と srvadmin-hapi                                                  |
| srvadmin-<br>racdrsc5            | DRAC 5 Integration Layer - リモートアクセ srvadmin-<br>ス CLI と Server Administrator のウェブプラ<br>グイン。             | omilcore.<br>srvadmin-deng、<br>srvadmin-<br>omacore、および<br>srvadmin-rac5 のコ<br>ンポーネント |
|                                  | add-StorageManagement - Storage Management RAID 設定ユーティリ<br>ティとストレージ警告ソフトウェア。                            |                                                                                       |
| srvadmin-<br>storage             | Storage Management — システム管理スト<br>レージサービスを提供します。                                                         | srvadmin-<br>omilcore.<br>srvadmin-deng、<br>srvadmin-<br>omacore.<br>srvadmin-odf     |

表 9-3. srvadmin/linux/custom/<operating system> ディレクトリ内のディレクトリ名

**SA-WebServer —** サーバー管理のためのウェブアクセスを提供

| RPM の名前                  | 説明                                                                                                    | その他必要な Server<br><b>Administrator RPM</b>                                         |
|--------------------------|----------------------------------------------------------------------------------------------------|-----------------------------------------------------------------------------------|
| srvadmin-<br>hapi        | Server Administrator ハードウェアアプリ<br>ケーションプログラミングインタフェース - こ<br>のシステム管理パッケージは、システム管理ソ<br>フトウェアが対応システムのハードウェアに関<br>する情報にアクセスするために必要なデバイス<br>ドライバとライブラリを提供します。 | srvadmin-omilcore                                                                 |
| srvadmin-iws             | Secure Port Server – システム管理の管理下<br>ノード Web Server パッケージ。                                                                                                  | srvadmin-<br>omilcore.<br>srvadmin-deng、<br>srvadmin-<br>omacore.<br>srvadmin-jre |
| srvadmin-jre             | Server Administrator Sun Java Runtime<br>Environment - システム管理の管理下ノード<br>Java ランタイム。                                                                       | srvadmin-<br>omilcore.<br>srvadmin-deng、<br>および srvadmin-<br>omacore.             |
| srvadmin-<br>omauth      | 認証ファイルを提供します。                                                                                                    | srvadmin-omilcore                                                                 |
| srvadmin-<br>omcommon    | Server Administrator が必要とする共通フ<br>レームワークを提供します。                                                                                                    | srydamin-omilcore                                                                 |
| srvadmin-<br>omilcore    | Server Administrator Web Server Install<br>Core - これは、コアインストールパッケージ<br>です。Server Administrator Web Server<br>RPM のすべてがこの RPM を必要とします。                     |                                                                                   |
| srvadmin-<br>wsmanclient | オペレーティングシステムに固有の WSMan ク<br>ライアントパッケージ。                                                                                                    | srvadmin-<br>omcommon と<br>srvadmin-omauth                                        |
| と監視を行います。                | Remote-Enablement - 他のリモートシステムを使用して、現在のシステムの管理                                                                                                    |                                                                                   |
| srvadmin-cm              | Server Administrator インベントリコレクタ<br>- システム管理の変更管理インベントリコレク<br>タ。                                                                                           | srvadmin-<br>omilcore.<br>srvadmin-deng,<br>srvadmin-<br>omacore.                 |
| srvadmin-<br>deng        | Server Administrator データエンジン – シス<br>テム管理がシステム管理ソフトウェアのデータ<br>管理フレームワークを提供します。                                                                            | srvadmin-omilcore                                                                 |

表 9-3. srvadmin/linux/custom/<operating system> ディレクトリ内のディレクトリ名

| RPM の名前               | 説明                                                                                                    | その他必要な Server<br><b>Administrator RPM</b>                                                        |
|-----------------------|----------------------------------------------------------------------------------------------------|--------------------------------------------------------------------------------------------------|
| srvadmin-<br>hapi     | Server Administrator ハードウェアアプリ<br>ケーションプログラミングインタフェース - こ<br>のシステム管理パッケージは、システム管理ソ<br>フトウェアが対応システムのハードウェアに関<br>する情報にアクセスするために必要なデバイス<br>ドライバとライブラリを提供します。                                                                                                    | srvadmin-omilcore                                                                                |
| srvadmin-isvc         | Server Administrator Instrumentation<br>Service — Server Administrator は、ネット<br>ワーク上の対応システムを正常に保つための一<br>連のシステム管理情報を提供します。Server<br>Administrator Instrumentation Service は、<br>管理アプリケーションに障害管理情報、事前工<br>ラー情報、資産とインベントリの情報などを提<br>供します。Instrumentation Service はシステ<br>ムの正常性を監視し、対応システムのハード<br>ウェアの障害とパフォーマンスに関する詳しい<br>情報に即座にアクセスできるようにします。<br>Instrumentation Service を使用するには、シ<br>ステム管理デバイスドライバのインストールが<br>必要です。 | srvadmin-<br>omilcore.<br>srvadmin-deng.<br>および srvadmin-<br>hapi                                |
| srvadmin-<br>omacore  | Server Administrator — システム管理の管理<br>下モードコアと CLI。                                                                                                    | srvadmin-omilcore<br>と srvadmin-deng                                                             |
| srvadmin-<br>omcommon | Server Administrator が必要とする共通フ<br>レームワークを提供します。                                                                                                    | srvadmin-omilcore                                                                                |
| srvadmin-<br>omhip    | Server Administrator Instrumentation<br>Service Integration Layer – 計装 CLI を提供<br>します。                                                                                                    | srvadmin-<br>omilcore.<br>srvadmin-deng.<br>srvadmin-hapi,<br>srvadmin-isvc.<br>srvadmin-omacore |
| srvadmin-<br>omilcore | Server Administrator Install Core – これは、<br>残りのシステム管理インストールパッケージに<br>必要なツールを提供するコアインストールパッ<br>ケージです。Server Administrator RPM のす<br>べてがこの RPM を必要とします。                                                                                                    |                                                                                                  |
| srvadmin-ssa          | WS-Man インターフェイスを使用して、Server<br>Administrator Web Server がインストールさ<br>れているリモートシステムからシステムを管理<br>できます。                                                                                                    | srvadmin-<br>omacore,<br>srvadmin-omhip.<br>srvadmin-isvc.                                       |

表 9-3. srvadmin/linux/custom/<*operating system>* ディレクトリ内のディレクトリ名

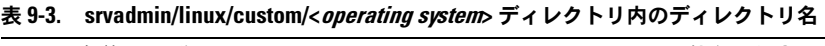

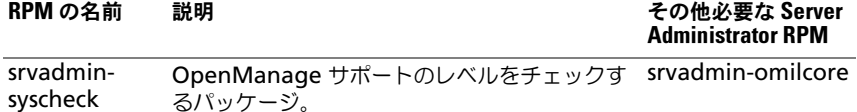

#### **Server Administrator** が既にインストールされているシステムにインストー ルできるコンポーネントは何ですか **?**

Server Administrator が既にインストールされているシステムにインストール できるコンポーネントは、いくつかあります。たとえば、以前に管理システムソ フトウェアがインストールされたシステムには、オンライン診断をインストール できます。このようなシステムでは、Server Administrator をアンインストー ルするときに、新しくインストールしたコンポーネントが必要としない RPM パッケージのみがアンインストールされます。上記の例で、

オンライン診断は

**srvadmin-omilcore-X.Y.Z-N** と **srvadmin-hapi-X.Y.Z-N** などのパッケー ジを必要とします。これらのパッケージは、Server Administrator のアンイン ストール中にアンインストールされません。

この場合、後で sh srvadmin-install.sh コマンドを実行して Server Administrator をインストールすると、次のメッセージが表示されます。

Server Administrator version X.Y.Z is currently installed.(現 在、Server Administrator バージョン X.Y.Z がインストールされています。)

インストールされたコンポーネントは以下のとおりです。

- srvadmin-omilcore-X.Y.Z-N
- srvadmin-hapi-X.Y.Z-N

Server Administrator to X.Y.Z をアップグレードしますか ?(はいの場合は **y** | 終了の場合は **Enter**)を押します。

<**y**> を押すと、システム内に存在する Server Administrator パッケージ **srvadmin-omilcore-X.Y.Z-N** と **srvadmin-hapi-X.Y.Z-N**(上記の例)の みがアップグレードされます。

他の Dell OpenManage コンポーネントもインストールする必要がある場合は、 次のコマンドも再度実行する必要があります。

sh srvadmin-install.sh

# サポートされていないシステムや、サポートされていないオペレーティングシス テムに **RPM** パッケージをインストールすると、どうなりますか **?**

サポートされていないシステムや、サポートされていないオペレーティングシス テムに RPM パッケージをインストールすると、RPM パッケージのインストー ル、アンインストール、または使用中に予期しない動作が発生する可能性があり ます。ほとんどの RPM パッケージは、この readme に記載されている Dell PowerEdge システムと Linux バージョン用に作成され、テストされています。

#### **Red Hat Enterprise Linux** と **SUSE Linux Enterprise Server** オペレー ティングシステムでは、**Server Administrator** の起動後にどのデーモンが実 行されますか ?

Red Hat Enterprise Linux と SUSE Linux Enterprise Server オペレーティン グシステムで実行されるデーモンは、インストールしたコンポーネントと有効に した機能によって異なります。次の表に、フルインストールの場合に通常実行さ れるデーモンを示します。

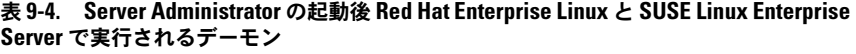

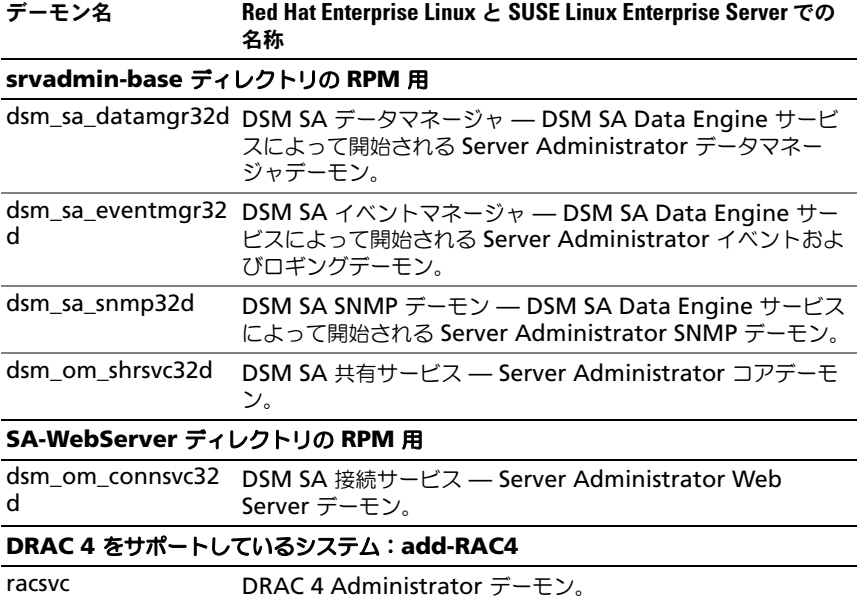

# **Server Administrator** が起動するときに読み込まれるカーネルモジュールは どれですか **?**

これはシステムの計装によって異なります。次の表に、Server Administrator が 起動するときに読み込まれるカーネルモジュールを示します。

| ドライバ名           | 説明                                                                                                    |
|-----------------|----------------------------------------------------------------------------------------------------|
| IPMI を使用するシステム用 |                                                                                                    |
| dell rbu        | Dell BIOS アップデートドライバ                                                                                               |
| ipmi_devintf    | IPMI デバイスドライバ                                                                                                    |
| ipmi_msghandler | IPMI デバイスドライバ                                                                                                    |
| ipmi_si         | IPMI デバイスドライバ - Red Hat Enterprise Linux (バー<br>ジョン 5) または SUSE Linux Enterprise Server (バージョン<br>10) を実行しているシステム用 |
| TVM システム用       |                                                                                                    |
| dcdbas          | Dell Systems Management ベースドライバ                                                                                    |
| dell_rbu        | Dell BIOS アップデートドライバ                                                                                               |
| ESM システム用       |                                                                                                    |
| dcdbas          | Dell Systems Management ベースドライバ                                                                                    |
| dell rbu        | Dell BIOS アップデートドライバ                                                                                               |
|                 | Server Administrator ストレージシステムのサポート用                                                                               |
| mptctl          | LSI RAID 用デバイスドライバ                                                                                                 |

表 9-5. Server Administrator サービスの起動時に読み込まれるカーネルモジュール

# Dell OpenManage Linux インス トーラパッケージ

この付録は、Dell OpenManage Linux インストーラパッケージをまとめたもの です。

#### 表 A-1. メタ RPM

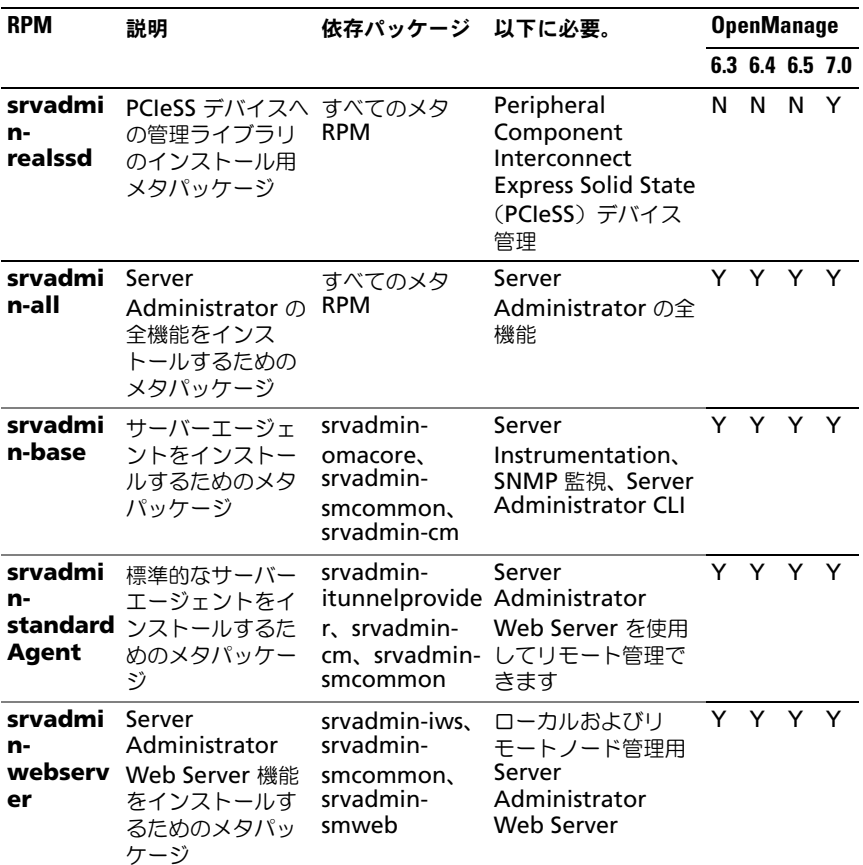

#### 表 A-1. メタ RPM *(続き)*

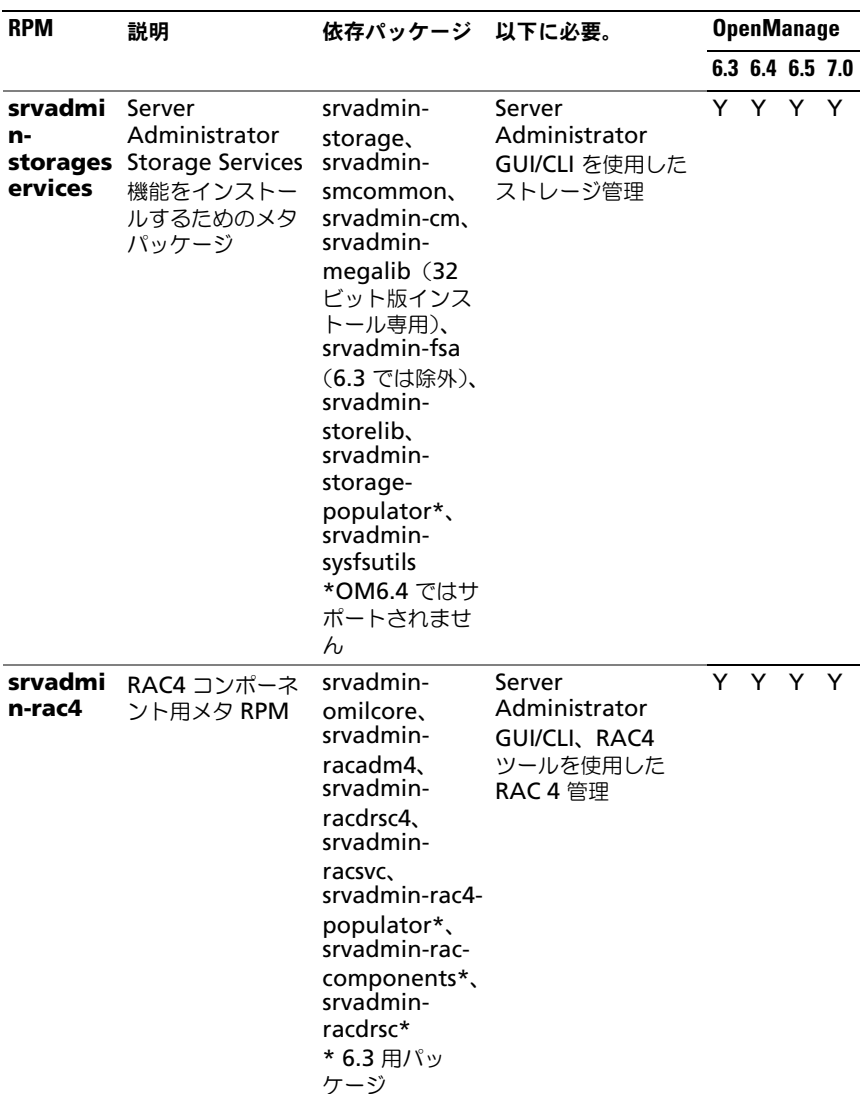

#### 表 A-1. メタ RPM *(続き)*

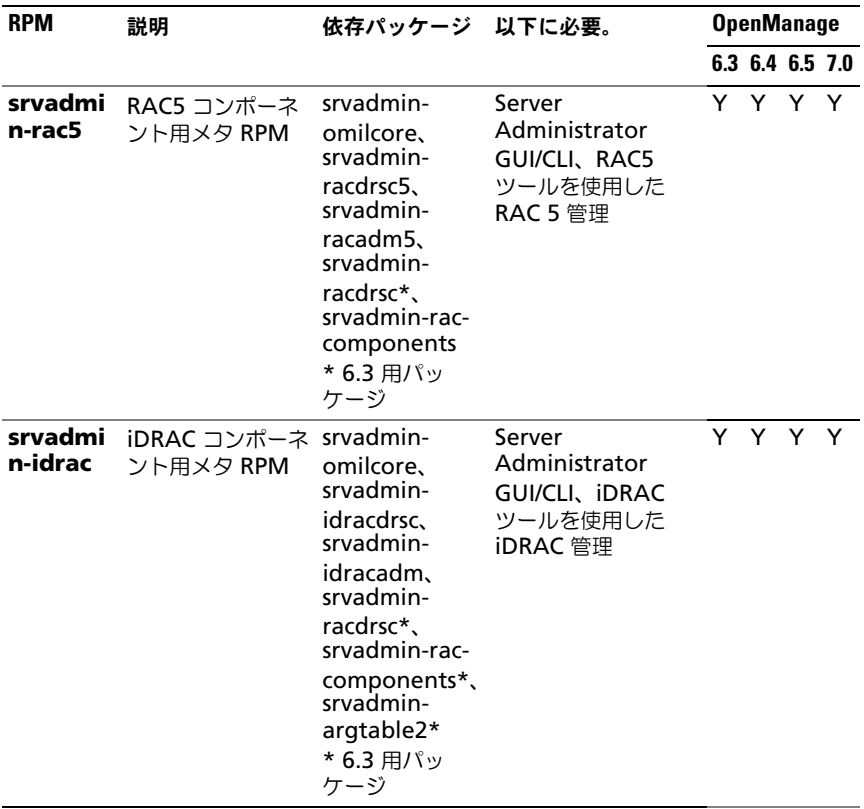

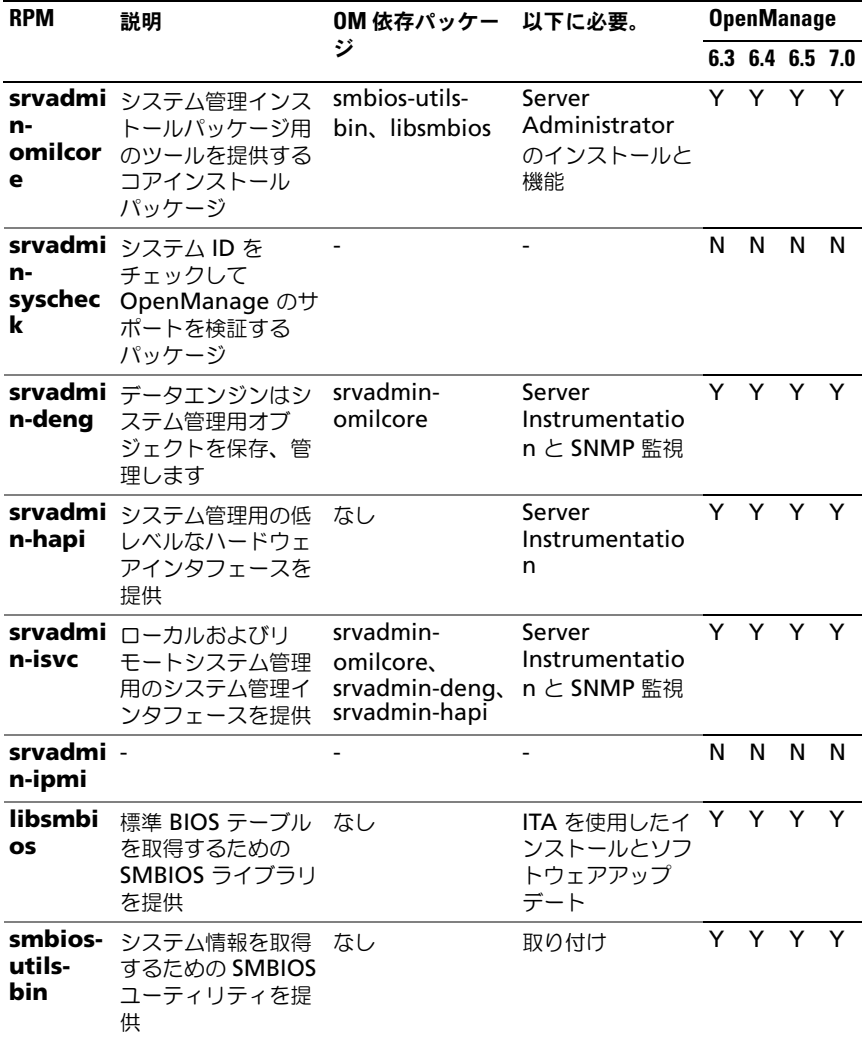

# 表 A-2. Server Instrumentation と SNMP 監視

| <b>RPM</b>                | 説明                                                                         | OM 依存パッ                                                                                                    | 以下に必要。                                                                                        | <b>OpenManage</b> |     |     |     |  |
|---------------------------|----------------------------------------------------------------------------|----------------------------------------------------------------------------------------------------|-----------------------------------------------------------------------------------------------|-------------------|-----|-----|-----|--|
|                           |                                                                            | ケージ                                                                                                    |                                                                                               | 6.3               | 6.4 | 6.5 | 7.0 |  |
| srvadmin-<br>omcomm<br>on | GUI/CLI 用の共通<br>フレームワークま<br>たはライブラリ                                        | srvadmin-<br>omilcore                                                                                                    | Server<br>Administrat<br>or GUI/CLI                                                           | Y                 | Y   | Y   | Y   |  |
| srvadmin-<br>omacore      | バックエンドと<br>GUI/CLI 間のイン<br>タフェースとして<br>機能するプラグイ<br>ンを提供。 OM CLI<br>ツールも提供。 | srvadmin-<br>omilcore.<br>srvadmin-<br>deng,<br>srvadmin-<br>omcommon.<br>srvadmin-<br>xmlsup.<br>libsmbios                      | ITA を使用し<br>たソフトウェ<br>アアップデー<br>ト用の Server<br>Administrat<br>or GUI/CLI お<br>よびインフラ<br>ストラクチャ | Y                 | Y   | Y   | Y   |  |
| srvadmin-<br>omhip        | 計装用データアク<br>セッサを提供                                                         |                                                                                                    | Server<br>Administrat<br>or GUI/CLI                                                           | N                 | N   | N   | N   |  |
| srvadmin-<br>xmlsup       | XML サポートライ<br>ブラリ                                                          | srvadmin-<br>libxslt<br>(VMware<br>$ESX$ のみ)、<br>libxslt (他の<br>Linux ディス<br>トリビュー<br>ションでは、<br>オペレーショ<br>ンシステムの<br>ベンダーが提<br>供) | Server<br>Administrat<br>or GUI/CLI                                                           | Y                 | Y   | Y   | Y   |  |
| srvadmin-<br>libxslt      | XSLT サポートライ なし<br>ブラリ<br>* VMware ESX の<br>みに該当                            |                                                                                                    | Server<br>Administrat<br>or GUI/CLI                                                           | Y                 | Y   | Y   | Y   |  |

表 A-3. GUI と CLI コンポーネントで使用するローカル管理に必要なパッケージ

| <b>RPM</b>                                                                                                    | 説明                                                                                 | OM 依存パッ              | 以下に必要。                                       | <b>OpenManage</b> |     |     |     |  |
|----------------------------------------------------------------------------------------------------|------------------------------------------------------------------------------------|----------------------|----------------------------------------------|-------------------|-----|-----|-----|--|
|                                                                                                    |                                                                                    | ケージ                  |                                              | 6.3               | 6.4 | 6.5 | 7.0 |  |
| srvadmin-<br>cm<br>メモ:スクリ<br>プト化された<br>インストール<br>では、<br>srvadmin-cm<br>は32 ビットの<br>オペレーティ<br>ングシステム<br>にのみインス<br>トールされま<br>す。64ビット<br>のオペレー<br>ティングシス<br>テムトで必要<br>な場合は、同<br>じものを手動<br>でインストー<br>ルしてくださ<br>い。 | 管理インベントリ<br>コレクタを変更。<br>ITA などの管理ス<br>テーションアプリ<br>ケーションにソフ<br>トウェアインベン<br>トリデータを送信 | srvadmin-<br>omacore | ITA を使用し<br>たソフトウェ<br>アインベント<br>リとアップ<br>デート | Y                 | Y   | Y   | Y   |  |

表 A-3. GUI と CLI コンポーネントで使用するローカル管理に必要なパッケージ / 続き/

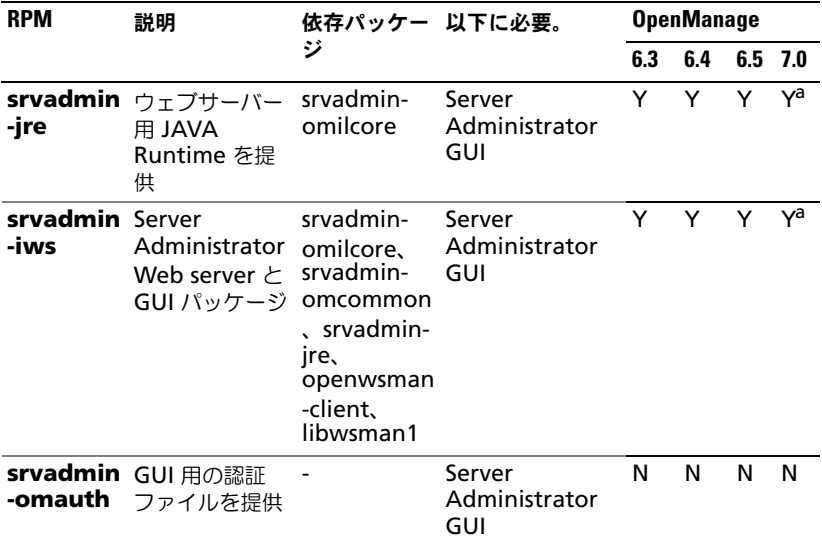

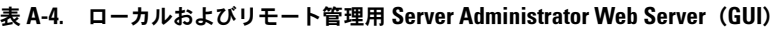

| <b>RPM</b>               | 説明                                                           | 依存パッケー 以下に必要。 |                                                                              | <b>OpenManage</b> |              |                     |              |  |
|--------------------------|--------------------------------------------------------------|---------------|------------------------------------------------------------------------------|-------------------|--------------|---------------------|--------------|--|
|                          |                                                              | ジ             |                                                                              | 6.3               | 6.4          | $6.5$ 7.0           |              |  |
| openws<br>man-<br>client | Openwsman<br>クライアントラ<br>イブラリ                                 | なし            | WSMAN を使用<br>レてリモートノー<br>ドを管理するため<br>$\sigma$ Server<br>Administrator<br>GUI | Y                 | Y            | Ya                  | $\checkmark$ |  |
| libwsma<br>n1            | クライアントと なし<br>サーバーコン<br>ポーネントで使<br>用する<br>Openwsman<br>ライブラリ |               | Openwsman サ Y<br>ポートライブラリ                                                    |                   | $\mathsf{Y}$ | $\vee^{\mathsf{D}}$ |              |  |

表 A-4. ローカルおよびリモート管理用 Server Administrator Web Server (GUI) / 続き )

a.Citrix Xen 6.0 用 OM 7.0 supplemental pack には該当しません。 b.RHEL6 および SLES11 では OS メディアからインストールするようにしてください。

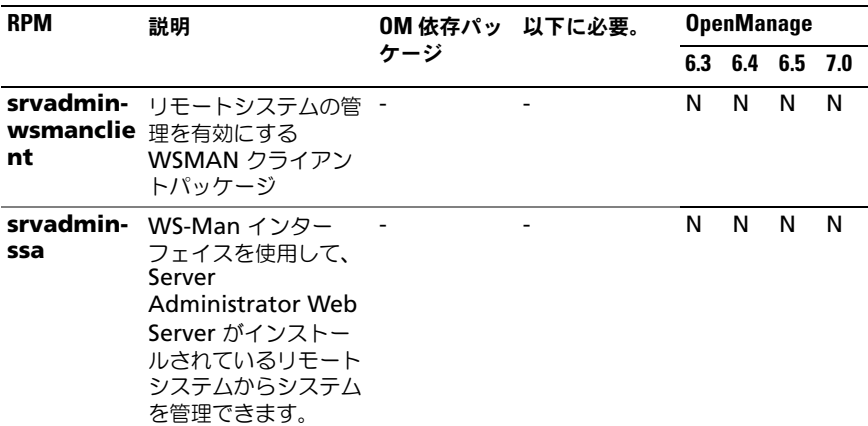

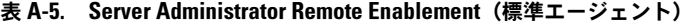

| <b>RPM</b>                       | 説明                                                                                                    | OM 依存パッ 以下に必要。                                                                                                    |                            | <b>OpenManage</b> |     |                    |              |
|----------------------------------|----------------------------------------------------------------------------------------------------|----------------------------------------------------------------------------------------------------|----------------------------|-------------------|-----|--------------------|--------------|
|                                  |                                                                                                    | ケージ                                                                                                    |                            | 6.3               | 6.4 | 6.5                | 7.0          |
| srvadmin-<br>itunnelpro<br>vider | サーバーのリモート管<br>理を可能にする Dell<br>OpenManage Small<br><b>Footprint CIM</b><br>Broker (SFCB) プロ<br>バイダ                    | sblim-sfcb<br>$>= 1.3.7.$<br>sblim-sfcc<br>$>= 2.2.1$<br>openwsman<br>-client $>=$<br>2.2.3.9.<br>openwsman<br>-server $>=$<br>2.2.3.9.<br>libwsman1<br>$>= 2.2.3.9.$<br>libcmpiCppl<br>$mp10 >=$<br>2.0.0 | サーバーのリ<br>モート管理を有<br>効にします | Y                 | Y   | Y                  | Y            |
| libwsman<br>1                    | クライアントとサー<br>バーコンポーネントで<br>使用する<br>Openwsman ライブ<br>ラリ                                                               | なし                                                                                                    | Openwsman<br>サポートライブ<br>ラリ | Y                 | Y.  | Y                  | Y            |
| openwsm<br>an-server             | Openwsman サー<br>バーとサービスライブ<br>ラリ<br>*VMware ESX では<br>該当なし                                                           | なし                                                                                                    | サーバーのリ<br>モート管理を有<br>効にします | Y                 | Y   | $Y^{\overline{a}}$ | $\mathsf{Y}$ |
| sblim-sfcb                       | <b>Small Footprint CIM</b> なし<br>Broker (sfcb) - CIM<br>準拠の CIM サーバー<br>HTTP プロトコル上の<br>操作<br>*VMware ESX では<br>該当なし |                                                                                                    | サーバーのリ<br>モート管理を有<br>効にします | Y                 | Y   | Ya                 | Υ            |

表 A-5. Server Administrator Remote Enablement (標準エージェント) *(続き)* 

| <b>RPM</b>                 | 説明                                                                                                    | OM 依存パッ 以下に必要。 |                            | <b>OpenManage</b> |                       |    |   |
|----------------------------|----------------------------------------------------------------------------------------------------|----------------|----------------------------|-------------------|-----------------------|----|---|
|                            |                                                                                                    | ケージ            |                            |                   | $6.3$ $6.4$ $6.5$ 7.0 |    |   |
| sblim-sfcc                 | <b>Small Footprint</b><br>Common<br><b>Information Model</b><br>(CIM)クライアント<br>ライブラリ(sfcc)ラ<br>ンタイムライブラリ                        | なし             | サーバーのリ<br>モート管理を有<br>効にします | Y                 | Y                     | Yª | Υ |
|                            | *VMware ESX では<br>該当なし                                                                                                    |                |                            |                   |                       |    |   |
| <b>libcmpiCp</b><br>plmpl0 | Common<br>Manageability<br>Programming<br>Interface (CMPI)<br>C++ プラグインを<br>SFCB に実装するため<br>のヘルパーライブラリ<br>を提供<br>*VMware FSX では | なし             | サーバーのリ<br>モート管理を有<br>効にします | Y                 | Y                     | Y  | Y |
|                            | 該当なし<br>mod_wsm WSMAN インタ                                                                                                    |                |                            | N                 | N                     | N  | N |
| an                         | フェースを実装する<br>Apache モジュール                                                                                                    |                |                            |                   |                       |    |   |

表 A-5. Server Administrator Remote Enablement (標準エージェント) / 続き )

a.RHEL6 および SLES11 では OS メディアからインストールするようにしてください。

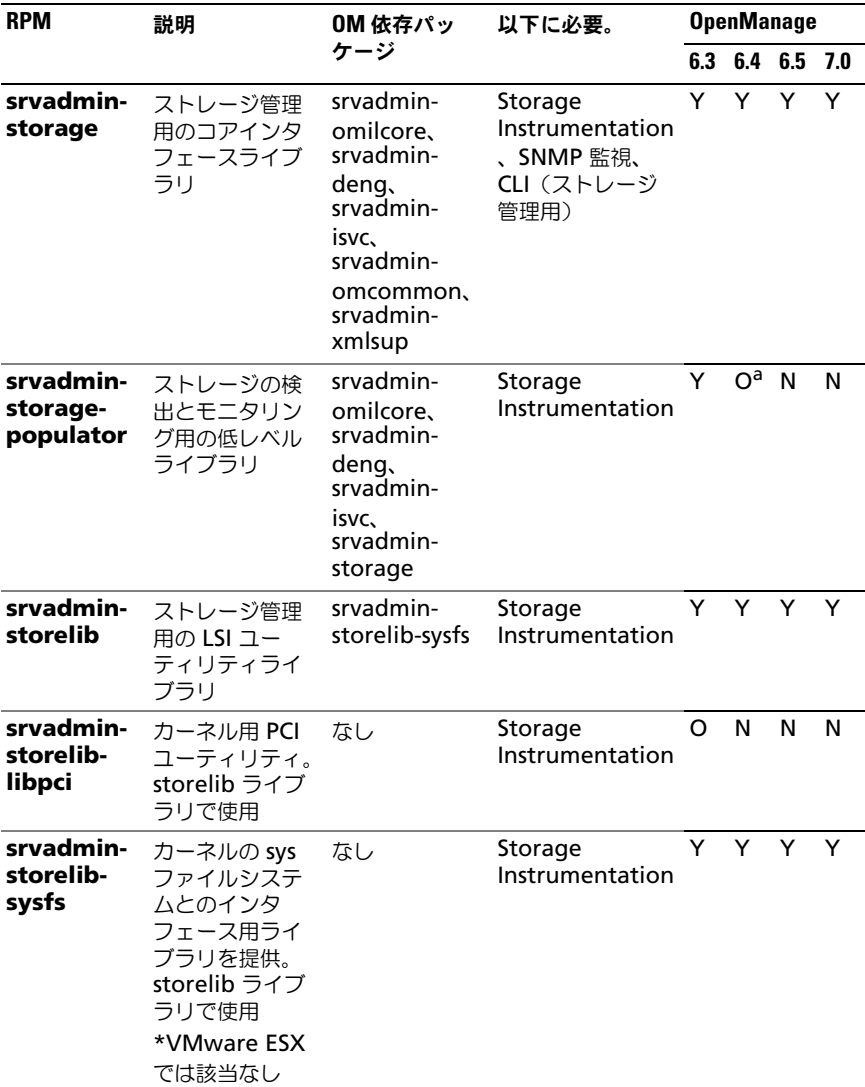

# 表 A-6. Storage Instrumentation、SNMP 監視、GUI、CLI プラグイン
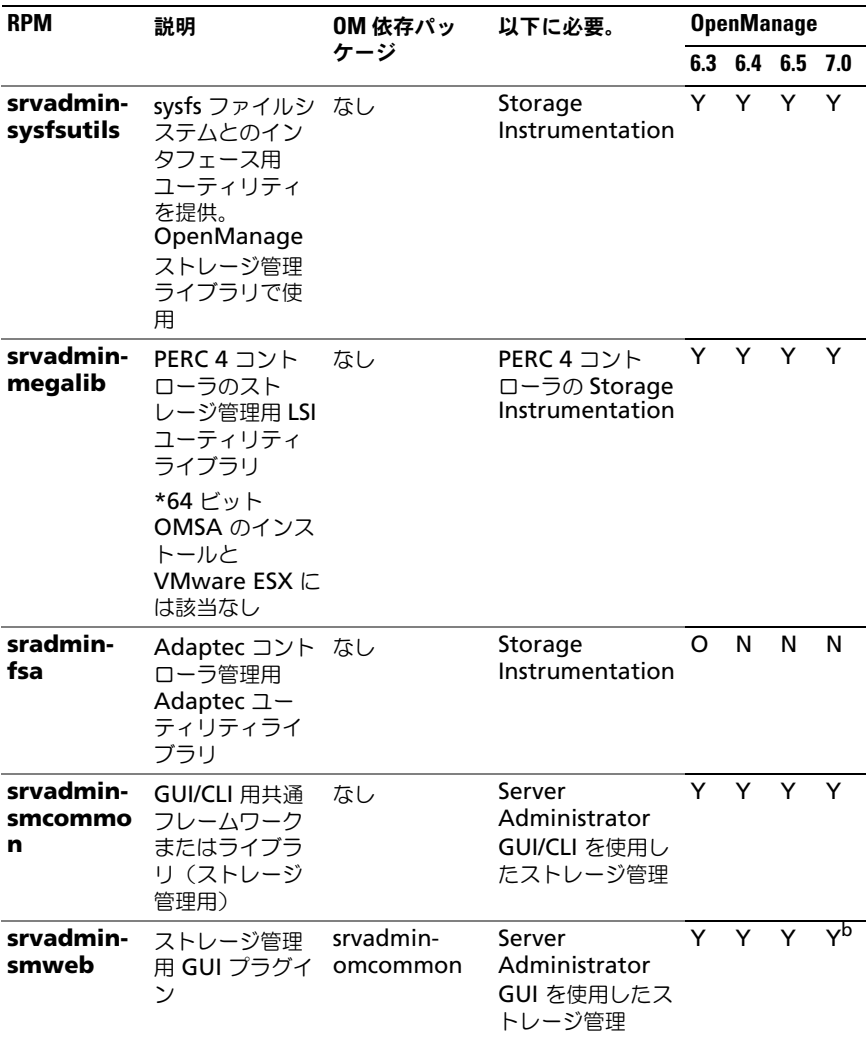

#### 表 A-6. Storage Instrumentation、SNMP 監視、GUI、CLI プラグイン (続き)

a. サポートされません - srvadmin-storage に統合 b.Citrix Xen 6.0 用 OM 7.0 supplemental pack には該当しません。

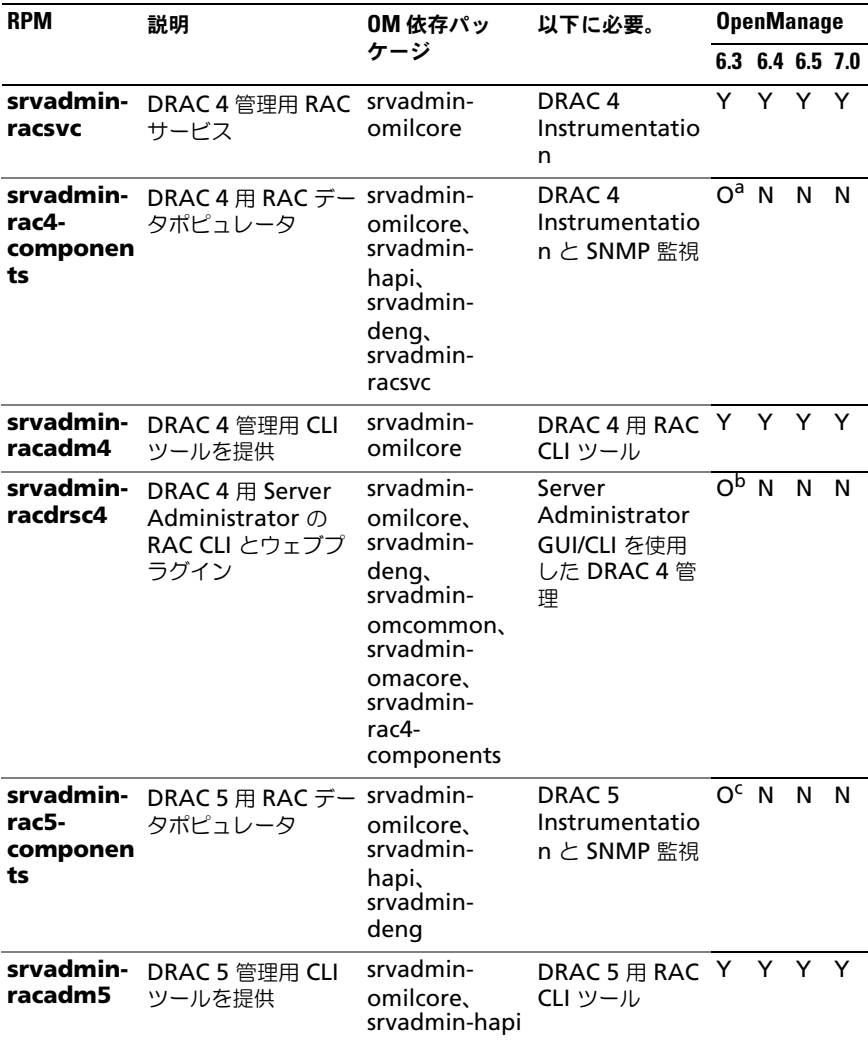

#### 表 A-7. Storage Instrumentation、SNMP 監視、GUI、CLI プラグイン

| <b>RPM</b>                            | 説明                                                                    | OM 依存パッ<br>ケージ                                                                                                    | 以下に必要。                                                     | <b>OpenManage</b>               |    |                 |   |
|---------------------------------------|-----------------------------------------------------------------------|----------------------------------------------------------------------------------------------------|------------------------------------------------------------|---------------------------------|----|-----------------|---|
|                                       |                                                                       |                                                                                                    |                                                            |                                 |    | 6.3 6.4 6.5 7.0 |   |
| srvadmin-<br>racdrsc5                 | DRAC 5 用 Server<br>Administrator の<br>RAC CLI とウェブプ<br>ラグイン           | srvadmin-<br>omilcore.<br>srvadmin-<br>deng.<br>srvadmin-<br>omcommon,<br>srvadmin-<br>omacore.<br>srvadmin-<br>rac5-<br>components  | Server<br>Administrator<br>GUI/CLI を使用<br>した DRAC 5 管<br>理 | $\overline{O}$ <sub>d</sub> $N$ |    | N               | N |
| srvadmin-<br>idrac-<br>componen<br>ts | iDRAC 用 RAC デー<br>タポピュレータ                                             | srvadmin-<br>omilcore.<br>srvadmin-<br>hapi,<br>srvadmin-<br>deng                                                                    | <b>iDRAC</b><br>Instrumentatio<br>n と SNMP 監視              | $Oe$ N                          |    | N               | N |
| srvadmin-<br>idracadm                 | iDRAC 管理用 CLI<br>ツールを提供                                               | srvadmin-<br>omilcore.<br>srvadmin-hapi                                                                                              | iDRAC 用 RAC<br>CLI ツール                                     | Y.                              |    | Y Y             | Y |
| srvadmin-<br>idracdrsc                | iDRAC 用 Server<br>Administrator の<br>RAC CLI とウェブプ<br>ラグイン            | srvadmin-<br>omilcore.<br>srvadmin-<br>deng,<br>srvadmin-<br>omcommon.<br>srvadmin-<br>omacore.<br>srvadmin-<br>idrac-<br>components | Server<br>Administrator<br>GUI/CLI を使用<br>した iDRAC 管理      | $\overline{O}^{f}$              | N  | N               | N |
| srvadmin-<br>racdrsc                  | RAC 4、5、iDRAC<br>用 Server<br>Administrator の<br>RAC CLI とウェブプ<br>ラグイン | srvadmin-<br>deng.<br>srvadmin-<br>omcommon                                                                                          | Server<br>Administrator<br>GUI/CLI を使用<br>した RAC 管理        | Y.                              | Y. | Y.              | Υ |

表 A-7. Storage Instrumentation、SNMP 監視、GUI、CLI プラグイン (続き)

| <b>RPM</b>                                 | 説明                                                                                     | OM 依存パッ<br>ケージ                                      | 以下に必要。                                      | <b>OpenManage</b> |                 |       |  |  |
|--------------------------------------------|----------------------------------------------------------------------------------------|-----------------------------------------------------|---------------------------------------------|-------------------|-----------------|-------|--|--|
|                                            |                                                                                        |                                                     |                                             |                   | 6.3 6.4 6.5 7.0 |       |  |  |
| srvadmin-<br>rac-<br>componen ンポーネント<br>ts | RAC 4、5、iDRAC<br>用の RAC SNMP コ                                                         | srvadmin-<br>deng                                   | <b>RAC</b><br>Instrumentatio<br>n と SNMP 監視 | Y.                |                 | Y Y Y |  |  |
| srvadmin-<br>rac4-<br>populator-           | DRAC 4 用 RAC デー srvadmin-<br>タポピュレータ                                                   | hapi,<br>srvadmin-<br>deng.<br>srvadmin-<br>racadm4 | DRAC <sub>4</sub><br>Instrumentatio<br>n    | Y.                |                 | Y Y Y |  |  |
| srvadmin-<br>argtable2                     | GNU 形式コマンドラ srvadmin-<br>イン引数のパーシン<br>グ用ライブラリ RAC<br>5 と iDRAC パッケー idracadm5<br>ジで使用  | racadm <sub>5</sub> .<br>srvadmin-                  | RAC 5 $\sim$ iDRAC Y<br>管理用 RAC CLI<br>ツール  |                   |                 | Y Y Y |  |  |
| srvadmin-<br>idrac-<br>ivmcli              | 管理ステーションか<br>らリモートモジュラ<br>システム上の iDRAC<br>に仮想メディア機能<br>を提供する CLI ツー<br>ルを提供            | なし                                                  | 仮想メディア機<br>能用 RAC CLI<br>ツール                |                   | Y Y Y Y         |       |  |  |
| srvadmin-<br>idrac-<br>vmcli               | 管理ステーションか<br>らリモートのラック<br>およびタワーシステ<br>ム内の iDRAC に仮想<br>メディア機能を提供<br>する CLI ツールを提<br>供 | なし                                                  | 仮想メディア機<br>能用 RAC CLI<br>ツール                |                   | Y Y Y Y         |       |  |  |

表 A-7. Storage Instrumentation、SNMP 監視、GUI、CLI プラグイン (続き)

a. サポートされません - srvadmin-rac コンポーネントに統合

b. サポートされません - srvadmin-racdrsc に統合 c. サポートされません - srvadmin-rac コンポーネントに統合

d. サポートされません - srvadmin-racdrsc に統合

e. サポートされません - srvadmin-rac コンポーネントに統合

f. サポートされません - srvadmin-racdrsc に統合

表 A-8. IT Assistant を使用したソフトウェアインベントリとアップデートを有効にしま す

| <b>RPM</b>      | 説明                                                                                                | 0M 依存<br>パッケージ | 以下に必要。                                         | <b>OpenManage</b> |  |                 |  |
|-----------------|---------------------------------------------------------------------------------------------------|----------------|------------------------------------------------|-------------------|--|-----------------|--|
|                 |                                                                                                   |                |                                                |                   |  | 6.3 6.4 6.5 7.0 |  |
| srvadmin-<br>cm | 管理インベントリコレク srvadmin-<br>タを変更。 ITA などの管 omacore<br>理ステーションアプリ<br>ケーションにソフトウェ<br>アインベントリデータを<br>送信 |                | ITA を使用した Y Y<br>ソフトウェアイ<br>ンベントリおよ<br>びアップデート |                   |  |                 |  |

150 | Dell OpenManage Linux インストーラパッケージ

# 索引

# A

Active Directory[, 11,](#page-10-0) [23,](#page-22-0) [96,](#page-95-0)  [102,](#page-101-0) [110,](#page-109-0) [114](#page-113-0) オブジェクト [, 97](#page-96-0) オブジェクト識別子 [, 95](#page-94-0) スキーマ [, 103](#page-102-0) スキーマ拡張 [, 95](#page-94-1) スキーマ拡張ユーティリティ [, 103-](#page-102-1)[104](#page-103-0) ADDLOCAL[, 51](#page-50-0) Administrator Pack[, 110](#page-109-1) Altiris[, 53,](#page-52-0) [78](#page-77-0)

# C

CA[, 26](#page-25-0) CIM[, 12,](#page-11-0) [21](#page-20-0) Citrix[, 46](#page-45-0) CLI[, 12,](#page-11-1) [51,](#page-50-1) [115](#page-114-0) Common Information Model[, 12,](#page-11-0) [21](#page-20-0)

# D

Dell[, 95](#page-94-2) Dell Remote Access Controller[, 97](#page-96-1) Dell の組織単位 [, 103](#page-102-2) Dell ベース OID[, 95](#page-94-3) dellIta7AuxClass[, 107](#page-106-0) dellItaApplication[, 107](#page-106-1) dellOmsaApplication[, 106](#page-105-0) dellProduct[, 106](#page-105-1) DKS[, 66-](#page-65-0)[67](#page-66-0) 必要条件 [, 67](#page-66-1) DRAC[, 111,](#page-110-0) [113](#page-112-0) DRAC 4[, 126](#page-125-0) DRAC 5 コントローラ [, 12](#page-11-2)

#### E

ERA ERA/MC[, 12](#page-11-3)

# G

GUID[, 54](#page-53-0)

# I

INI ファイル [, 54](#page-53-1) ISV[, 47,](#page-46-0) [61](#page-60-0) IT Assistant[, 100,](#page-99-0) [115](#page-114-1)

# L

LDAP[, 106](#page-105-2) LDIF スクリプトファイル [, 103](#page-102-3) LinkID[, 95](#page-94-4)

# M

MIB[, 12](#page-11-4) Microsoft Active Directory[, 11,](#page-10-0) [23,](#page-22-0) [110](#page-109-0) ソフトウェアインストーラ [, 54](#page-53-2) MMC[, 111-](#page-110-1)[112](#page-111-0) MOF[, 12](#page-11-5) MSI[, 54,](#page-53-2) [119](#page-118-0) msiexec.exe[, 43,](#page-42-0) [46-](#page-45-1)[48](#page-47-0)

# O

OID[, 95](#page-94-5) OMClean[, 23](#page-22-1) omconfig[, 114](#page-113-1)

# P

prodname[, 114](#page-113-2)

# R

RAC[, 20,](#page-19-0) [103,](#page-102-4) [111-](#page-110-2)[112](#page-111-1) インストール [, 20](#page-19-1) ソフトウェア [, 20](#page-19-2) デバイス [, 96](#page-95-1) racadm[, 11](#page-10-1) readme[, 13,](#page-12-0) [15](#page-14-0) Red Hat Enterprise Linux[, 123](#page-122-0) REINSTALL[, 51-](#page-50-2)[52](#page-51-0) Remote Enablement WinRM のインストール [, 27](#page-26-0) 要件 [, 27](#page-26-1)

REMOVE[, 51](#page-50-3) RPM[, 65,](#page-64-0) [73,](#page-72-0) [123](#page-122-1)

# S

SchemaExtenderOem.ini ファ イル [, 104](#page-103-1) Server Administrator[, 100,](#page-99-1) [126](#page-125-1) サービス [, 122](#page-121-0) SNMP[, 21,](#page-20-1) [24](#page-23-0) net-snmp[, 70](#page-69-0) ucd-snmp[, 70](#page-69-1) エージェント [, 24](#page-23-1) SSL[, 102](#page-101-1) SSL 暗号化 [, 11](#page-10-2) Storage Management Service[, 122](#page-121-1) SysMgmt.msi[, 119](#page-118-1)

# T

TCP/IP[, 20](#page-19-3)

# W

Windows インストーラエンジン [, 48](#page-47-0) インストーラサービス [, 54](#page-53-2) Windows Management Instrumentation[, 21](#page-20-0) WMI[, 21](#page-20-0)

# X

X.509 証明書 [, 24](#page-23-2)

# Z

アップデートパッケージ [, 13](#page-12-1) インストール 無人 [, 46](#page-45-2) ウェブ証明書 [, 26](#page-25-1) エージェント SNMP[, 24](#page-23-1) コマンドライン [, 52](#page-51-1) コマンドラインインタフェース [, 12](#page-11-1) コントローラ ERA/MC[, 12](#page-11-3) システム管理プロトコル [, 21](#page-20-2) シンプルネットワーク管理プロト コル [, 21](#page-20-1) スキーマ [, 95,](#page-94-6) [103-](#page-102-1)[104](#page-103-0) スクリプト LDIF[, 103](#page-102-3) srvadmin-install[, 77](#page-76-0) バッチ [, 48](#page-47-1) スナップイン [, 109](#page-108-0) セキュリティグループタイプ [, 112](#page-111-2) セッションタイムアウト [, 25](#page-24-0) セットアップ 簡易 [, 20](#page-19-4) タイムアウト [, 11](#page-10-3) ツール ISV[, 47](#page-46-0) バッチスクリプト [, 48](#page-47-1)

ファイアウォール [, 11](#page-10-4) プロトコル システム管理 [, 21](#page-20-2) ポート [, 115](#page-114-2) ユーザー ID[, 11](#page-10-5) ユーティリティ スキーマ拡張ユーティリティ [, 103-](#page-102-1)[104](#page-103-0) ユニバーサルグループ [, 112](#page-111-3) リモートアクセスコントローラ [, 20](#page-19-0) リモートシステム [, 48](#page-47-2) 依存性チェック [, 78](#page-77-1) 管理オブジェクト [, 12](#page-11-6) 管理オブジェクトフォーマット [, 12](#page-11-5) 管理ステーション [, 21](#page-20-3) 管理下システム [, 21](#page-20-4) 管理情報ベース [, 12](#page-11-4) 簡易セットアップ [, 20](#page-19-4) 関連 [, 113](#page-112-1) 関連オブジェクト [, 96,](#page-95-2) [112](#page-111-4) 関連スコープ [, 112](#page-111-5) 許可 [, 96](#page-95-3) 計装サービス [, 126](#page-125-1) 警告ログ [, 12](#page-11-7) 削除または [, 54](#page-53-3) 証明書 [, 28](#page-27-0) ウェブ [, 26](#page-25-1) 製品オブジェクト [, 96](#page-95-4) 操作不能なシステム [, 12](#page-11-8) 特権オブジェクト [, 113](#page-112-2) 認証 [, 11,](#page-10-6) [96](#page-95-5)

認証局 [, 26](#page-25-0) 配布ソフトウェア [, 61](#page-60-0) 必要条件チェッカー [, 43,](#page-42-1) [120](#page-119-0) 標準アクション [, 54](#page-53-4) 無人アンインストール [, 61](#page-60-1) 無人インストール [, 46](#page-45-2) 役割ベース 権限 [, 11](#page-10-7)